# **Dell EMC PowerEdge R250**

Manual de instalación y servicio

**Número de parte: E79S Series Tipo reglamentario: E79S001 Julio de 2022 Rev. A03**

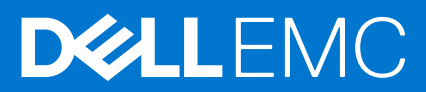

#### Notas, precauciones y avisos

**NOTA:** Una NOTA indica información importante que le ayuda a hacer un mejor uso de su producto.

**PRECAUCIÓN: Una PRECAUCIÓN indica la posibilidad de daños en el hardware o la pérdida de datos, y le explica cómo evitar el problema.**

**AVISO: Un mensaje de AVISO indica el riesgo de daños materiales, lesiones corporales o incluso la muerte.**

© 2021 - 2022 Dell Inc. o sus subsidiarias. Todos los derechos reservados. Dell Technologies, Dell y otras marcas comerciales son marcas comerciales de Dell Inc. o sus subsidiarias. Otras marcas comerciales pueden ser marcas comerciales de sus respectivos propietarios.

# Tabla de contenido

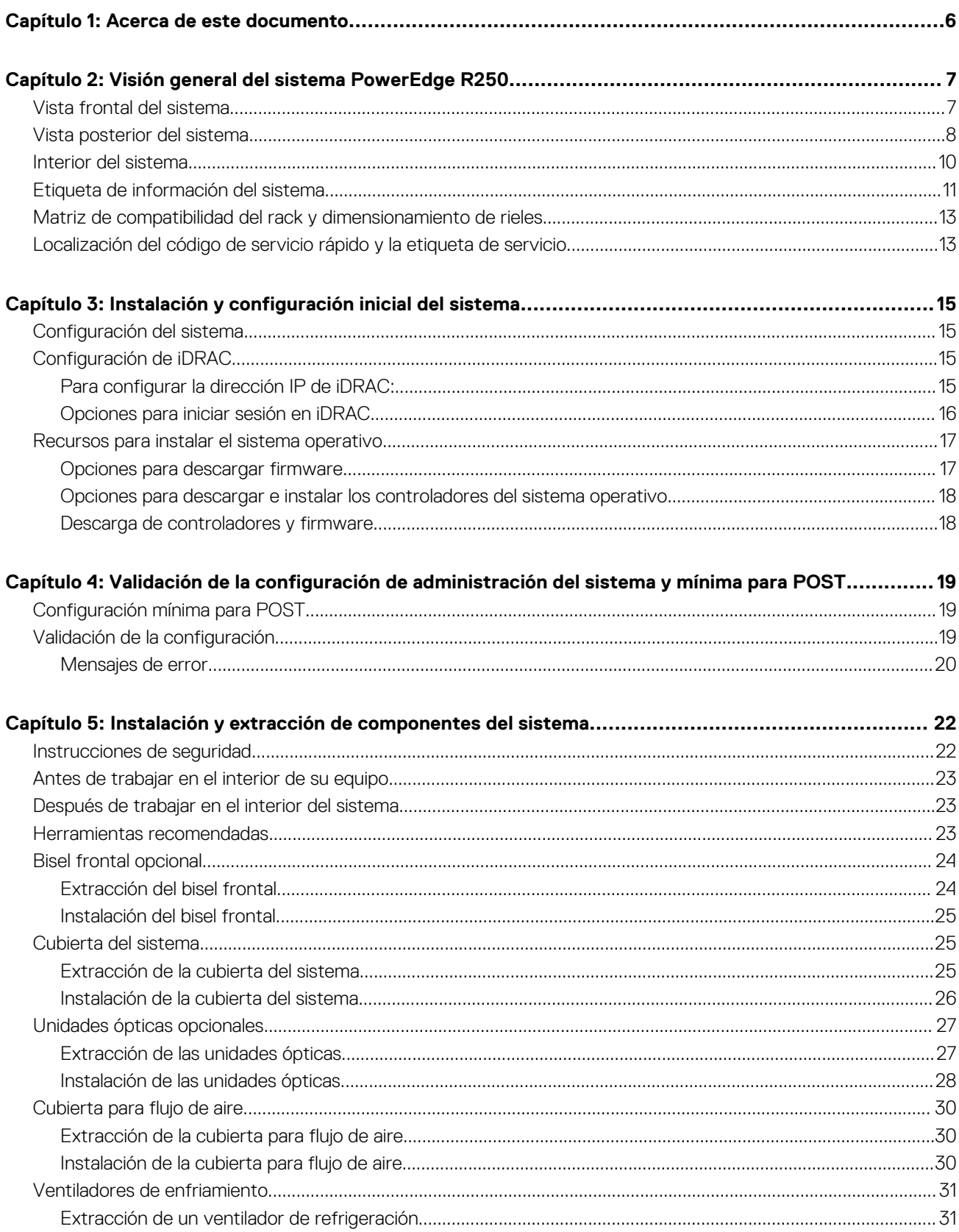

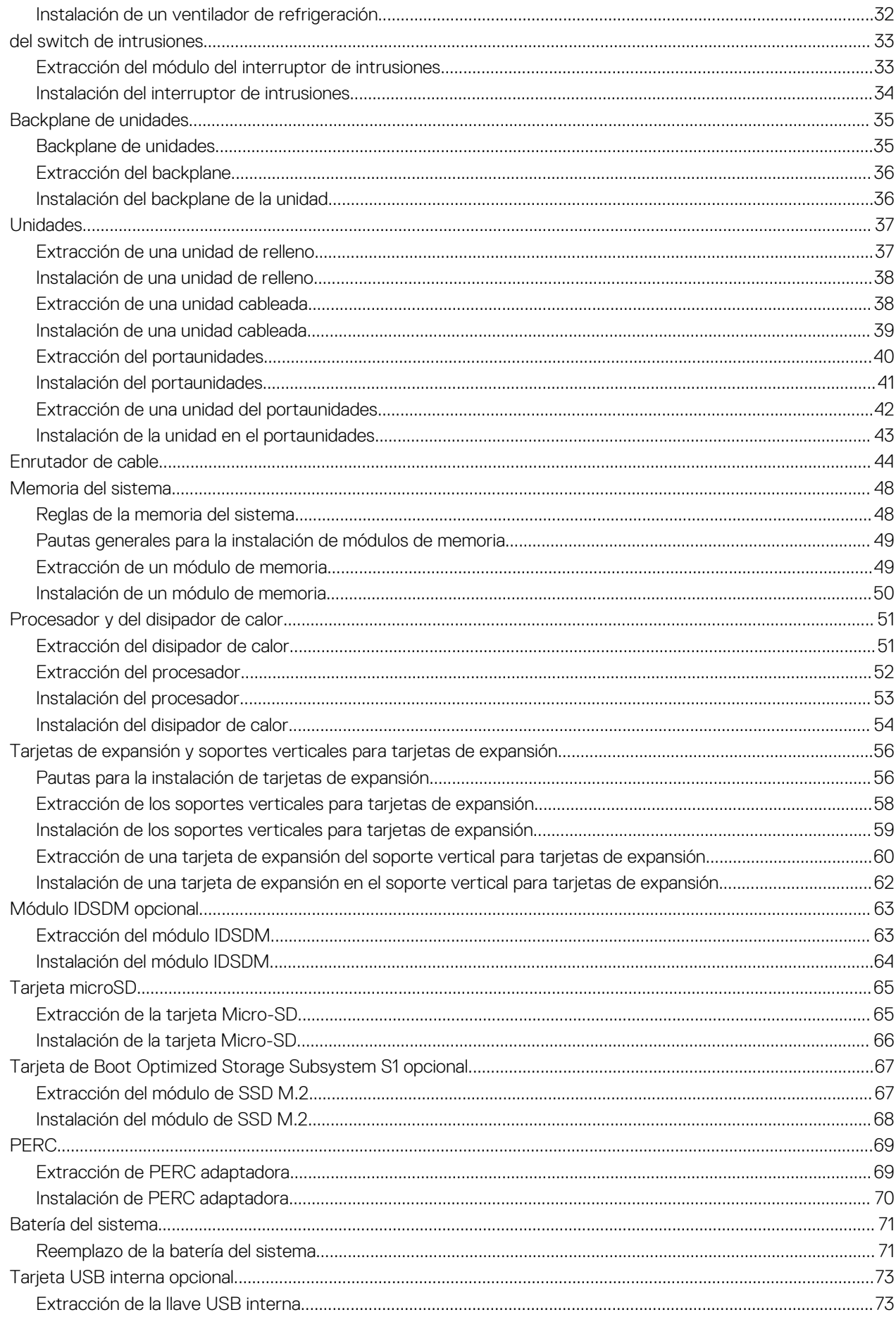

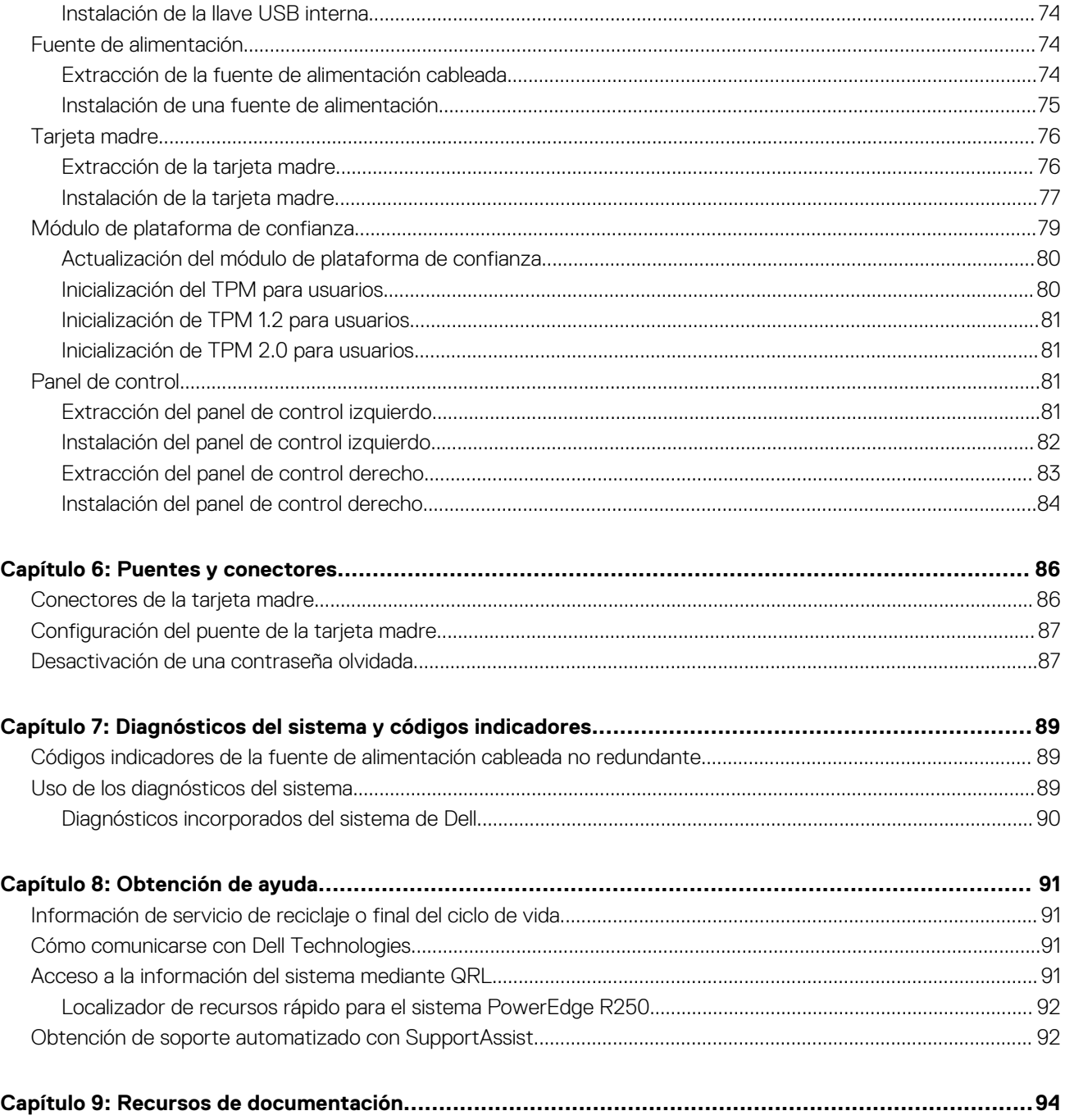

# **Acerca de este documento**

**1**

<span id="page-5-0"></span>En este documento, se proporciona una descripción general del sistema, información sobre la instalación y el reemplazo de componentes, herramientas de diagnóstico y reglas que se deben seguir durante la instalación de ciertos componentes.

# <span id="page-6-0"></span>**Visión general del sistema PowerEdge R250**

El sistema PowerEdge R250 sistema un servidor de 1U compatible con lo siguiente:

- Uno Procesador Intel Xeon serie E-2300 con hasta 8 + 2 núcleos de ejecución por procesador o procesador Intel Pentium con 2 núcleos
- Cuatro ranuras DIMM DDR4
- Una fuente de alimentación de CA cableada
- Hasta cuatro unidades de conexión en caliente SAS/SATA de 3,5 pulgadas o hasta cuatro unidades cableadas SATA de 3,5 pulgadas.

**NOTA:** Todas las instancias de unidades SAS o SATA se mencionan como unidades en este documento, a menos que se indique lo Œ contrario.

**NOTA:** Para obtener más información, consulte las *Especificaciones técnicas de Dell EMCPowerEdgeR250* en la página de documentación del producto.

#### **Temas:**

- Vista frontal del sistema
- [Vista posterior del sistema](#page-7-0)
- [Interior del sistema](#page-9-0)
- [Etiqueta de información del sistema](#page-10-0)
- [Matriz de compatibilidad del rack y dimensionamiento de rieles](#page-12-0)
- [Localización del código de servicio rápido y la etiqueta de servicio](#page-12-0)

## **Vista frontal del sistema**

#### **Ilustración 1. Vista frontal del sistema de 4 unidades SAS/SATA de 3,5 pulgadas cableado**

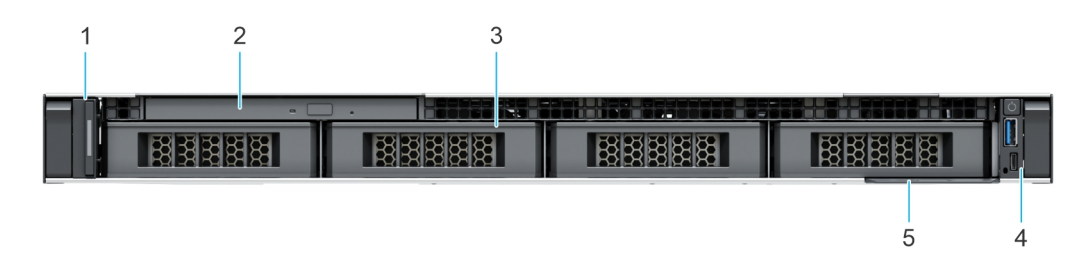

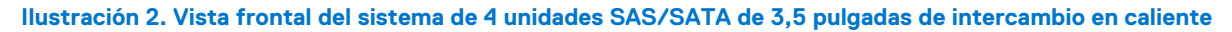

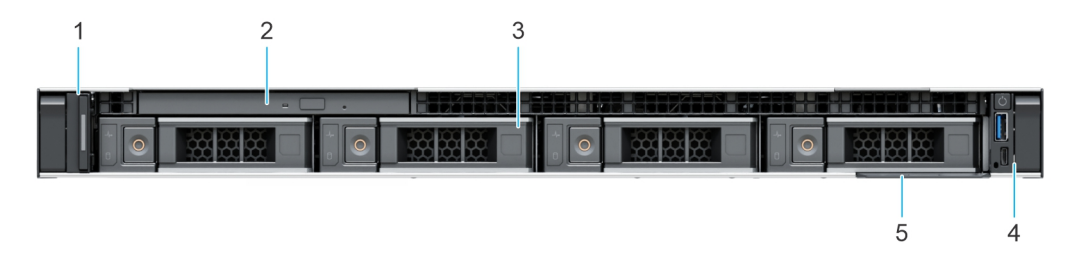

**Ilustración 3. Vista frontal del sistema de 2 unidades SAS/SATA de 3,5 pulgadas cableado**

<span id="page-7-0"></span>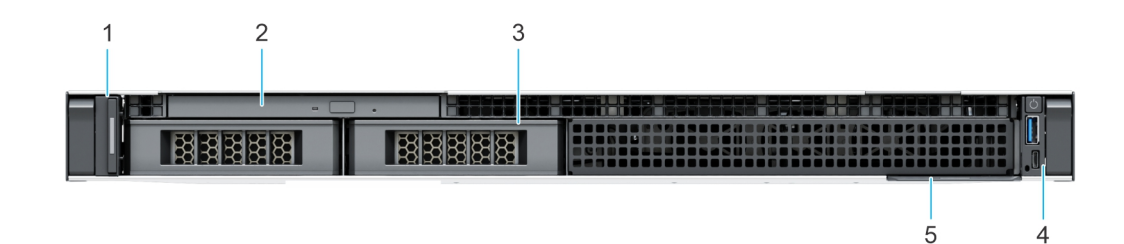

#### **Tabla 1. Funciones disponibles en la parte frontal del sistema**

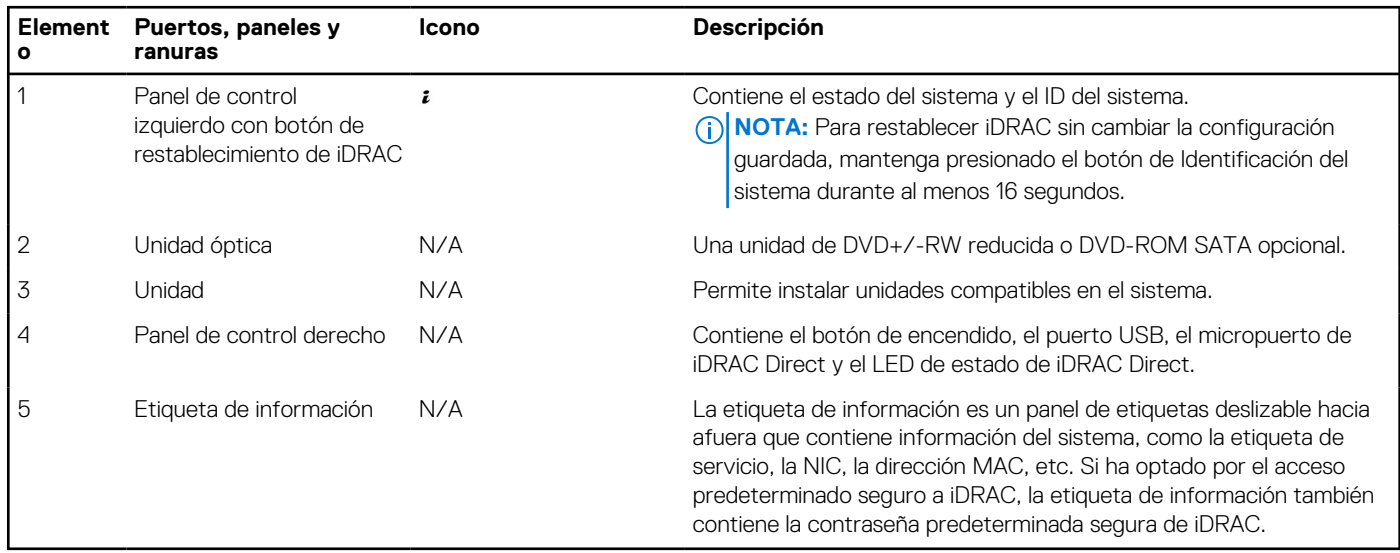

**NOTA:** Para obtener más información, consulte las *Especificaciones técnicas de Dell EMCPowerEdgeR250* en la página de documentación del producto.

## **Vista posterior del sistema**

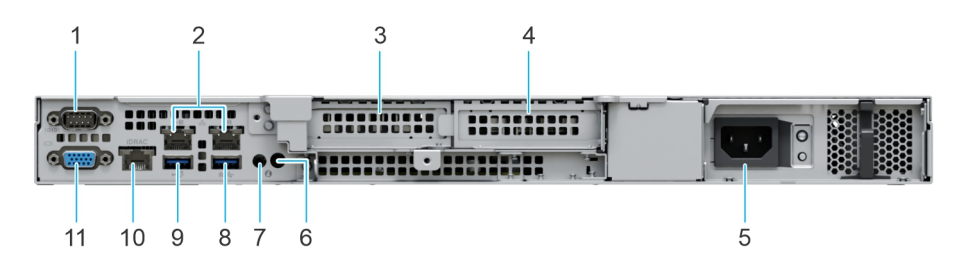

#### **Ilustración 4. Vista posterior del sistema**

#### **Tabla 2. Vista posterior del sistema**

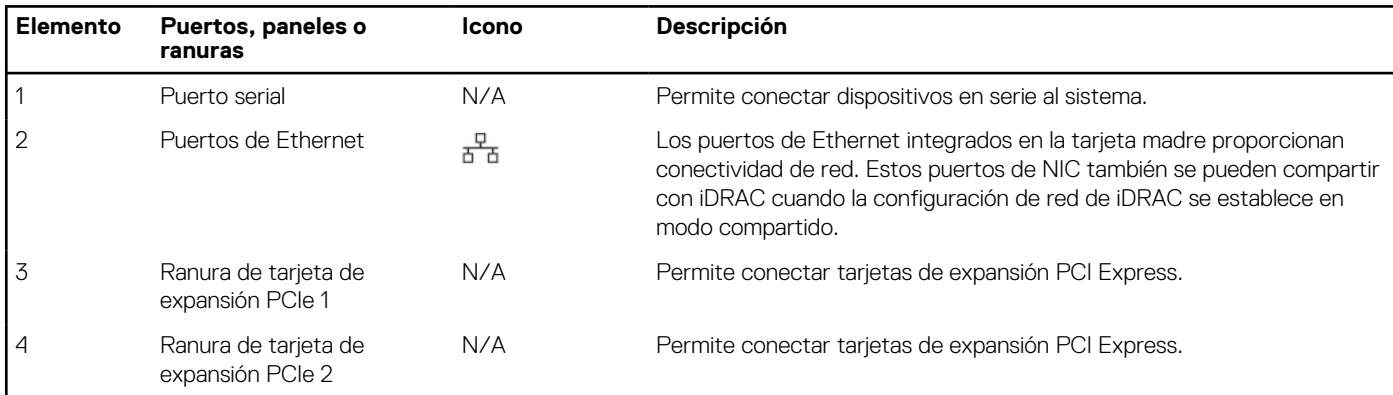

#### **Tabla 2. Vista posterior del sistema (continuación)**

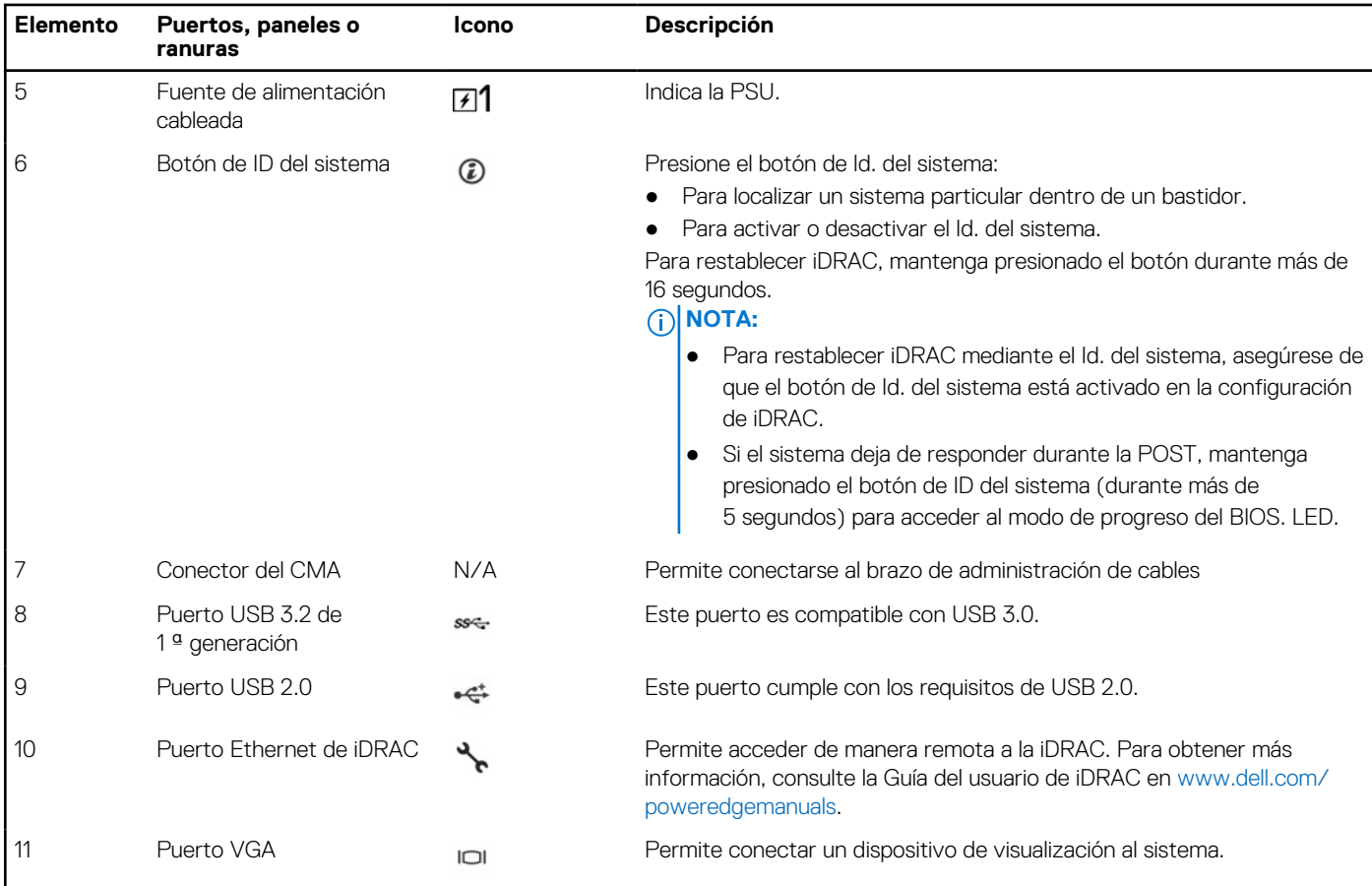

**NOTA:** Para obtener más información, consulte las *Especificaciones técnicas de Dell EMCPowerEdgeR250* en la página de documentación del producto.

## <span id="page-9-0"></span>**Interior del sistema**

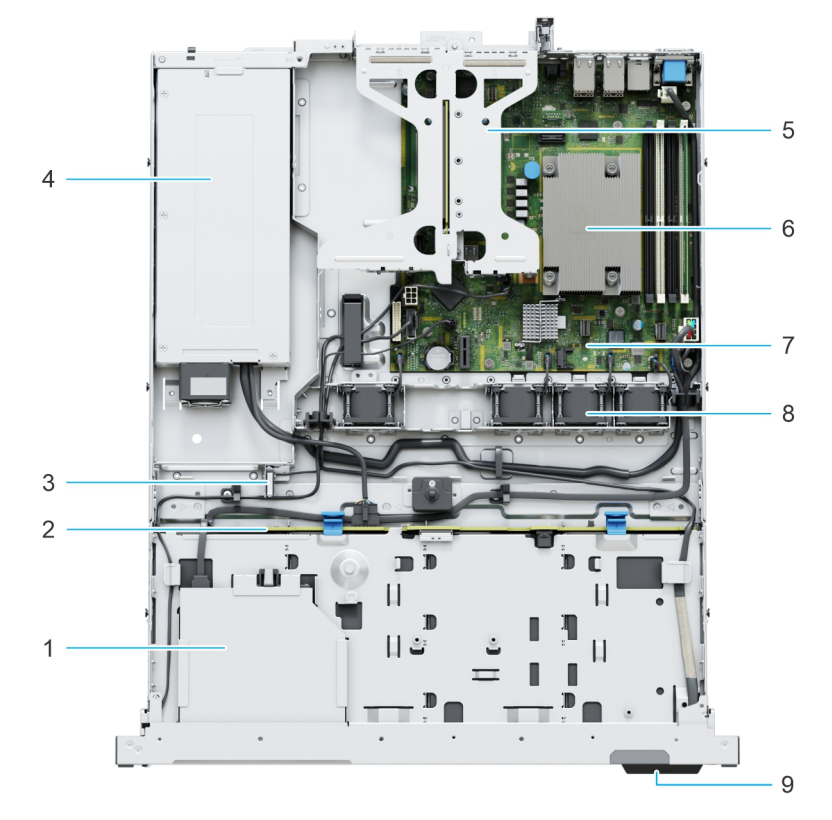

#### **Ilustración 5. Vista interior del sistema con backplane**

- 1. Unidades ópticas 2. Backplane
- 
- 5. Soporte vertical para tarjetas de expansión 6. Disipador de calor del procesador
- 
- 9. Etiqueta de información
- 
- 3. Interruptor de intrusiones 4. Fuente de alimentación cableada
	-
- 7. Tarjeta madre en el escritor de refrigeración de refrigeración de refrigeración

<span id="page-10-0"></span>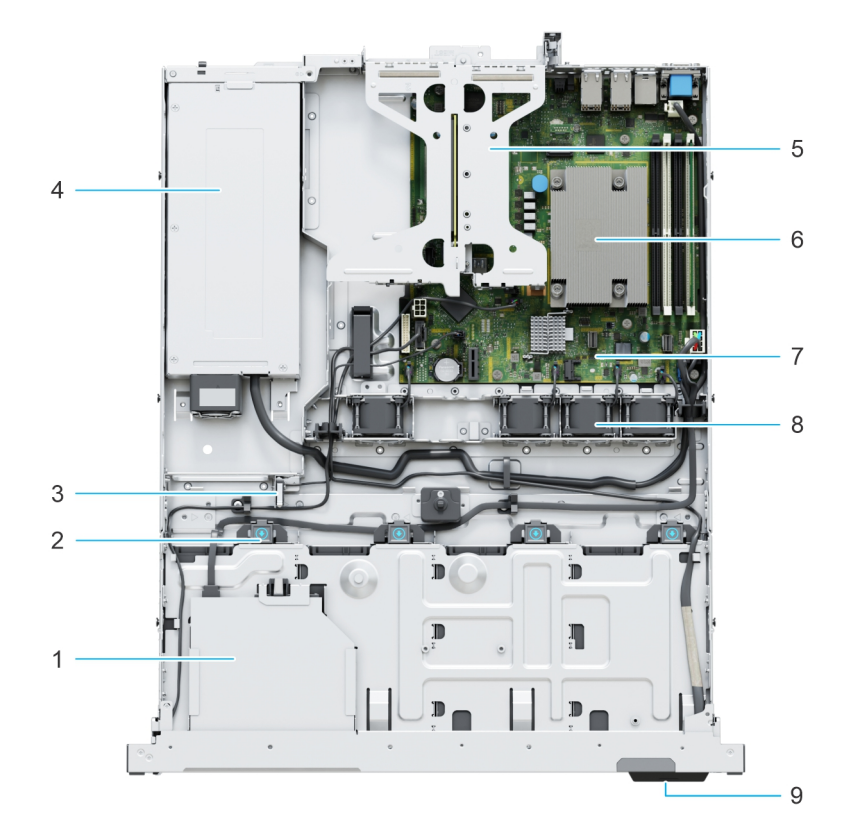

#### **Ilustración 6. Vista interior del sistema de unidades cableadas**

- 
- 
- 5. Soporte vertical para tarjetas de expansión 6. Disipador de calor del procesador
- 
- 9. Etiqueta de información
- 1. Unidades ópticas 2. Conector de la unidad cableada
- 3. Interruptor de intrusiones 4. Fuente de alimentación cableada
	-
- 7. Tarjeta madre en el seu establecer en el seu establecer el seu el 8. Ventiladores de refrigeración

## **Etiqueta de información del sistema**

La etiqueta de información del sistema se encuentra en la parte posterior de la cubierta del sistema.

**Ilustración 7. Etiqueta de servicio exprés**

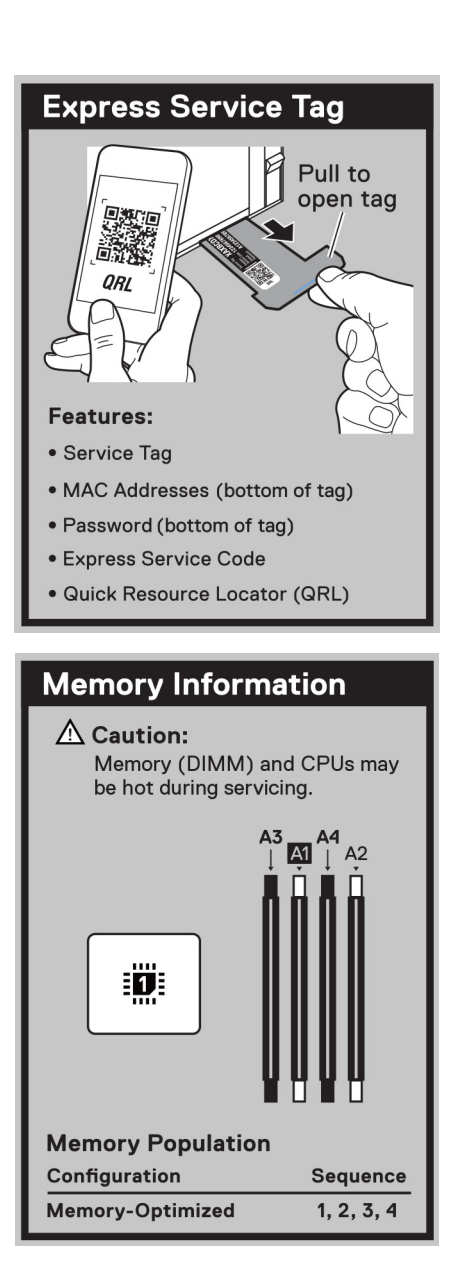

**Ilustración 8. Información de la memoria**

<span id="page-12-0"></span>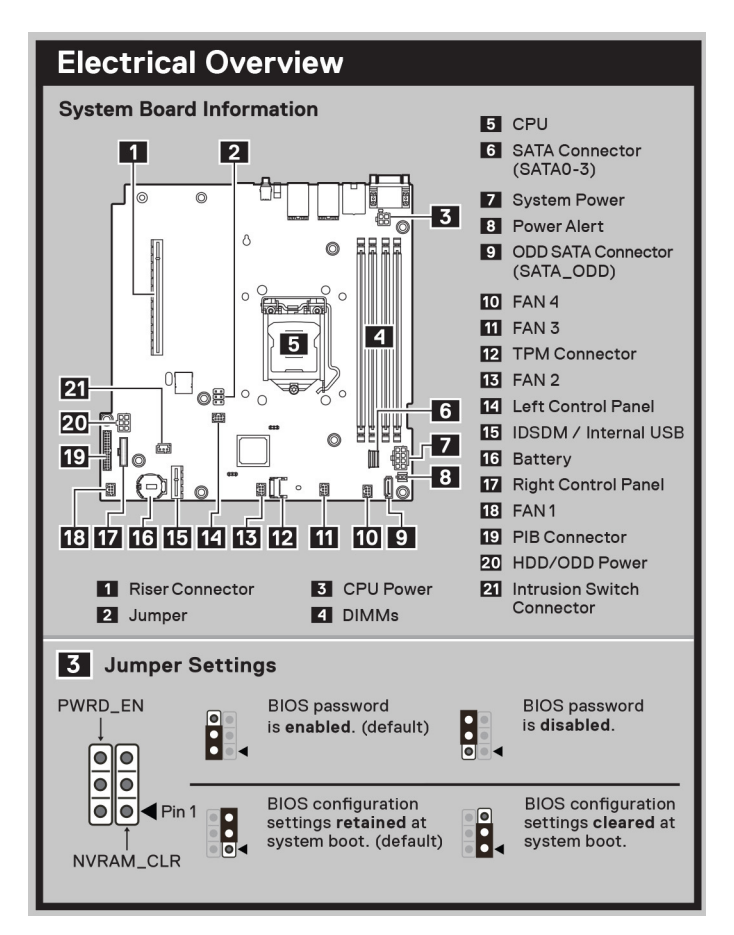

**Ilustración 9. Características eléctricas generales**

## **Matriz de compatibilidad del rack y dimensionamiento de rieles**

Para obtener información específica sobre las soluciones de rieles compatibles con el sistema, consulte la *Matriz de compatibilidad del rack y dimensionamiento de rieles de sistemas Dell EMC Enterprise*, disponible en [https://i.dell.com/sites/csdocuments/](https://i.dell.com/sites/csdocuments/Business_solutions_engineering-Docs_Documents/en/rail-rack-matrix.pdf) [Business\\_solutions\\_engineering-Docs\\_Documents/en/rail-rack-matrix.pdf.](https://i.dell.com/sites/csdocuments/Business_solutions_engineering-Docs_Documents/en/rail-rack-matrix.pdf)

El documento proporciona la información que aparece a continuación:

- Detalles específicos sobre los tipos de rieles y sus funcionalidades.
- Rango de ajuste de rieles para diversos tipos de bridas de montaje en rack.
- Profundidad del riel con y sin accesorios de manejo de cables
- Tipos de racks compatibles con diversos tipos de bridas de montaje en rack.

## **Localización del código de servicio rápido y la etiqueta de servicio**

El código de servicio rápido y la etiqueta de servicio únicos se utilizan para identificar el sistema.

La etiqueta de información se encuentra en la parte frontal del sistema que incluye información del sistema, como la etiqueta de servicio, el código de servicio rápido, la fecha de fabricación, la NIC, la dirección MAC, la etiqueta de QRL, etc. Si ha optado por el acceso predeterminado seguro a iDRAC, la etiqueta de información también contiene la contraseña predeterminada segura de iDRAC.

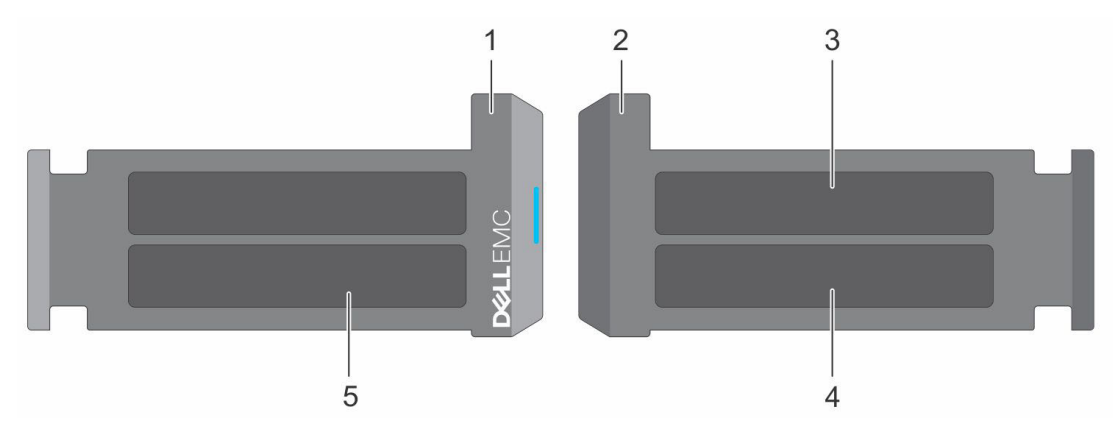

#### **Ilustración 10. Localización del código de servicio rápido y la etiqueta de servicio**

- 1. Etiqueta de información (vista frontal)
- 2. Etiqueta de información (vista posterior)
- 3. Etiqueta de OpenManage Mobile (OMM)
- 4. Dirección MAC del iDRAC y etiqueta de contraseña segura de iDRAC
- 5. Etiqueta de servicio, código de servicio rápido, etiqueta de QRL

La minietiqueta de servicio empresarial (MEST) se encuentra en la parte posterior del sistema que incluye la etiqueta de servicio (ST), el código de servicio rápido (Exp Svc Code) y la fecha de fabricación (Mfg. Date). Dell EMC utiliza el Exp Svc Code para dirigir las llamadas de soporte al personal adecuado.

Como alternativa, la información de la etiqueta de servicio se encuentra en una etiqueta en la pared izquierda del chasis.

# <span id="page-14-0"></span>**Instalación y configuración inicial del sistema**

En esta sección, se describen las tareas para la configuración inicial del sistema de Dell EMC. En esta sección, también se proporcionan pasos generales para configurar el sistema y guías de referencia para obtener información detallada.

#### **Temas:**

- Configuración del sistema
- Configuración de iDRAC
- [Recursos para instalar el sistema operativo](#page-16-0)

## **Configuración del sistema**

Siga los siguientes pasos para configurar el sistema:

#### **Pasos**

- 1. Desempaque el sistema.
- 2. Instale el sistema en el rack. Para obtener más información, consulte las guías de accesorios de manejo de cables e instalación de rieles correspondientes a la solución de administración de cables y rieles en [www.dell.com/poweredgemanuals](https://www.dell.com/poweredgemanuals).
- 3. Conecte los periféricos al sistema y el sistema a la toma de corriente.
- 4. Encienda el sistema.

Para obtener información sobre la configuración del sistema, consulte la *Guía de introducción* enviada con el sistema. **NOTA:** Para obtener información sobre cómo administrar la configuración básica y las características del sistema, consulte la *Guía*

*de referencia del BIOS y de UEFI de Dell Technologies PowerEdge R250* en la página de documentación del producto.

**NOTA:** El BIOS heredado no es compatible con el sistema, solo el BIOS UEFI es compatible.

## **Configuración de iDRAC**

Integrated Dell Remote Access Controller (iDRAC) está diseñado para aumentar su productividad como administrador del sistema y mejorar la disponibilidad general de los servidores Dell EMC. iDRAC le envía alertas sobre problemas del sistema, lo ayuda a realizar actividades de administración remota y reduce la necesidad de acceso físico al sistema.

**NOTA:** Para restablecer la iDRAC, consulte [Cómo restablecer iDRAC](https://www.dell.com/support/kbdoc/en-us/000126703/how-to-reset-the-internal-dell-remote-access-controller-idrac-on-a-poweredge-server?lang=en).

### **Para configurar la dirección IP de iDRAC:**

Para permitir la comunicación entre el sistema y la iDRAC, primero debe configurar los ajustes de red en función de la infraestructura de red. La opción de configuración de red está establecida en **DHCP** de manera predeterminada.

 $(i)$ **NOTA:** Si desea una configuración de IP estática, debe solicitarla en el momento de la compra.

Puede configurar la dirección IP de iDRAC mediante una de las interfaces que se muestran en la tabla siguiente. Para obtener información sobre cómo configurar la dirección IP de iDRAC, consulte los enlaces de documentación que se proporcionan en la tabla siguiente.

#### **Tabla 3. Interfaces para configurar la dirección IP de iDRAC**

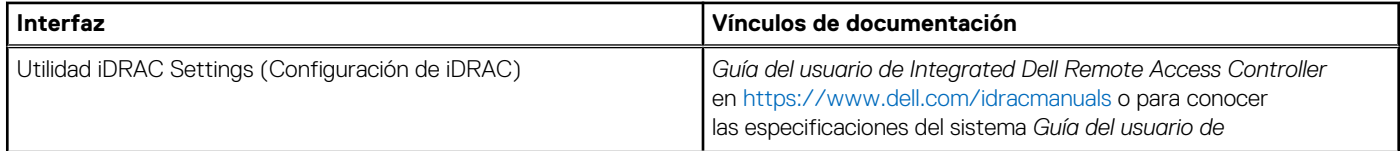

#### <span id="page-15-0"></span>**Tabla 3. Interfaces para configurar la dirección IP de iDRAC (continuación)**

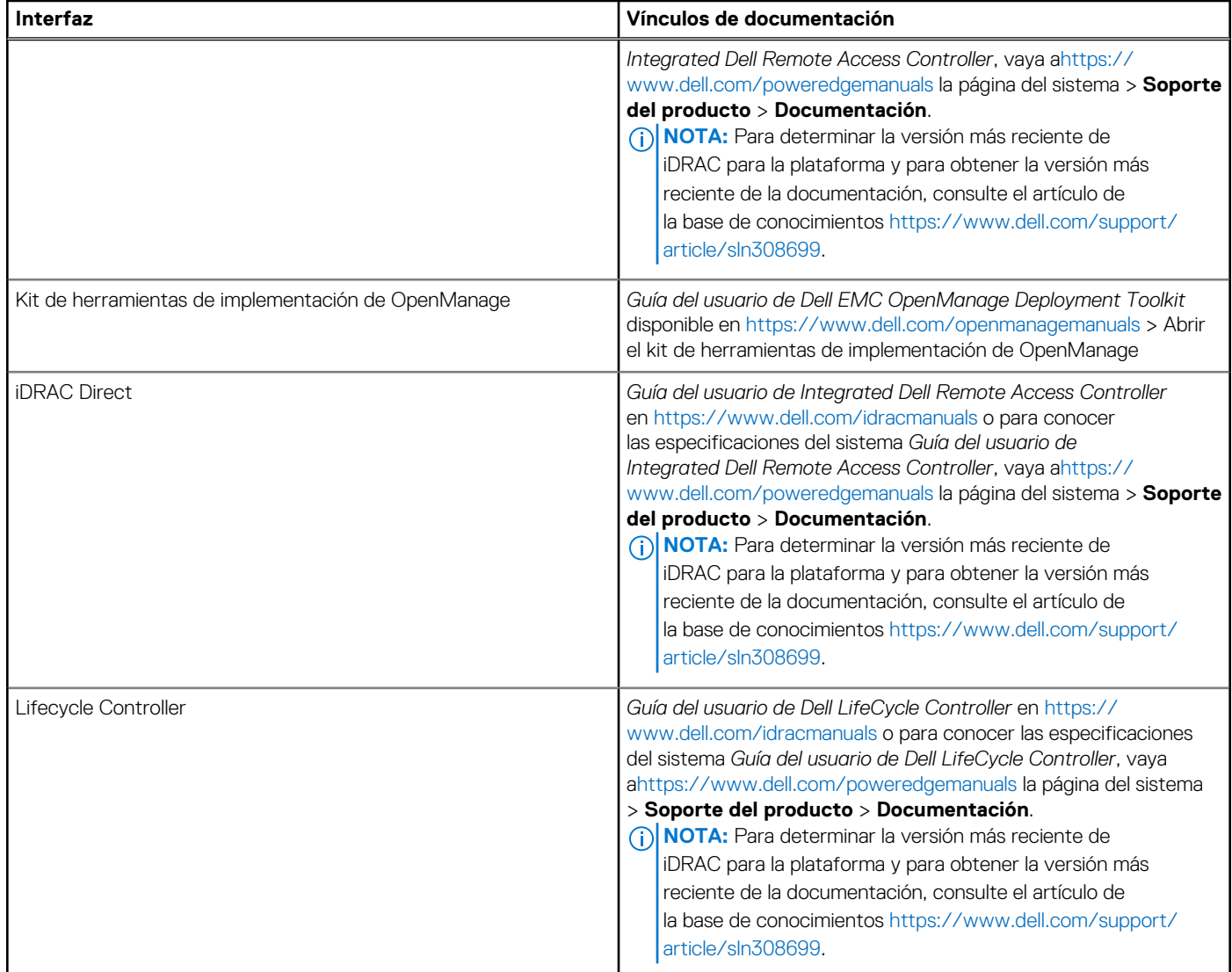

**NOTA:** Para acceder a iDRAC, asegúrese de conectar el cable de Ethernet al puerto de red dedicado de iDRAC o utilice el puerto de iDRAC Direct mediante el cable USB. También puede obtener acceso a la iDRAC a través del modo de LOM compartido, si eligió un sistema con el modo de LOM compartido habilitado.

### **Opciones para iniciar sesión en iDRAC**

Para iniciar sesión en la interfaz de usuario web de iDRAC, abra un navegador e ingrese la dirección IP.

Puede iniciar sesión en iDRAC como:

- Usuario de iDRAC
- Usuario de Microsoft Active Directory
- Protocolo ligero de acceso a directorios (LDAP)

En la pantalla de inicio de sesión que aparece, si optó por el acceso predeterminado seguro a iDRAC, introduzca la contraseña predeterminada segura de iDRAC disponible en la parte posterior de la etiqueta de información. Si no optó por el acceso predeterminado seguro a iDRAC, introduzca el nombre de usuario y la contraseña predeterminados: root y calvin. También puede iniciar sesión mediante Single Sign On o la tarjeta inteligente.

**NOTA:** Asegúrese de cambiar el nombre de usuario y la contraseña predeterminados después de configurar la dirección IP de la iDRAC.

<span id="page-16-0"></span>Para obtener más información sobre el inicio de sesión en la iDRAC y las licencias de la iDRAC, consulte la *Guía del usuario de Integrated Dell Remote Access Controller* en [www.dell.com/idracmanuals](https://www.dell.com/idracmanuals).

**NOTA:** Para determinar la versión más reciente de iDRAC para la plataforma y para obtener la versión más reciente de la ⋒ documentación, consulte el artículo de la base de conocimientos [https://www.dell.com/support/article/sln308699.](https://www.dell.com/support/article/sln308699)

También puede acceder a iDRAC mediante el protocolo de línea de comandos de RACADM. Para obtener más información, consulte *Guía de la CLI de RACADM de Integrated Dell Remote Access Controller* disponible en [https://www.dell.com/idracmanuals.](https://www.dell.com/idracmanuals)

También puede acceder a iDRAC mediante la herramienta de automatización, Redfish API. Para obtener más información, consulte *Guía de API de Redfish de la Guía del usuario de Integrated Dell Remote Access Controller* disponible en [https://developer.dell.com.](https://developer.dell.com)

### **Recursos para instalar el sistema operativo**

Si el sistema se envía sin sistema operativo, puede instalar un sistema operativo compatible mediante uno de los recursos que se proporcionan en la tabla siguiente. Para obtener información sobre cómo instalar el sistema operativo, consulte los enlaces de documentación que se proporcionan en la tabla siguiente.

#### **Tabla 4. Recursos para instalar el sistema operativo**

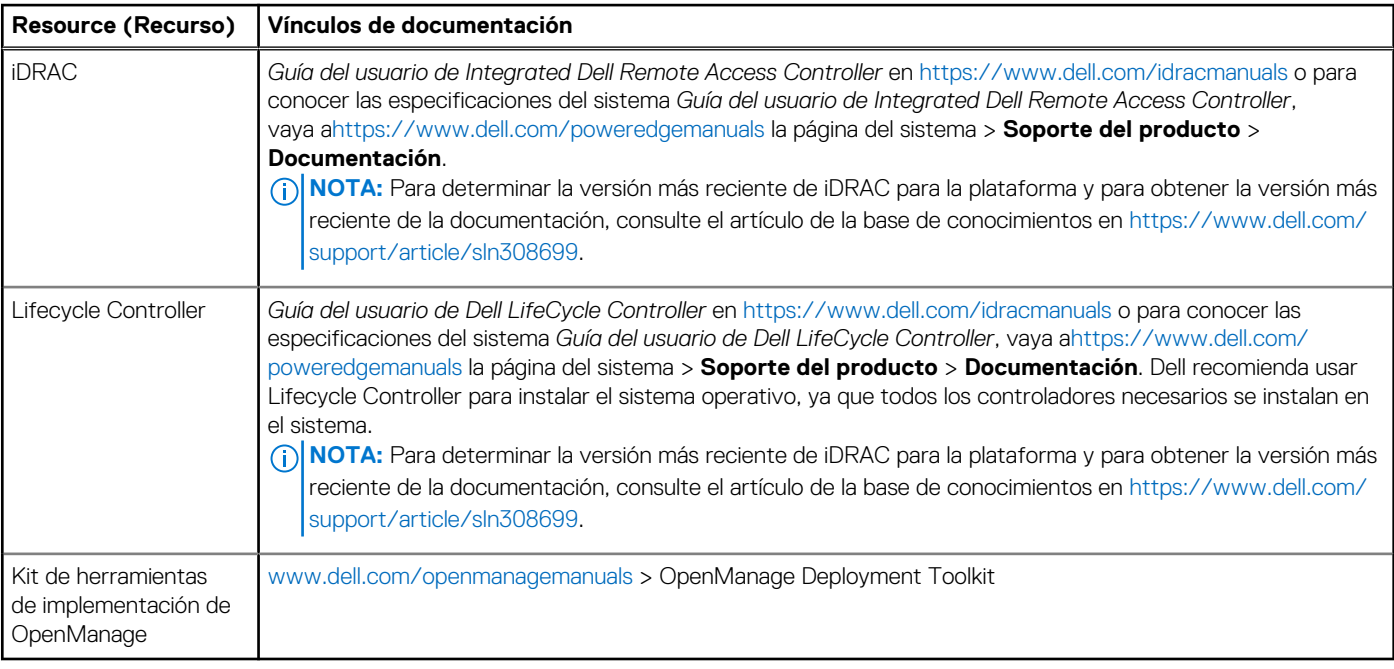

**NOTA:** Para obtener más información sobre la instalación y los videos de instrucciones para sistemas operativos compatibles con el sistema PowerEdge, consulte [Sistemas operativos compatibles con sistemas Dell EMC PowerEdge.](https://www.youtube.com/playlist?list=PLe5xhhyFjDPdZ370QxaUBdENO3EKsPA2z)

### **Opciones para descargar firmware**

Puede descargar firmware desde el sitio de soporte de Dell. Para obtener información sobre cómo descargar el firmware, consulte la sección [Descarga de controladores y firmware](#page-17-0).

También puede elegir cualquiera de las siguientes opciones para descargar el firmware. Para obtener información sobre cómo descargar el firmware, consulte los enlaces de documentación que se proporcionan en la tabla siguiente.

#### **Tabla 5. Opciones para descargar firmware**

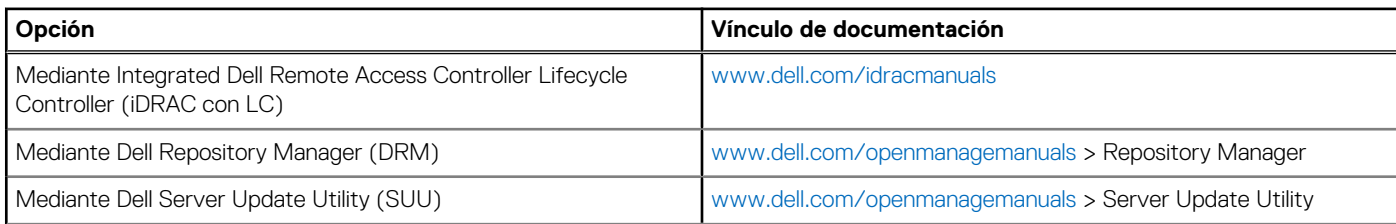

#### <span id="page-17-0"></span>**Tabla 5. Opciones para descargar firmware (continuación)**

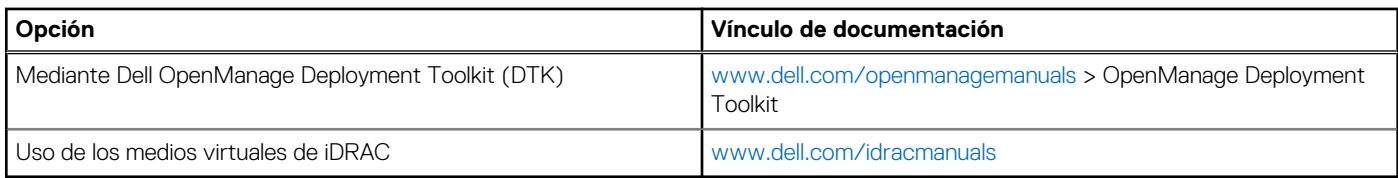

### **Opciones para descargar e instalar los controladores del sistema operativo**

Puede seleccionar cualquiera de las siguientes opciones para descargar e instalar los controladores del sistema operativo. Para obtener información acerca de cómo descargar o instalar los controladores del sistema operativo, consulte los enlaces de documentación que se proporcionan en la tabla siguiente.

#### **Tabla 6. Opciones para descargar e instalar los controladores del sistema operativo**

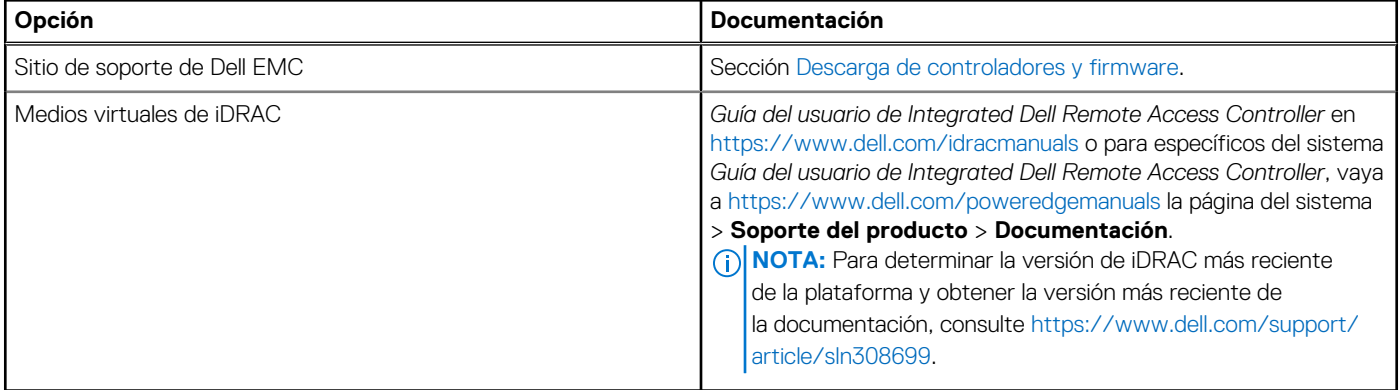

### **Descarga de controladores y firmware**

Se recomienda que descargue e instale el BIOS, los controladores y el firmware de administración de sistemas más reciente en el sistema.

#### **Requisitos previos**

Asegúrese de borrar la caché del navegador web antes de descargar los controladores y el firmware.

#### **Pasos**

- 1. Vaya a [www.dell.com/support/drivers.](https://www.dell.com/support/drivers)
- 2. Introduzca la etiqueta de servicio del sistema en el campo **Ingrese una etiqueta de servicio de Dell, una ID de producto de Dell EMC o un modelo** y presione Entrar.

**NOTA:** Si no tiene la etiqueta de servicio, haga clic en **Ver todos los productos** y navegue hasta su producto.

- 3. En la página del producto que aparece, haga clic en **Controladores y descargas**. En la página **Controladores y descargas**, se muestran todos los controladores que corresponden al sistema.
- 4. Descargue los controladores en una unidad USB, un CD o un DVD.

# **4**

# <span id="page-18-0"></span>**Validación de la configuración de administración del sistema y mínima para POST**

En esta sección, se describe la validación de la configuración de la administración del sistema y el requisito sistema del sistema para POST del sistema Dell EMC.

#### **Temas:**

- Configuración mínima para POST
- Validación de la configuración

## **Configuración mínima para POST**

Los componentes que se enumeran a continuación son la configuración mínima para POST:

- **Procesador**
- Un módulo de memoria (DIMM) en el conector A1
- Una sola unidad de fuente de alimentación
- Tarieta madre

## **Validación de la configuración**

La nueva generación de sistemas PowerEdge agregó flexibilidad de interconexión y funciones avanzadas de administración de iDRAC para recopilar información precisa sobre la configuración del sistema y generar informes de errores de configuración.

Cuando el sistema se enciende, la información sobre los cables, los soportes verticales, los backplanes, la tarjeta flotante (PERC del adaptador como BOSS) y el procesador instalados se obtiene de la CPLD y se analizan los mapeos de memoria del backplane. Esta información forma una configuración única, que se compara con una de las configuraciones calificadas almacenadas en una tabla mantenida por iDRAC.

Uno o más sensores se asignan a cada uno de los elementos de configuración. Durante la POST, cualquier error de validación de la configuración se registra en el registro de eventos del sistema (SEL)/LifeCycle (LC). Los eventos notificados se categorizan en la tabla de error de validación de la configuración.

#### **Tabla 7. Error de validación de la configuración**

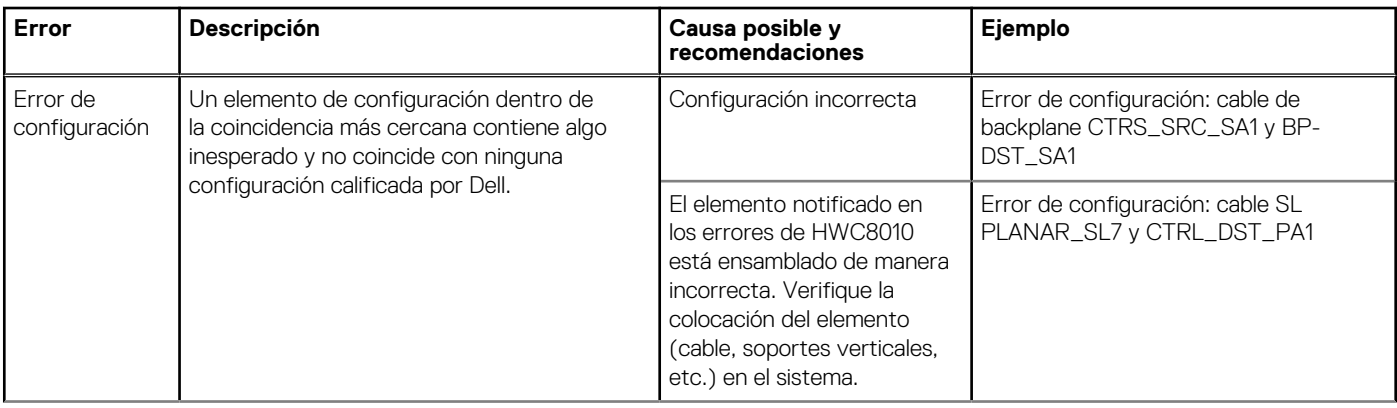

#### <span id="page-19-0"></span>**Tabla 7. Error de validación de la configuración (continuación)**

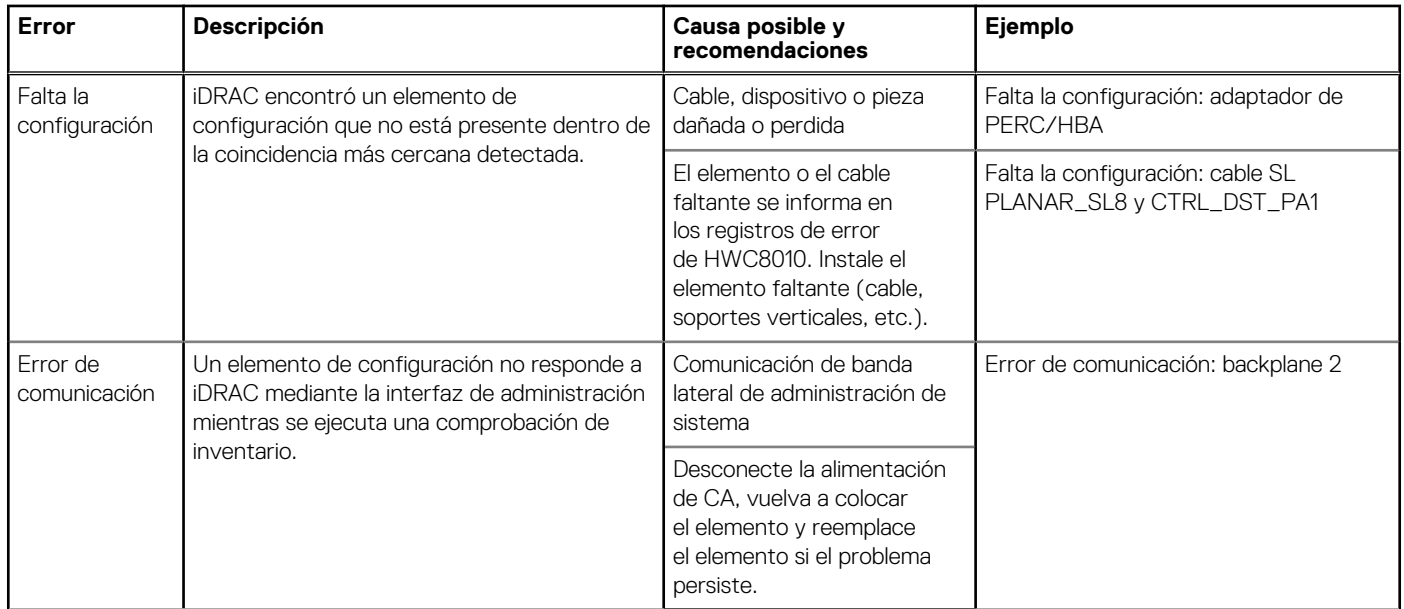

### **Mensajes de error**

En esta sección, se describen los mensajes de error que se muestran en la pantalla durante la POST o se capturan en el registro de eventos del sistema registro (SEL)/LIFECYCLE (LC).

#### **Tabla 8. Mensaje de error HWC8010**

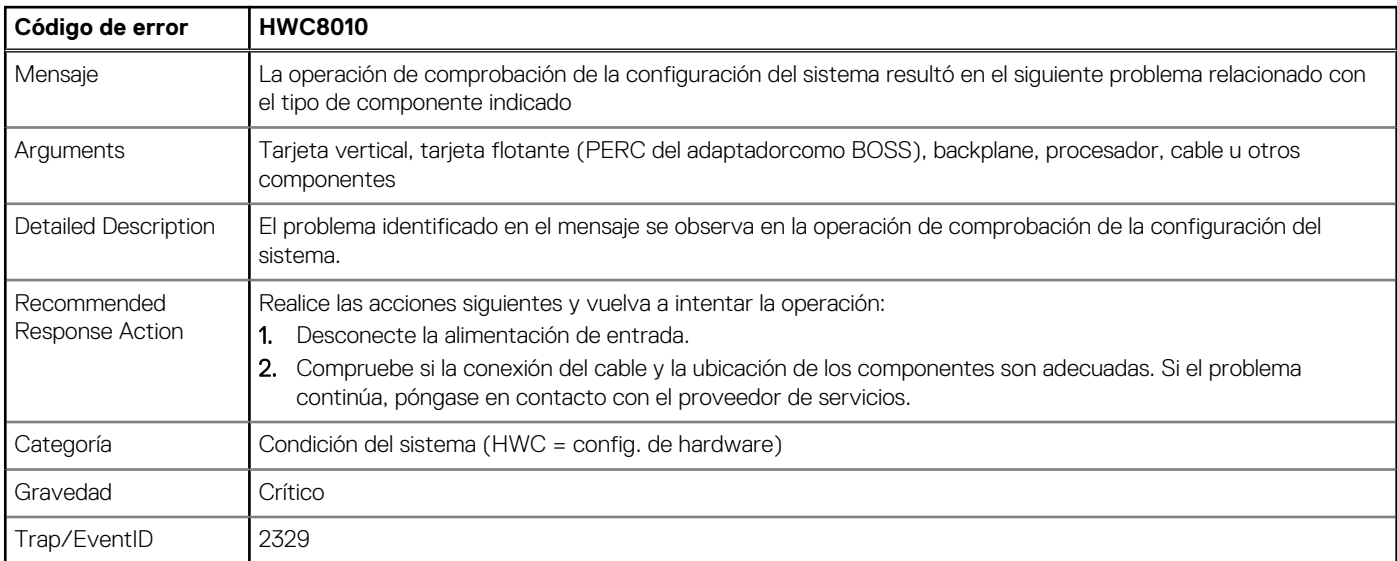

#### **Tabla 9. Mensaje de error HWC8011**

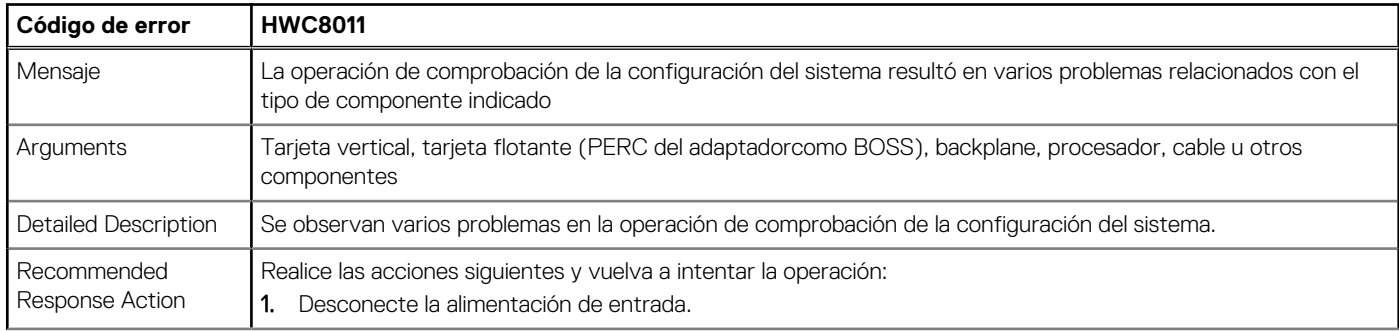

#### **Tabla 9. Mensaje de error HWC8011 (continuación)**

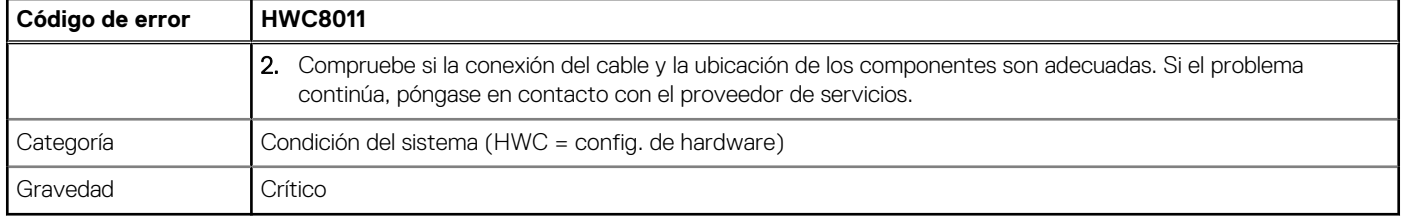

# <span id="page-21-0"></span>**Instalación y extracción de componentes del sistema**

#### **Temas:**

- Instrucciones de seguridad
- [Antes de trabajar en el interior de su equipo](#page-22-0)
- [Después de trabajar en el interior del sistema](#page-22-0)
- [Herramientas recomendadas](#page-22-0)
- **[Bisel frontal opcional](#page-23-0)**
- [Cubierta del sistema](#page-24-0)
- [Unidades ópticas opcionales](#page-26-0)
- [Cubierta para flujo de aire](#page-29-0)
- [Ventiladores de enfriamiento](#page-30-0)
- [del switch de intrusiones](#page-32-0)
- [Backplane de unidades](#page-34-0)
- **[Unidades](#page-36-0)**
- [Enrutador de cable](#page-43-0)
- [Memoria del sistema](#page-47-0)
- [Procesador y del disipador de calor](#page-50-0)
- [Tarjetas de expansión y soportes verticales para tarjetas de expansión](#page-55-0)
- [Módulo IDSDM opcional](#page-62-0)
- [Tarjeta microSD](#page-64-0)
- [Tarjeta de Boot Optimized Storage Subsystem S1 opcional](#page-66-0)
- [PERC](#page-68-0)
- [Batería del sistema](#page-70-0)
- [Tarjeta USB interna opcional](#page-72-0)
- [Fuente de alimentación](#page-73-0)
- [Tarjeta madre](#page-75-0)
- [Módulo de plataforma de confianza](#page-78-0)
- [Panel de control](#page-80-0)

## **Instrucciones de seguridad**

**PRECAUCIÓN: Asegúrese de que dos o más personas levanten el sistema de forma horizontal desde la caja y lo coloquen sobre una superficie plana, un elevador de rack o en los rieles.**

**AVISO: Abrir o quitar la cubierta del sistema mientras este está sistemaencendido podría exponerlo a riesgo de** Λl **descargas eléctricas.**

**AVISO: No utilice el sistema sin la cubierta durante más de cinco minutos. Si se utiliza el sistema sin la cubierta se podrían dañar los componentes .**

**PRECAUCIÓN: Muchas de las reparaciones deben ser realizadas únicamente por un técnico de servicio autorizado. El usuario debe llevar a cabo únicamente las tareas de solución de problemas y las reparaciones sencillas autorizadas en la documentación del producto o indicadas por el personal de servicio y de soporte en línea o telefónica. Los daños causados por reparaciones no autorizadas por Dell no están cubiertos por la garantía. Lea y siga las instrucciones de seguridad que se envían con el producto.**

- <span id="page-22-0"></span>**NOTA:** Se recomienda utilizar siempre una alfombrilla y una muñequera antiestáticas al manipular los componentes del interior del sistema.
- **PRECAUCIÓN: Para garantizar un funcionamiento y un enfriamiento adecuados, todos los compartimentos y ventiladores del sistema deben estar ocupados con un componente o módulo de relleno.**
- **NOTA:** Cuando reemplace la PSU de intercambio en caliente, después del próximo arranque del servidor, la nueva PSU se actualiza  $\Omega$ automáticamente al mismo firmware y la misma configuración que la reemplazada. Para actualizar a la versión más reciente del firmware y cambiar la configuración, consulte la *Guía del usuario de Lifecycle Controller* en <https://www.dell.com/idracmanuals>.
- **NOTA:** Cuando reemplace una tarjeta NIC/FC/controladora de almacenamiento fallida con el mismo tipo de tarjeta, después de encender el sistema, la nueva tarjeta se actualizará automáticamente al mismo firmware y la misma configuración que la fallida. Para actualizar a la versión más reciente del firmware y cambiar la configuración, consulte la *Guía del usuario de Lifecycle Controller* en <https://www.dell.com/idracmanuals>.
- **PRECAUCIÓN: No instale GPU, tarjetas de red u otros dispositivos de PCIe en el sistema que no hayan sido validados y probados por Dell. El daño causado por la instalación de hardware no autorizada e invalidada anulará la garantía del sistema.**

## **Antes de trabajar en el interior de su equipo**

#### **Requisitos previos**

Siga las reglas de seguridad que se enumeran en [Instrucciones de seguridad.](#page-21-0)

#### **Pasos**

- 1. Apague el sistema y todos los periféricos conectados.
- 2. Desconecte el sistema de la toma de corriente y desconecte los periféricos.
- 3. Quite el sistema del rack, si corresponde. Para obtener más información, consulte la *Guía de instalación del riel* correspondiente a sus soluciones de rieles en [www.dell.com/](https://www.dell.com/poweredgemanuals) [poweredgemanuals.](https://www.dell.com/poweredgemanuals)
- 4. Quite la cubierta del sistema.

## **Después de trabajar en el interior del sistema**

#### **Requisitos previos**

Siga las reglas de seguridad que se enumeran en [Instrucciones de seguridad.](#page-21-0)

#### **Pasos**

- 1. Reemplace la cubierta del sistema.
- 2. Instale el sistema en el rack, si corresponde. Para obtener más información, consulte la *Guía de instalación del riel* correspondiente a su sistema en [www.dell.com/](https://www.dell.com/poweredgemanuals) [poweredgemanuals.](https://www.dell.com/poweredgemanuals)
- 3. Vuelva a conectar los periféricos, conecte el sistema a la toma de corriente y encienda el sistema.

## **Herramientas recomendadas**

Necesita alguna de las siguientes herramientas o su combinación para llevar a cabo los procedimientos de extracción e instalación:

- Llave para la cerradura del bisel. La llave es necesaria únicamente si el sistema incluye un bisel.
- Destornillador Phillips n.º 1
- Destornillador Phillips n.º 2
- Destornillador Torx n.º T15
- Destornillador de tuercas hexagonales de 5 mm
- <span id="page-23-0"></span>● Punta trazadora de plástico
- Destornillador de punta plana de 1/4 de pulgada
- Muñequera de conexión a tierra conectada a tierra
- Estera protegida contra descargas electrostáticas
- Alicates de punta fina

## **Bisel frontal opcional**

### **Extracción del bisel frontal**

Los procedimientos para quitar el bisel frontal con y sin panel LCD son los mismos.

#### **Requisitos previos**

- 1. Siga las pautas de seguridad que se enumeran en [Instrucciones de seguridad](#page-21-0).
- 2. Mantenga la llave del bisel al alcance de su mano.
	- **NOTA:** La llave del bisel forma parte del paquete del bisel de la pantalla LCD.

#### **Pasos**

- 1. Desbloquee el bisel frontal.
- 2. Presione el botón de liberación y desenganche el extremo izquierdo del bisel.
- 3. Desenganche el extremo derecho y extraiga el bisel.

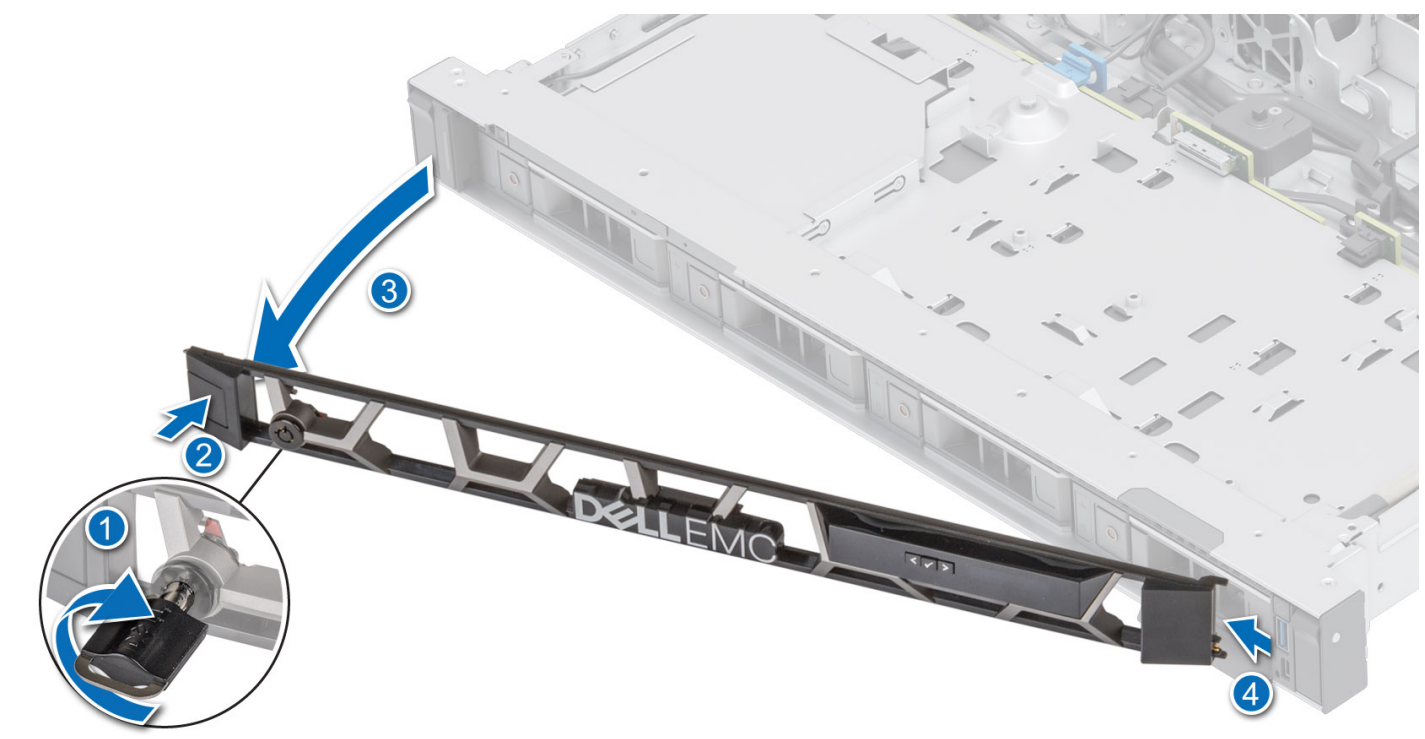

#### **Ilustración 11. Extracción del bisel frontal con el panel LCD**

#### **Siguientes pasos**

[Reemplace el bisel frontal.](#page-24-0)

### <span id="page-24-0"></span>**Instalación del bisel frontal**

Los procedimientos para instalar el bisel frontal con y sin panel LCD son los mismos.

#### **Requisitos previos**

- 1. Siga las pautas de seguridad que se enumeran en [Instrucciones de seguridad](#page-21-0).
- 2. Localice y extraiga la llave del bisel. **NOTA:** La llave del bisel forma parte del paquete del bisel de la pantalla LCD.

#### **Pasos**

- 1. Alinee e inserte las pestañas del bisel en las ranuras del sistema.
- 2. Presione el bisel hasta que el botón de liberación encaje en su lugar.
- 3. Bloquee el bisel frontal.

#### **Ilustración 12. Instalación del bisel frontal**

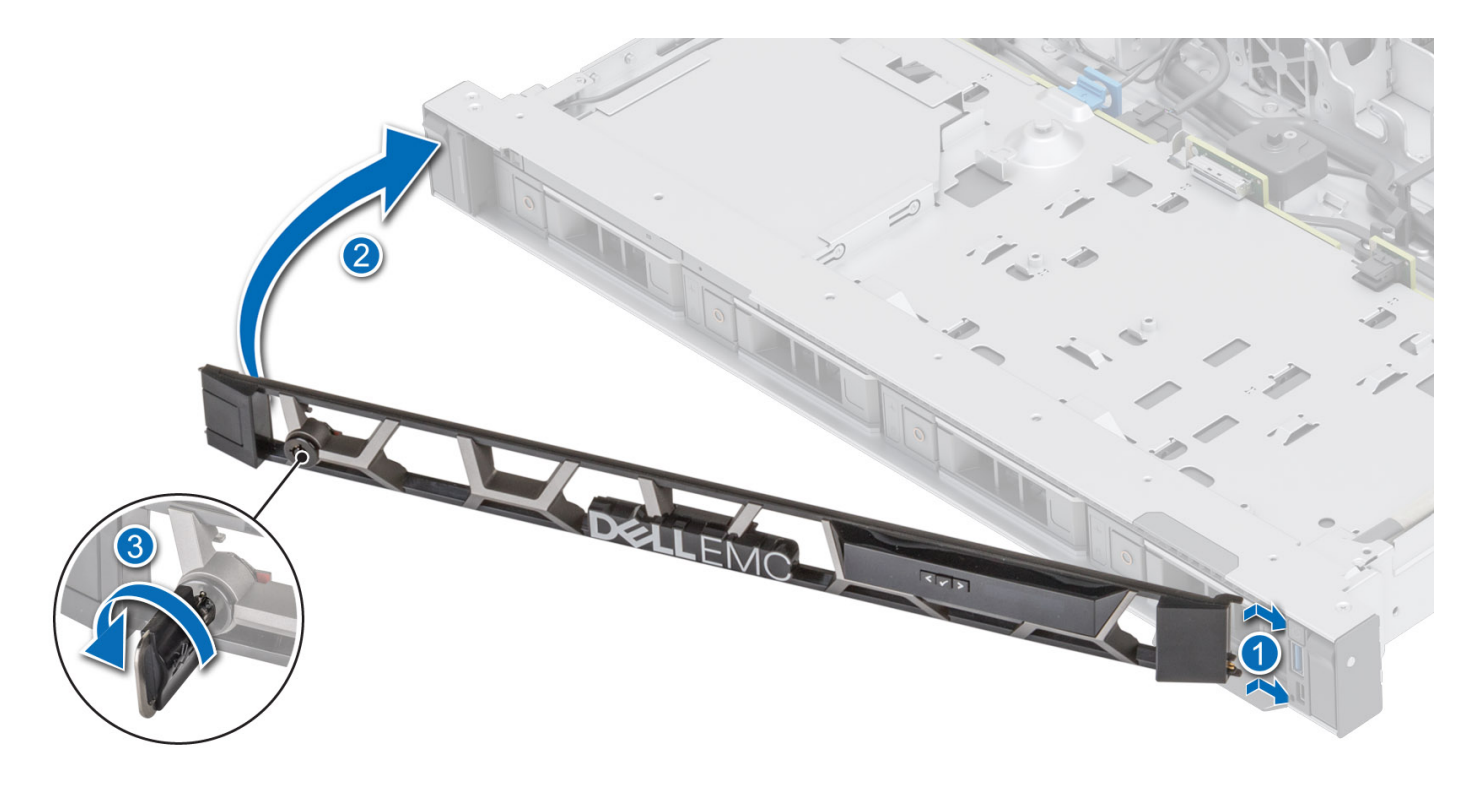

## **Cubierta del sistema**

### **Extracción de la cubierta del sistema**

#### **Requisitos previos**

- 1. Siga las pautas de seguridad que se enumeran en [Instrucciones de seguridad](#page-21-0).
- 2. Apague el sistema y todos los periféricos conectados.
- 3. Desconecte el sistema de la toma de corriente y los periféricos.

#### <span id="page-25-0"></span>**Pasos**

- 1. Con un destornillador de cabezal plano de 1/4 de pulgada o un destornillador Phillips n.º 2, gire la cerradura en el sentido contrario a las agujas del reloj hacia la posición de desbloqueo.
- 2. Levante el pestillo de liberación hasta que la cubierta del sistema se deslice hacia atrás.
- 3. Levante la cubierta para quitarla del sistema.

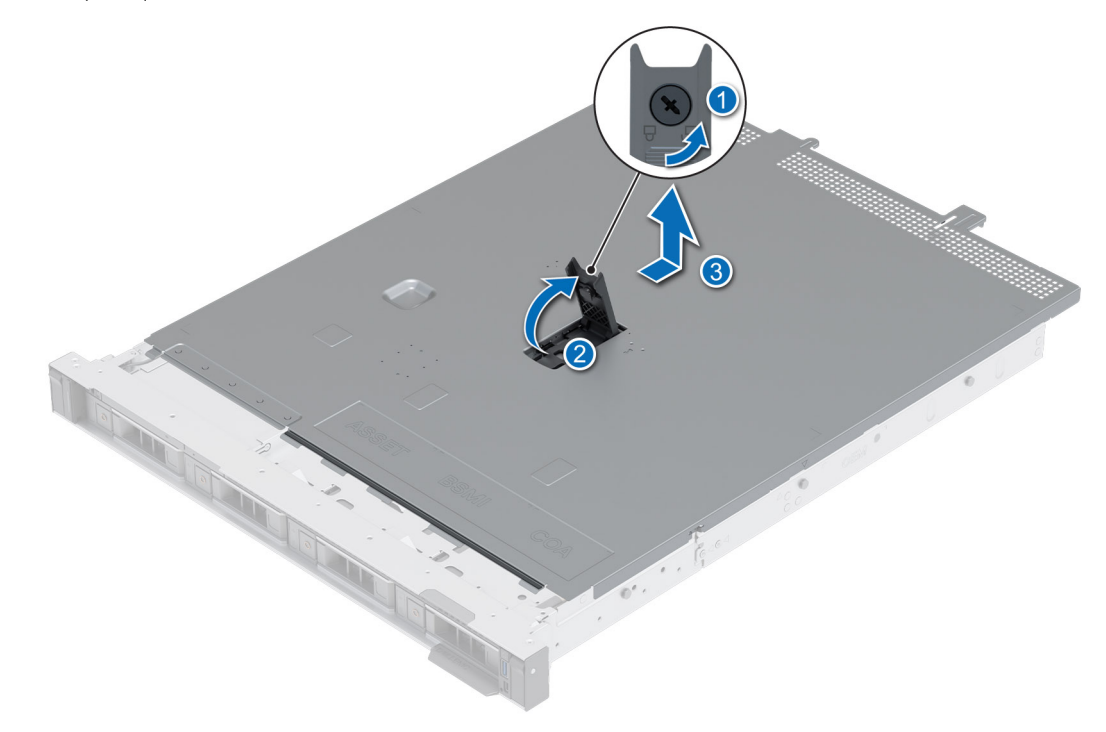

**Ilustración 13. Extracción de la cubierta del sistema**

#### **Siguientes pasos**

Reemplace la cubierta del sistema.

### **Instalación de la cubierta del sistema**

#### **Requisitos previos**

- 1. Siga las pautas de seguridad que se enumeran en [Instrucciones de seguridad](#page-21-0).
- 2. Siga el procedimiento que se describe en [Antes de trabajar en el interior del sistema](#page-22-0).
- 3. Asegúrese de que todos los cables internos estén conectados y colocados correctamente, y de que no queden herramientas ni piezas adicionales dentro del sistema.

- 1. Alinee las lengüetas de la cubierta del sistema con las ranuras guía del sistema.
- 2. Cierre el pestillo de liberación de la cubierta del sistema.
- 3. Mediante un destornillador Phillips n.º 2 o un destornillador de cabezal plano de 1/4 de pulgada, gire la cerradura en el sentido de las agujas del reloj, hacia la posición de bloqueo.

<span id="page-26-0"></span>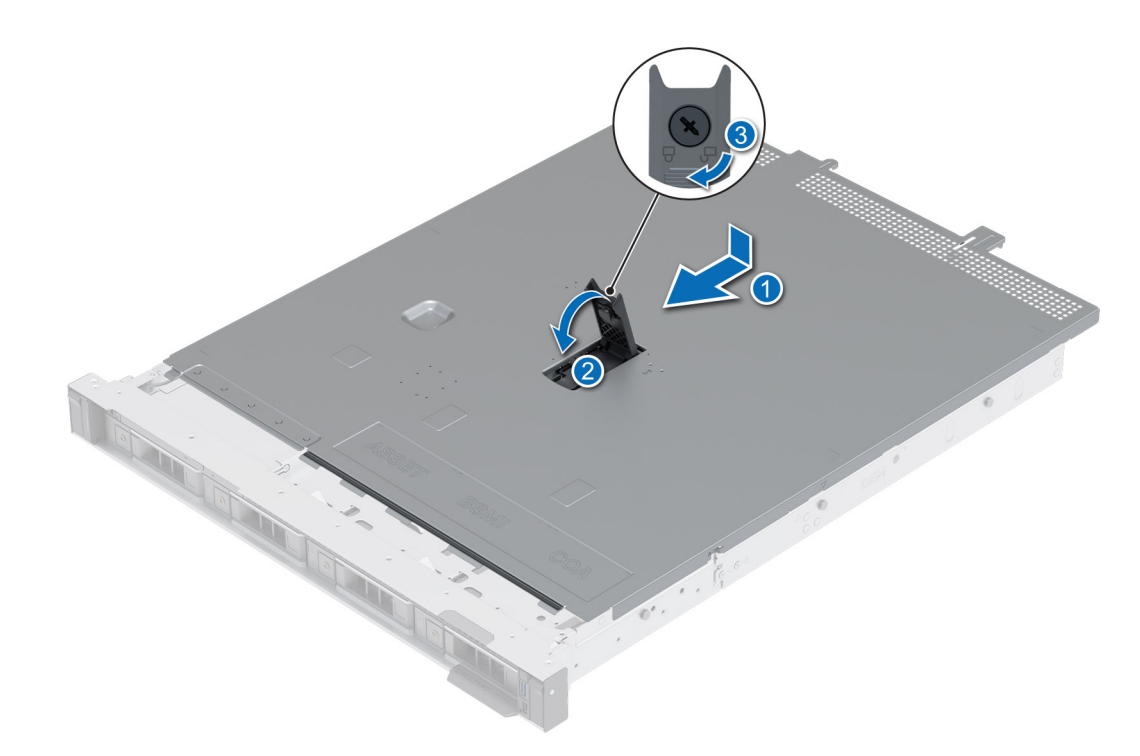

**Ilustración 14. Instalación de la cubierta del sistema**

#### **Siguientes pasos**

Siga el procedimiento que se describe en [Después de trabajar en el interior del sistema](#page-22-0).

## **Unidades ópticas opcionales**

Esta es una pieza que solo puede reemplazar el técnico de servicio.

### **Extracción de las unidades ópticas**

#### **Requisitos previos**

- 1. Siga las pautas de seguridad que se enumeran en [Instrucciones de seguridad](#page-21-0).
- 2. Siga el procedimiento que se describe en [Antes de trabajar en el interior del sistema](#page-22-0).
- 3. Desconecte los cables conectados a las unidades ópticas.

- 1. Presione la lengüeta para soltar las unidades ópticas de la bahía de unidades ópticas.
- 2. Levante y extraiga la unidad del sistema.

<span id="page-27-0"></span>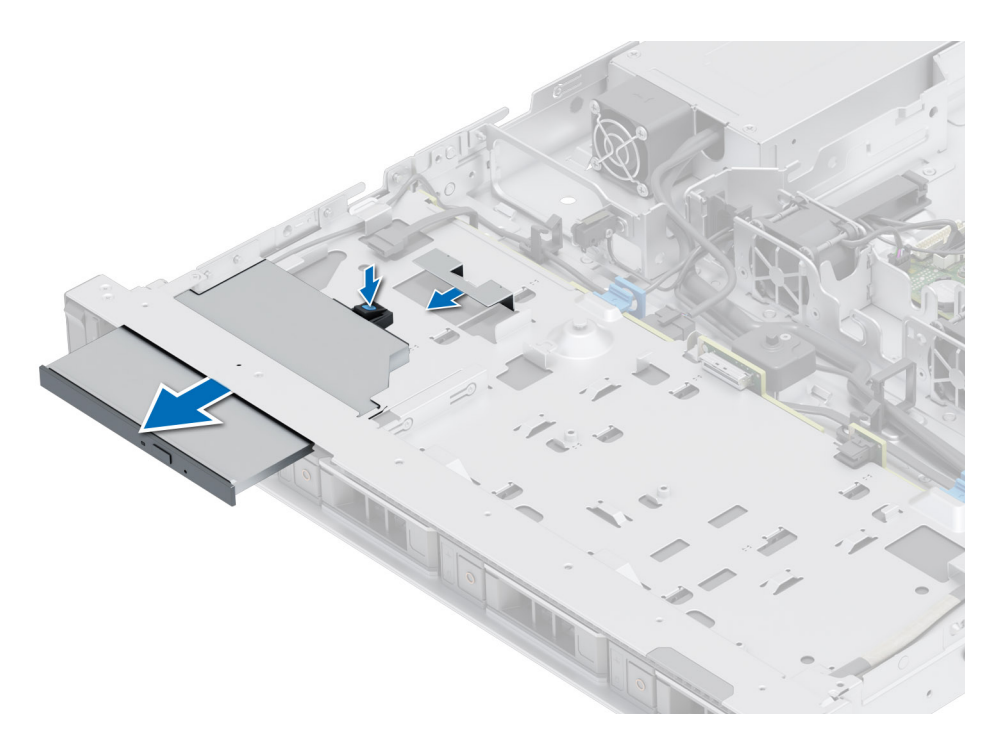

**Ilustración 15. Extracción de las unidades ópticas**

#### **Siguientes pasos**

Coloque las unidades ópticas.

### **Instalación de las unidades ópticas**

#### **Requisitos previos**

- 1. Siga las pautas de seguridad que se enumeran en [Instrucciones de seguridad](#page-21-0).
- 2. Siga el procedimiento que se describe en [Antes de trabajar en el interior del sistema](#page-22-0).
- **NOTA:** Asegúrese de observar el enrutamiento de los cables a medida que los retira de la tarjeta madre. Coloque el cable correctamente a fin de evitar que quede pinzado o doblado.

- 1. Alinee y deslice las unidades ópticas en la ranura de las unidades ópticas del sistema hasta que se traben.
- 2. Conecte el cable de alimentación y el cable de señal a las unidades ópticas.

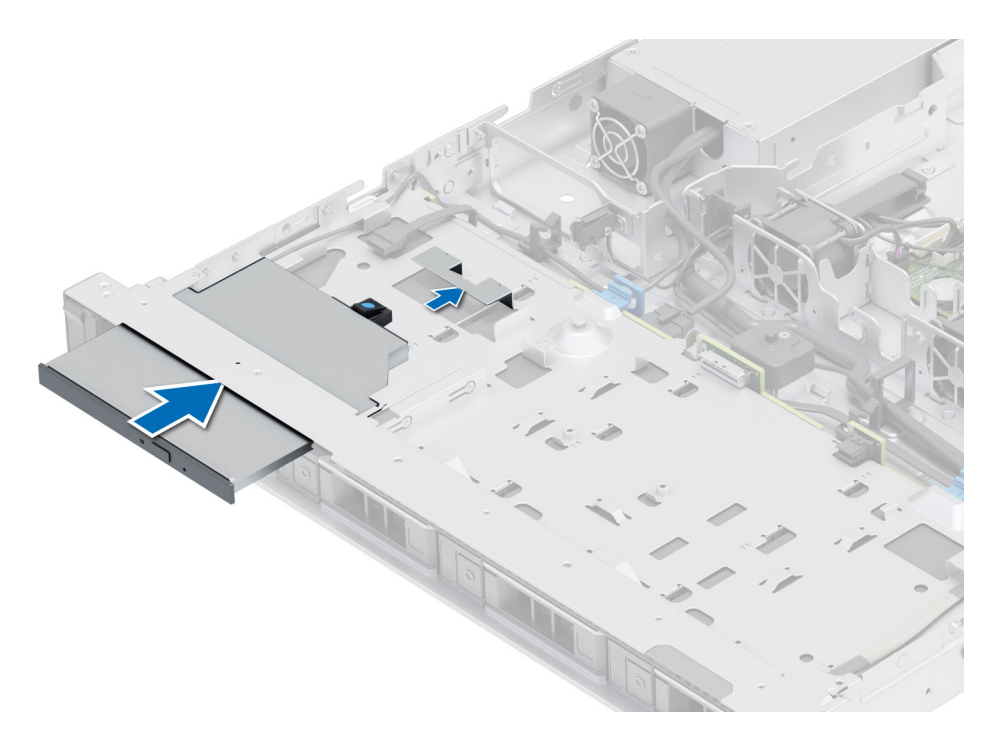

**Ilustración 16. Instalación de las unidades ópticas**

#### **Siguientes pasos**

- 1. [Instale la cubierta del sistema.](#page-25-0)
- 2. Siga el procedimiento que se describe en [Después de trabajar en el interior del sistema](#page-22-0).

## <span id="page-29-0"></span>**Cubierta para flujo de aire**

### **Extracción de la cubierta para flujo de aire**

#### **Requisitos previos**

**PRECAUCIÓN: Nunca utilice el sistema cuando no esté presente la funda de enfriamiento. El sistema puede sobrecalentarse rápidamente, lo que da como resultado el apagado del sistema y la pérdida de datos.**

- 1. Siga las pautas de seguridad que se enumeran en [Instrucciones de seguridad](#page-21-0).
- 2. Siga el procedimiento que se describe en [Antes de trabajar en el interior del sistema](#page-22-0).

#### **Pasos**

Sujete la cubierta para flujo de aire en ambos extremos y levante la cubierta para extraerla del sistema.

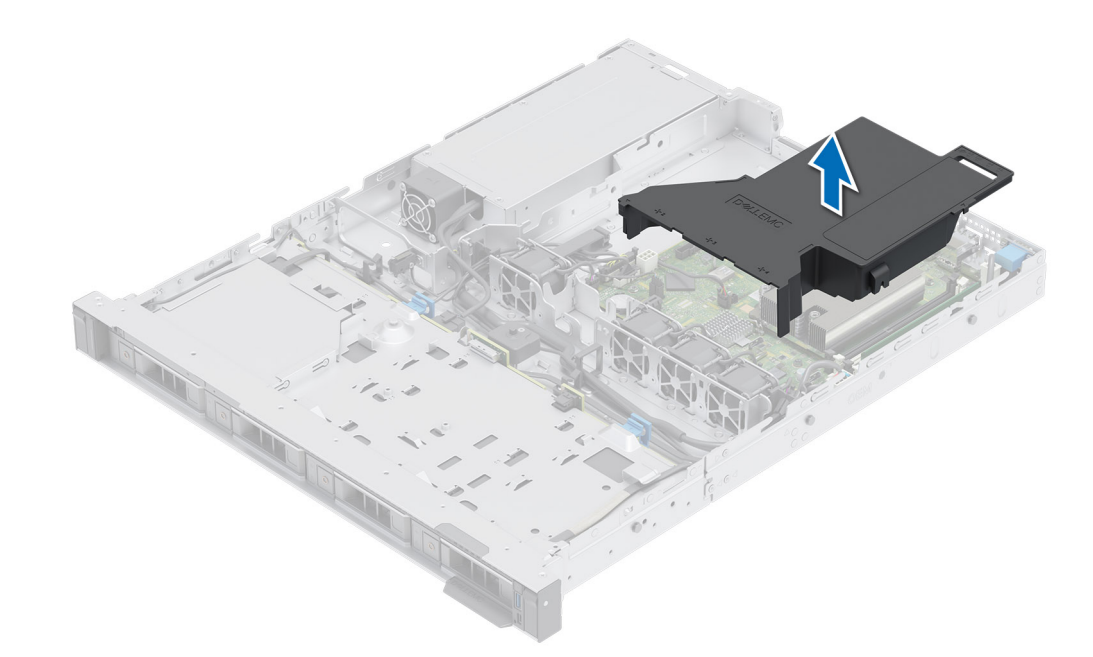

#### **Ilustración 17. Extracción de la cubierta para flujo de aire**

#### **Siguientes pasos**

Reemplace la cubierta para flujo de aire.

### **Instalación de la cubierta para flujo de aire**

#### **Requisitos previos**

- 1. Siga las pautas de seguridad que se enumeran en [Instrucciones de seguridad](#page-21-0).
- 2. Siga el procedimiento que se describe en [Antes de trabajar en el interior del sistema](#page-22-0).

- 1. Alinee la ranura de la cubierta para flujo de aire con el separador del sistema.
- 2. Baje la cubierta para flujo de aire hacia el sistema hasta que quede asentada firmemente.

<span id="page-30-0"></span>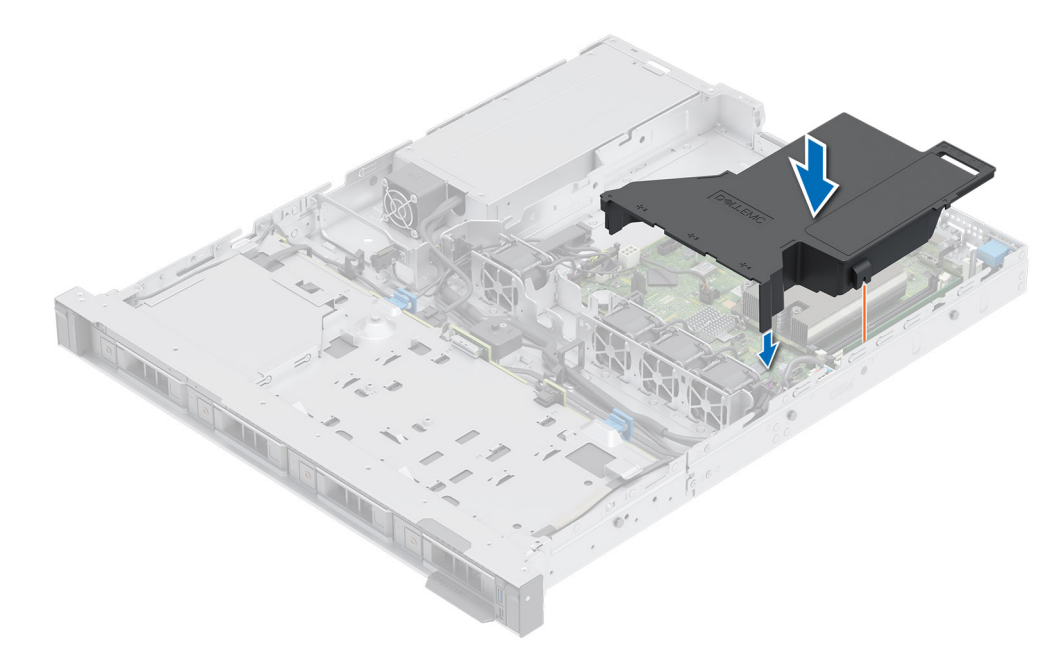

**Ilustración 18. Instalación de la cubierta para flujo de aire**

#### **Siguientes pasos**

Siga el procedimiento que se describe en [Después de trabajar en el interior del sistema](#page-22-0).

## **Ventiladores de enfriamiento**

## **Extracción de un ventilador de refrigeración**

#### **Requisitos previos**

- 1. Siga las pautas de seguridad que se enumeran en [Instrucciones de seguridad](#page-21-0).
- 2. Siga el procedimiento que se describe en [Antes de trabajar en el interior del sistema](#page-22-0).
- 3. [Quite la cubierta para flujo de aire.](#page-29-0)

#### **Pasos**

Quite parcialmente el ventilador del sistema y, a continuación, desconecte el cable del ventilador de la tarjeta madre.

<span id="page-31-0"></span>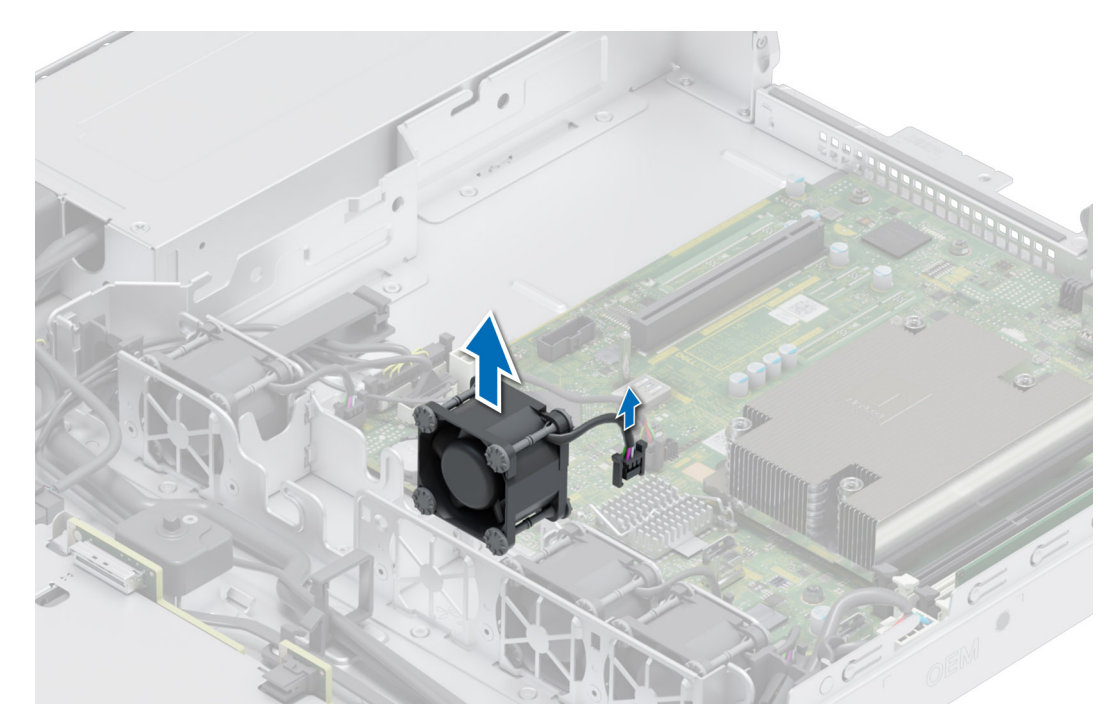

**Ilustración 19. Extracción de un ventilador de refrigeración**

#### **Siguientes pasos**

Reemplace el ventilador.

### **Instalación de un ventilador de refrigeración**

#### **Requisitos previos**

- 1. Siga las pautas de seguridad que se enumeran en [Instrucciones de seguridad](#page-21-0).
- 2. Siga el procedimiento que se describe en [Antes de trabajar en el interior del sistema](#page-22-0).

#### **Pasos**

Alinee y deslice el ventilador dentro de la caja del ventilador y conecte el cable del ventilador a la tarjeta madre.

<span id="page-32-0"></span>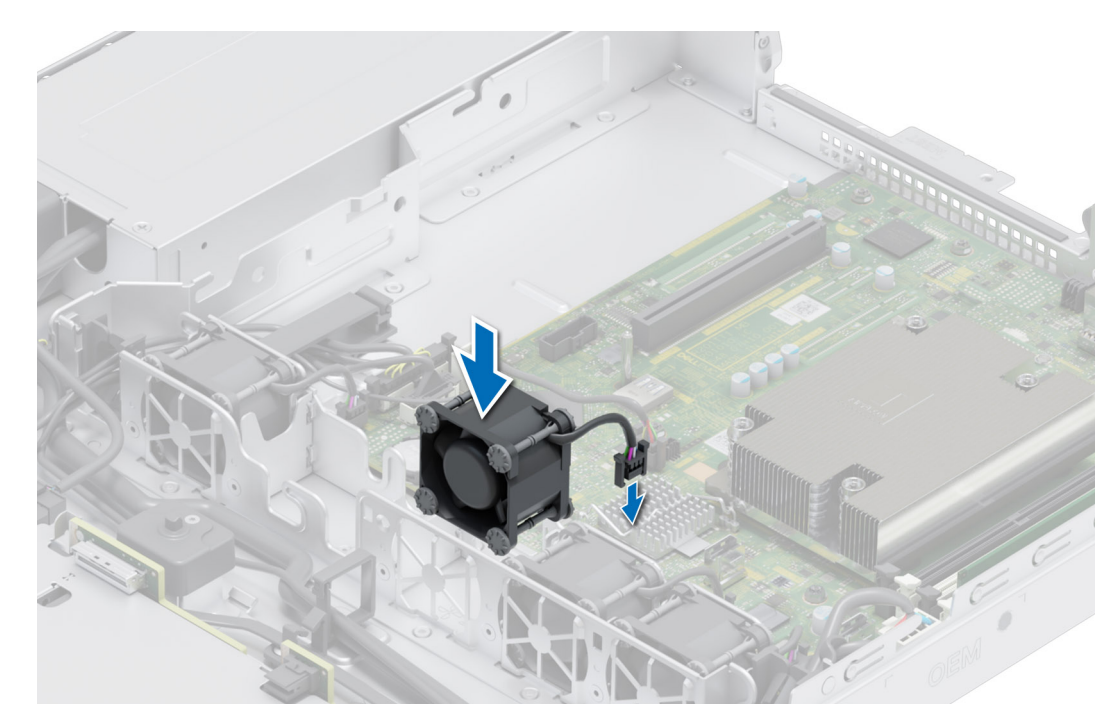

**Ilustración 20. Instalación de un ventilador de refrigeración**

#### **Siguientes pasos**

- 1. [Instale la cubierta para flujo de aire.](#page-29-0)
- 2. Siga el procedimiento que se describe en [Después de trabajar en el interior del sistema](#page-22-0).

## **del switch de intrusiones**

Esta es una pieza que solo puede reemplazar el técnico de servicio.

### **Extracción del módulo del interruptor de intrusiones**

#### **Requisitos previos**

- 1. Siga las pautas de seguridad que se enumeran en [Instrucciones de seguridad](#page-21-0).
- 2. Siga el procedimiento que se describe en [Antes de trabajar en el interior del sistema](#page-22-0).
- 3. [Quite la cubierta para flujo de aire.](#page-29-0)

#### **Pasos**

1. Desconecte y quite el cable del interruptor de intrusión del conector en la tarjeta madre del sistema.

Observe la colocación del cable a medida que lo retire del sistema.

- 2. Con un destornillador Phillips n.º 1, quite el tornillo que fija el módulo del switch de intrusión.
- 3. Levante el módulo del switch de intrusión para quitarlo del sistema.

<span id="page-33-0"></span>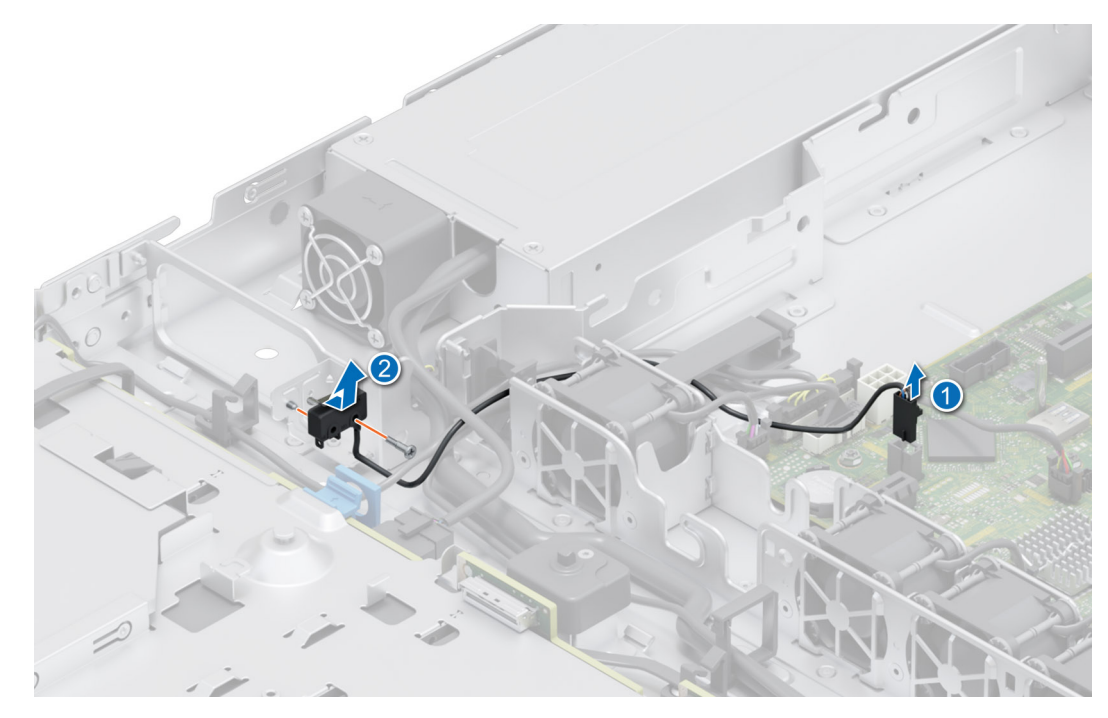

**Ilustración 21. Extracción del módulo del interruptor de intrusiones**

#### **Siguientes pasos**

Reemplace el módulo del interruptor de intrusiones.

### **Instalación del interruptor de intrusiones**

#### **Requisitos previos**

- 1. Siga las pautas de seguridad que se enumeran en [Instrucciones de seguridad](#page-21-0).
- 2. Siga el procedimiento que se describe en [Antes de trabajar en el interior del sistema](#page-22-0).
- 3. [Quite la cubierta para flujo de aire.](#page-29-0)

#### **Pasos**

- 1. Alinee e inserte el módulo del interruptor de intrusiones en la ranura del sistema hasta que quede firmemente asentado.
- 2. Con un destornillador Phillips n.º 1, ajuste el tornillo que fija el módulo del switch de intrusión.
- 3. Conecte el cable del interruptor de intrusión a su conector en la tarjeta madre.

**NOTA:** Coloque el cable correctamente a fin de evitar que quede pinzado o doblado.

<span id="page-34-0"></span>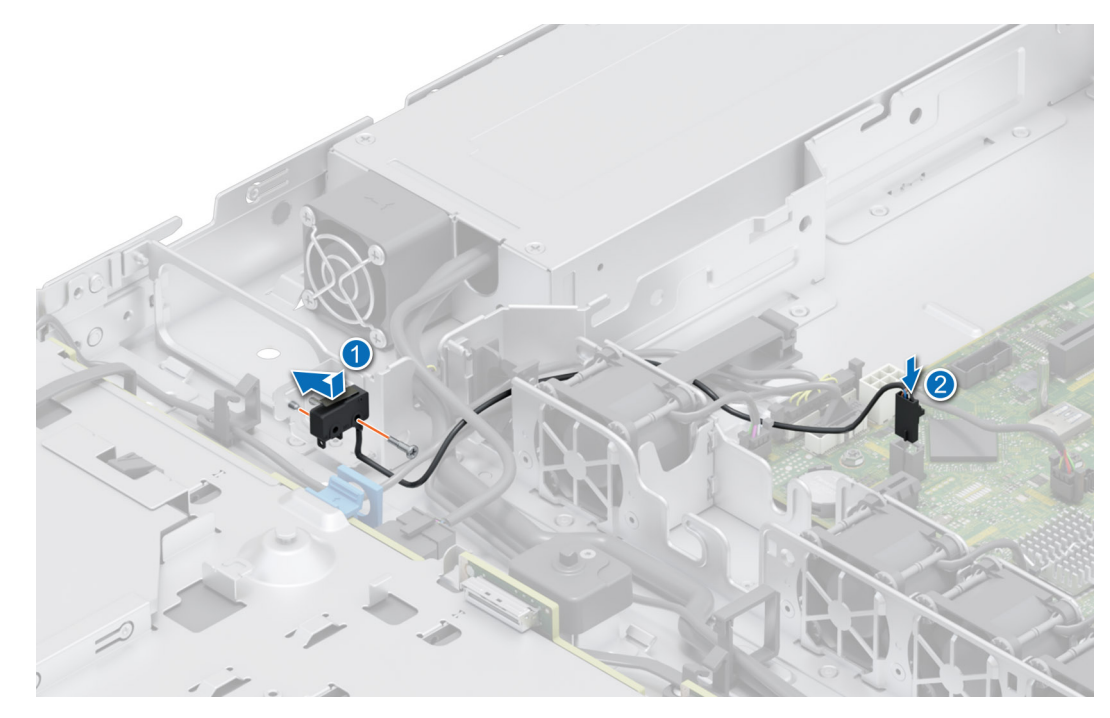

**Ilustración 22. Instalación del interruptor de intrusiones**

#### **Siguientes pasos**

- 1. [Instale la cubierta para flujo de aire.](#page-29-0)
- 2. Siga el procedimiento que se describe en [Después de trabajar en el interior del sistema](#page-22-0).

## **Backplane de unidades**

Esta es una pieza que solo puede reemplazar el técnico de servicio.

### **Backplane de unidades**

En función de la configuración del sistema, se enumeran a continuación los backplanes de unidad compatibles con el sistema R250:

#### **Tabla 10. Opciones de backplanes soportados por el sistema R250**

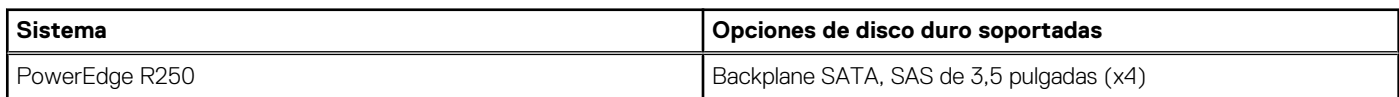

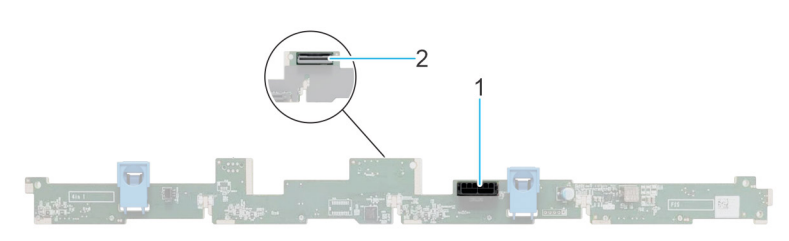

#### **Ilustración 23. Backplane de unidad de 4 x 3.5 pulgadas**

- 1. BP\_PWR\_1 (cable de señales y alimentación del backplane a la PIB)
- 2. BP\_DST\_SA1 (conector de SAS/SATA)

## <span id="page-35-0"></span>**Extracción del backplane**

#### **Requisitos previos**

**PRECAUCIÓN: Para evitar daños en las unidades y el backplane, quite las unidades del sistema antes de quitar el backplane.**

**PRECAUCIÓN: Anote el número de cada unidad y etiquételas temporalmente antes de quitarlas para poder reinstalarlas en las mismas ubicaciones.**

- 1. Siga las pautas de seguridad que se enumeran en [Instrucciones de seguridad](#page-21-0).
- 2. Siga el procedimiento que se describe en [Antes de trabajar en el interior del sistema](#page-22-0).
- 3. [Quite la cubierta para flujo de aire.](#page-29-0)
- 4. Quite todas las unidades.
- 5. Si están instaladas las unidades ópticas, desconecte del sistema los cables de alimentación y de señal de las unidades ópticas. **NOTA:** Observe la colocación del cable a medida que lo retire del sistema.
- 6. Desconecte los cables del backplane de la unidad del conector en la tarjeta madre.

#### **Pasos**

- 1. Presione las lengüetas de seguridad azules para desenganchar el backplane de la unidad de los ganchos del sistema.
- 2. Levante el backplane de la unidad para quitarlo del sistema.

**NOTA:** Para evitar daños en el backplane, asegúrese de mover los cables del panel de control de los ganchos de enrutamiento del cable antes de quitar el backplane.

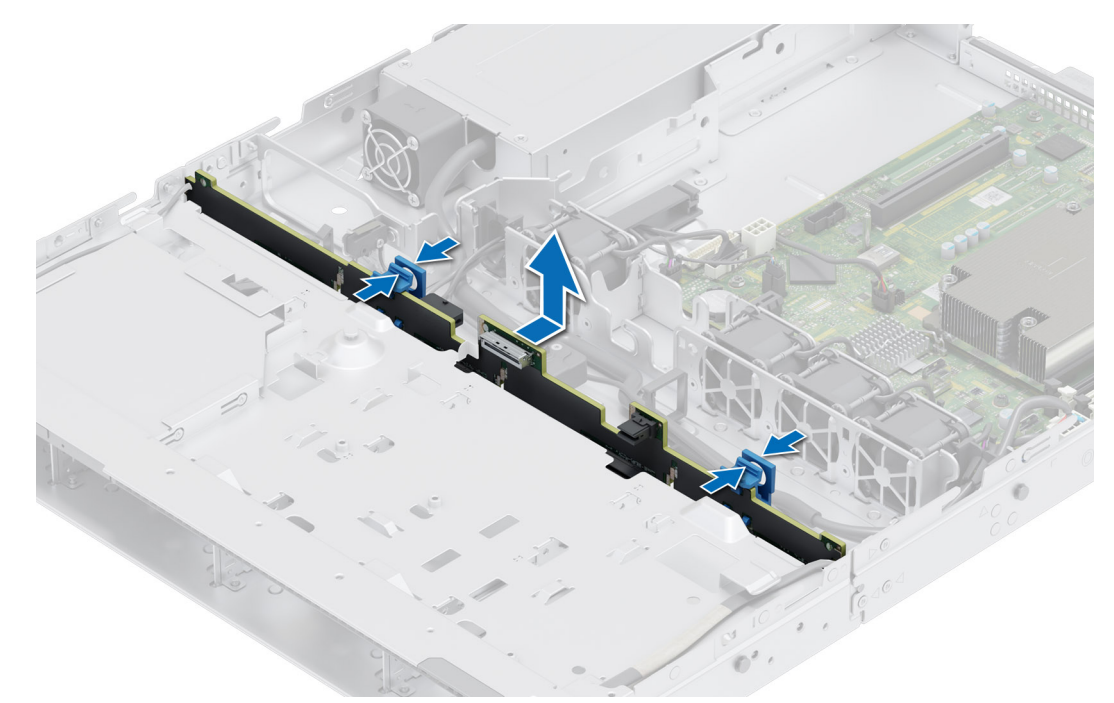

**Ilustración 24. Extracción del backplane**

#### **Siguientes pasos**

Reemplace el backplane para unidades.

### **Instalación del backplane de la unidad**

#### **Requisitos previos**

1. Siga las pautas de seguridad que se enumeran en [Instrucciones de seguridad](#page-21-0).
- 2. Siga el procedimiento que se describe en [Antes de trabajar en el interior del sistema](#page-22-0).
- 3. [Quite la cubierta para flujo de aire.](#page-29-0)
- 4. Quite todas las unidades.
	- **(i)** NOTA: Para evitar daños en el backplane, asegúrese de mover los cables del panel de control de los ganchos de enrutamiento antes de quitar el backplane.
	- **NOTA:** Coloque el cable correctamente a fin de evitar que quede pinzado o doblado.

- 1. Utilice los ganchos en el sistema como guías para alinear las ranuras del backplane con las guías del sistema.
- 2. Inserte el backplane en las guías y baje el backplane hasta que las lengüetas de seguridad azules encajen en su lugar.

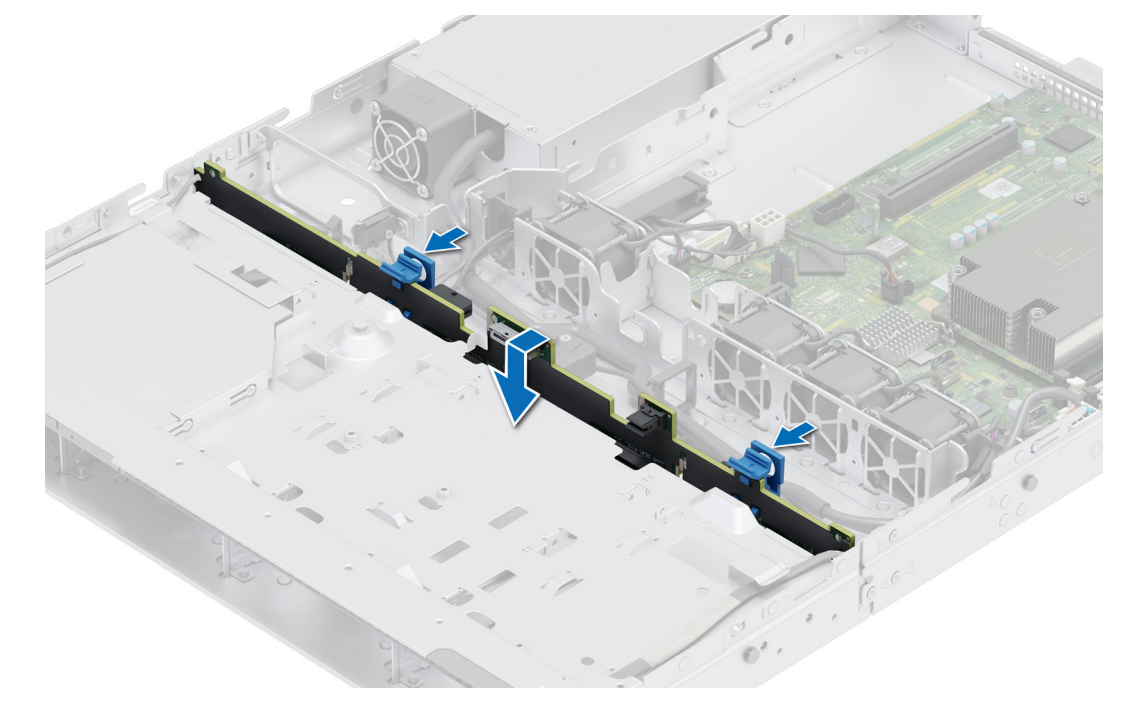

**Ilustración 25. Instalación del backplane de la unidad**

### **Siguientes pasos**

- 1. Vuelva a conectar todos los cables desconectados al backplane.
- 2. Instale todas las unidades.
- 3. [Instale la cubierta para flujo de aire.](#page-29-0)
- 4. Siga el procedimiento que se describe en [Después de trabajar en el interior del sistema](#page-22-0).

# **Unidades**

# **Extracción de una unidad de relleno**

# **Requisitos previos**

- 1. Siga las pautas de seguridad que se enumeran en [Instrucciones de seguridad](#page-21-0).
- 2. [Extraiga el bisel frontal](#page-23-0) en caso de que esté instalado.

**PRECAUCIÓN: Para mantener un enfriamiento adecuado del sistema, se deben instalar unidades de relleno en todas las ranuras de unidad vacías.**

<span id="page-37-0"></span>Presione el botón de liberación y deslice la unidad de relleno para quitarla de la ranura de unidad.

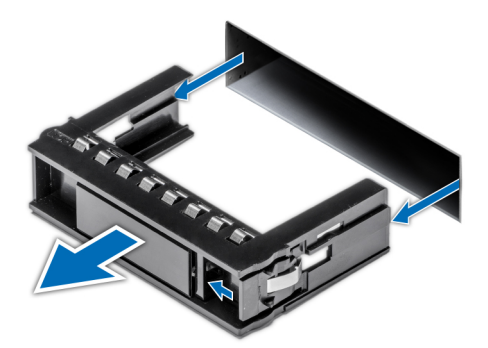

**Ilustración 26. Extracción de una unidad de relleno**

#### **Siguientes pasos**

[Instale una unidad](#page-38-0) o reemplace la unidad de relleno.

# **Instalación de una unidad de relleno**

## **Requisitos previos**

- 1. Siga las pautas de seguridad que se enumeran en [Instrucciones de seguridad](#page-21-0).
- 2. [Extraiga el bisel frontal](#page-23-0) en caso de que esté instalado.

### **Pasos**

Introduzca la unidad de relleno en la ranura de unidad hasta que el botón de liberación encaje en su lugar.

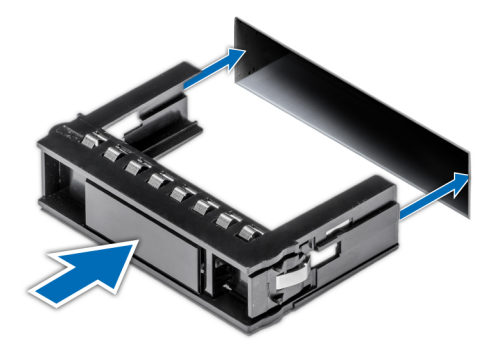

**Ilustración 27. Instalación de una unidad de relleno**

#### **Siguientes pasos**

[Instale el bisel frontal,](#page-24-0) si se quitó.

# **Extracción de una unidad cableada**

# **Requisitos previos**

- 1. Siga las pautas de seguridad que se enumeran en [Instrucciones de seguridad](#page-21-0).
- 2. Siga el procedimiento que se describe en [Antes de trabajar en el interior del sistema](#page-22-0).

 $\wedge$ **PRECAUCIÓN: No se pueden combinar unidades de generaciones anteriores de servidores PowerEdge.**

- <span id="page-38-0"></span>1. Desconecte el conector del cable de alimentación y de datos conectado a la unidad.
- 2. Presione el botón de liberación y deslice la unidad para quitarla de la ranura de unidad.

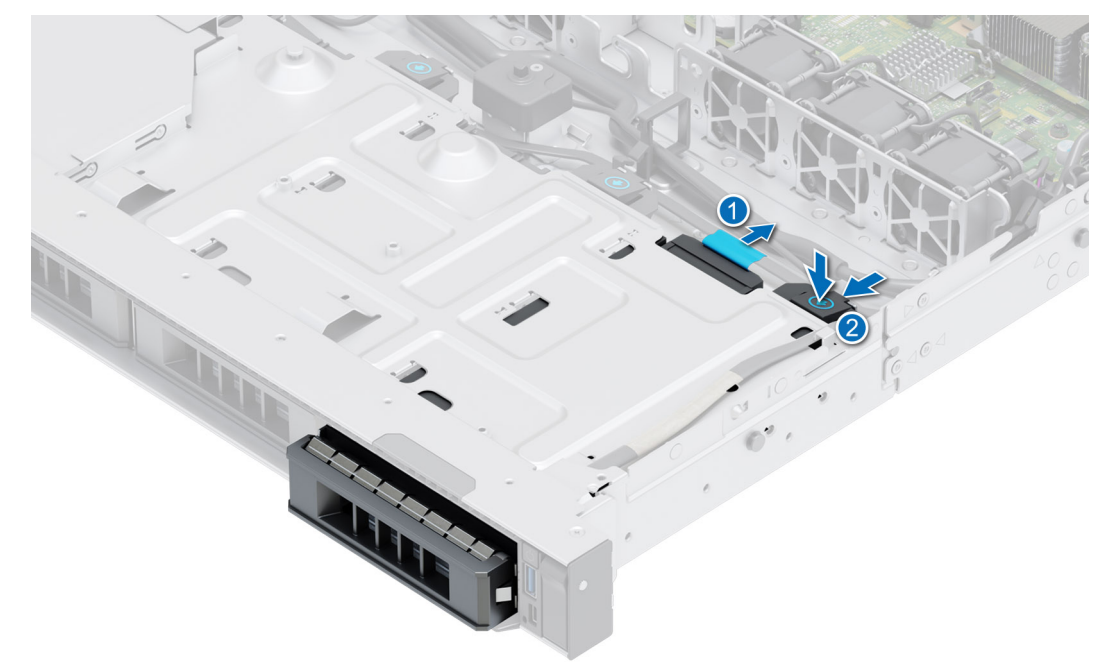

### **Ilustración 28. Extracción de la unidad cableada**

#### **Siguientes pasos**

Reemplace la unidad cableada.

# **Instalación de una unidad cableada**

## **Requisitos previos**

- 1. Siga las pautas de seguridad que se enumeran en [Instrucciones de seguridad](#page-21-0).
- 2. Siga el procedimiento que se describe en [Antes de trabajar en el interior del sistema](#page-22-0).

# **PRECAUCIÓN: No se pueden combinar portaunidades de otras generaciones de servidores PowerEdge.**

**NOTA:** Cuando instale una unidad en el portaunidades, asegúrese de que los tornillos estén ajustados a 4 pulgadas por libra.

- 1. Inserte la unidad en la ranura de unidad hasta que el botón de liberación encaje en su lugar.
- 2. Conecte el conector del cable de alimentación y de datos a la unidad.

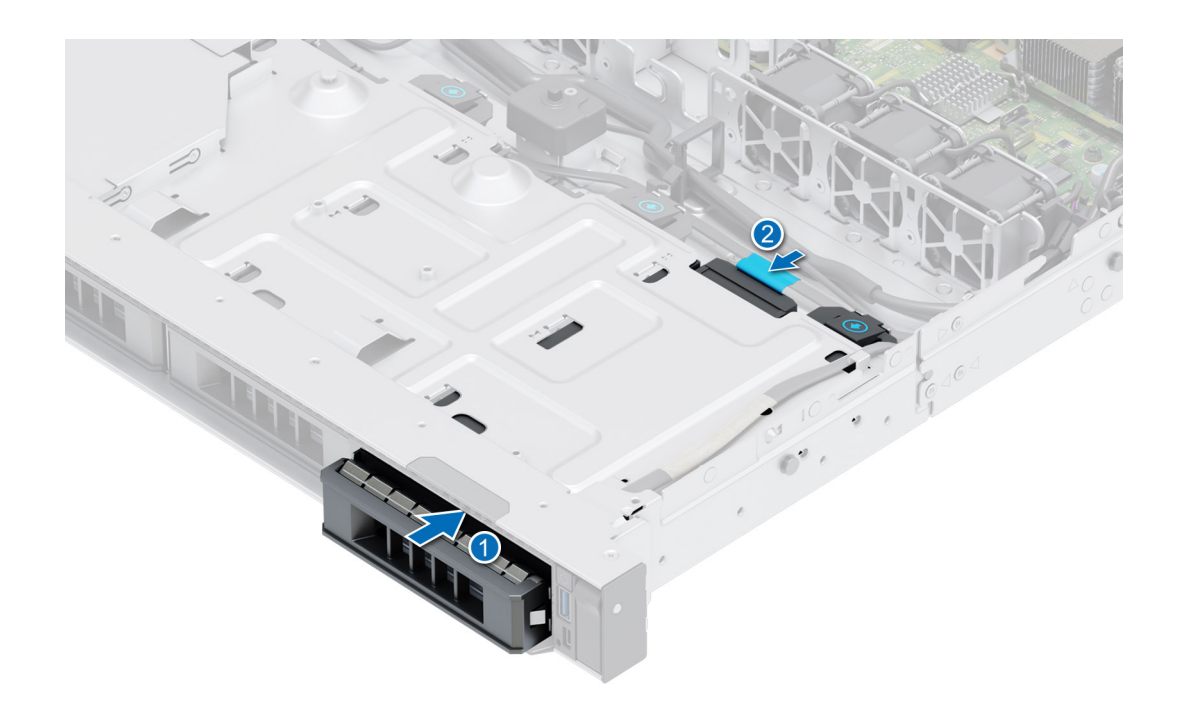

**Ilustración 29. Instalación de la unidad cableada**

#### **Siguientes pasos**

Siga el procedimiento que se describe en [Después de trabajar en el interior del sistema.](#page-22-0)

# **Extracción del portaunidades**

#### **Requisitos previos**

- 1. Siga las pautas de seguridad que se enumeran en [Instrucciones de seguridad](#page-21-0).
- 2. [Extraiga el bisel frontal](#page-23-0) en caso de que esté instalado.
- 3. Prepare la unidad para la extracción con el software de administración.

Si la unidad está en línea, el indicador verde de actividad o de falla parpadea a medida que se apaga la unidad. Cuando los indicadores de la unidad se apaguen, la unidad está lista para la extracción. Para obtener más información, consulte la documentación de la controladora de almacenamiento.

**PRECAUCIÓN: Antes de intentar quitar o instalar una unidad cuando el sistema está en funcionamiento, consulte la documentación de la tarjeta controladora de almacenamiento para asegurarse de que el adaptador de host esté configurado correctamente y sea compatible con la extracción e inserción de unidades.**

**PRECAUCIÓN: Para prevenir la pérdida de datos, asegúrese de que el sistema operativo sea compatible con la instalación de unidades. Consulte la documentación incluida con el sistema operativo.**

- 1. Presione el botón de liberación para abrir el asa de liberación del portaunidades.
- 2. Sujete el asa de liberación del portaunidades y deslícelo para quitarlo de la ranura de unidad.

<span id="page-40-0"></span>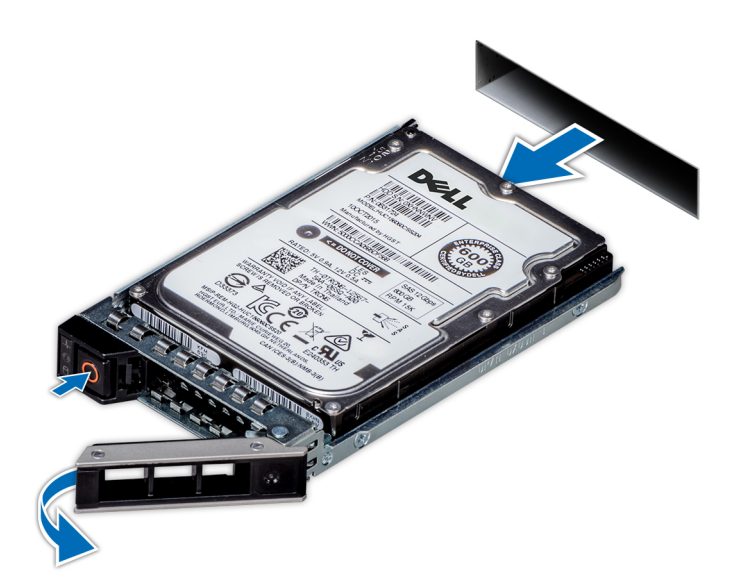

**Ilustración 30. Extracción de un portaunidades**

#### **Siguientes pasos**

Instale un portaunidades o [una unidad de relleno](#page-37-0).

# **Instalación del portaunidades**

#### **Requisitos previos**

- **PRECAUCIÓN: Antes de quitar o instalar una unidad cuando el sistema está en funcionamiento, consulte la documentación de la tarjeta controladora de almacenamiento para asegurarse de que el adaptador de host esté configurado correctamente y sea compatible con la extracción e inserción de unidades.**
- **PRECAUCIÓN: No se pueden combinar unidades SAS y SATA en el mismo volumen de RAID.**
- **PRECAUCIÓN: Cuando instale una unidad, asegúrese de que las unidades adyacentes estén instaladas por completo. Si introduce un portaunidades e intenta bloquear el asa junto a un portaunidades parcialmente instalado, puede dañar el muelle del blindaje del portaunidades parcialmente instalado y dejarlo inservible.**
- **PRECAUCIÓN: Para prevenir la pérdida de datos, asegúrese que el sistema operativo admite la instalación de unidades de intercambio directo. Consulte la documentación incluida con el sistema operativo.**
- **PRECAUCIÓN: Cuando se instala una unidad de intercambio en caliente de repuesto y el sistema está encendido, la unidad comienza a reconstruirse automáticamente. Asegúrese de que la unidad de repuesto esté vacía o contenga datos que desee sobrescribir. Cualquier dato en la unidad de repuesto se perderá inmediatamente después de instalarla.**
- **(i)** NOTA: Asegúrese de que el asa de liberación del portaunidades se encuentre en posición abierta antes de insertar el portaunidades en la ranura.
- 1. Siga las pautas de seguridad que se enumeran en [Instrucciones de seguridad](#page-21-0).
- 2. [Extraiga el bisel frontal](#page-23-0) en caso de que esté instalado.
- 3. Quite el portaunidades o la unidad de relleno cuando desee ensamblar las unidades en el sistema.

- 1. Deslice el portaunidades en la ranura de unidad.
- 2. Cierre el asa de liberación del portaunidades para bloquear la unidad en su sitio.

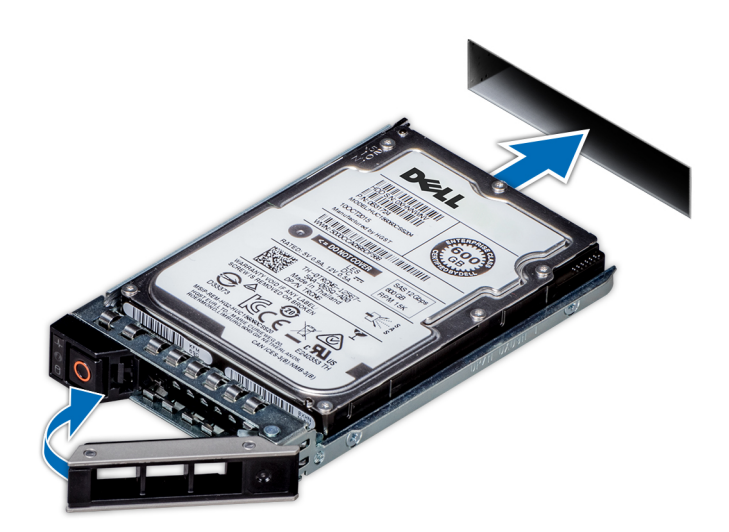

#### **Ilustración 31. Instalación de un portaunidades**

## **Siguientes pasos**

[Instale el bisel frontal,](#page-24-0) si se quitó.

# **Extracción de una unidad del portaunidades**

### **Requisitos previos**

1. Siga las pautas de seguridad que se enumeran en [Instrucciones de seguridad](#page-21-0).

#### **Pasos**

1. Con un destornillador Phillips n.º 1, quite los tornillos de los rieles deslizantes del portaunidades.

 $\bigcirc$  **NOTA:** Si el portaunidades de la unidad o SSD tiene un tornillo Torx  $\bullet$ , utilice el destornillador Torx 6 (para unidades de 2,5 pulgadas) o Torx 8 (para unidades de 3,5 pulgadas) a fin de extraer la unidad.

2. Levante la unidad para quitarla del portaunidades.

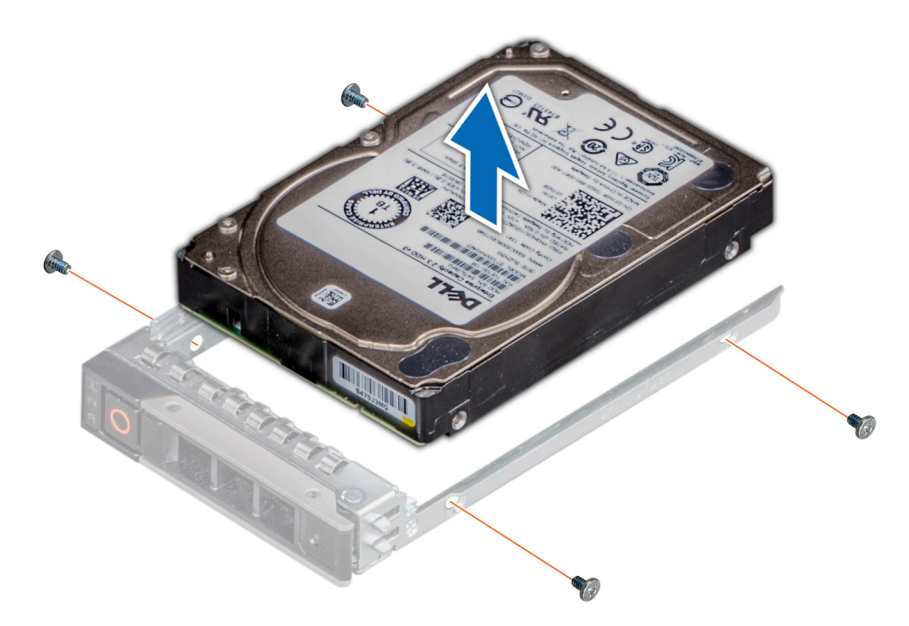

**Ilustración 32. Extracción de una unidad del portaunidades**

## **Siguientes pasos**

Instale la unidad en el portaunidades.

# **Instalación de la unidad en el portaunidades**

### **Requisitos previos**

1. Siga las pautas de seguridad que se enumeran en [Instrucciones de seguridad](#page-21-0).

**NOTA:** Al instalar una unidad en el portaunidades, asegúrese de que los tornillos se aprieten a 4 in-lb.

#### **Pasos**

- 1. Inserte la unidad en el portaunidades con el conector de la unidad hacia la parte posterior del portaunidades.
- 2. Alinee los orificios para tornillos de la unidad con los orificios para tornillos del portaunidades.
- 3. Mediante un destornillador Phillips n.º 1, fije la unidad al portaunidades con tornillos.

 $\bigcirc$  **NOTA:** Si el portaunidades de la unidad o SSD tiene un tornillo Torx  $\bullet$ , utilice el destornillador Torx 6 (para unidades de 2,5 pulgadas) o Torx 8 (para unidades de 3,5 pulgadas) a fin de instalar la unidad.

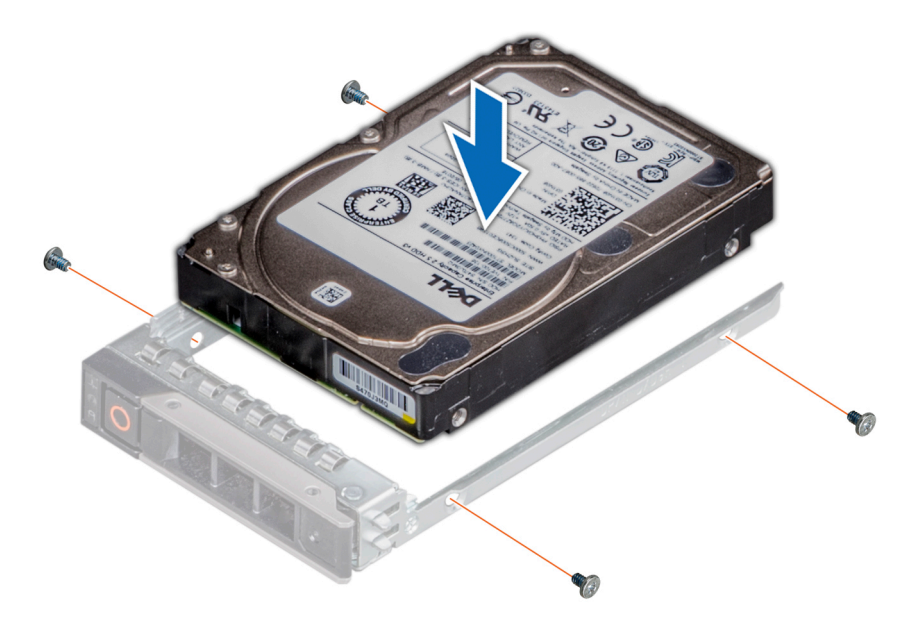

**Ilustración 33. Instalación de una unidad en el portaunidades**

# **Siguientes pasos**

1. [Instale el portaunidades](#page-40-0).

# **Enrutador de cable**

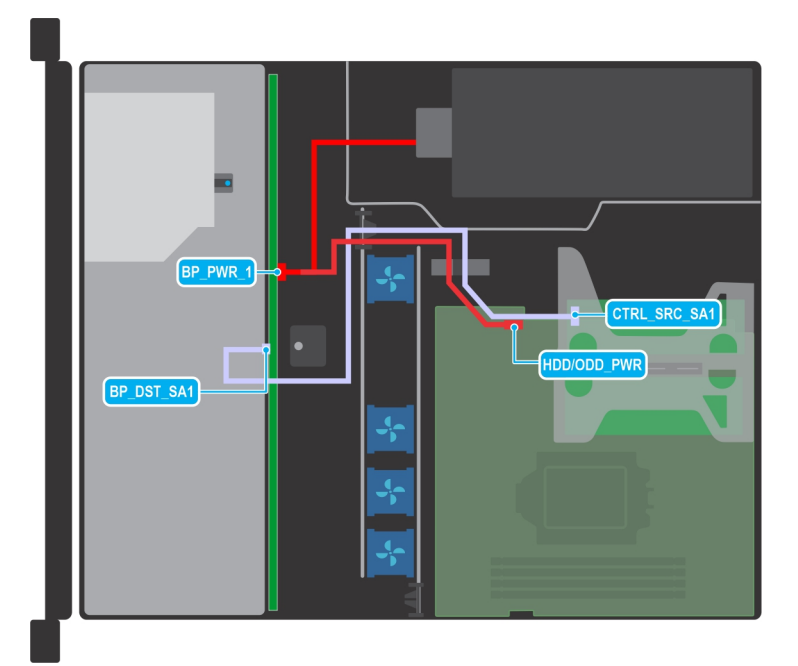

# **Ilustración 34. Colocación de los cables: configuración de backplane de 4 x 3,5 pulgadas con adaptador PERC**

# **Tabla 11. Colocación de los cables: configuración de backplane de 4 x 3,5 pulgadas con adaptador PERC**

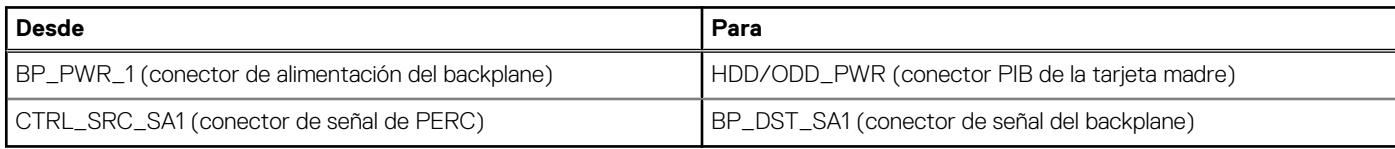

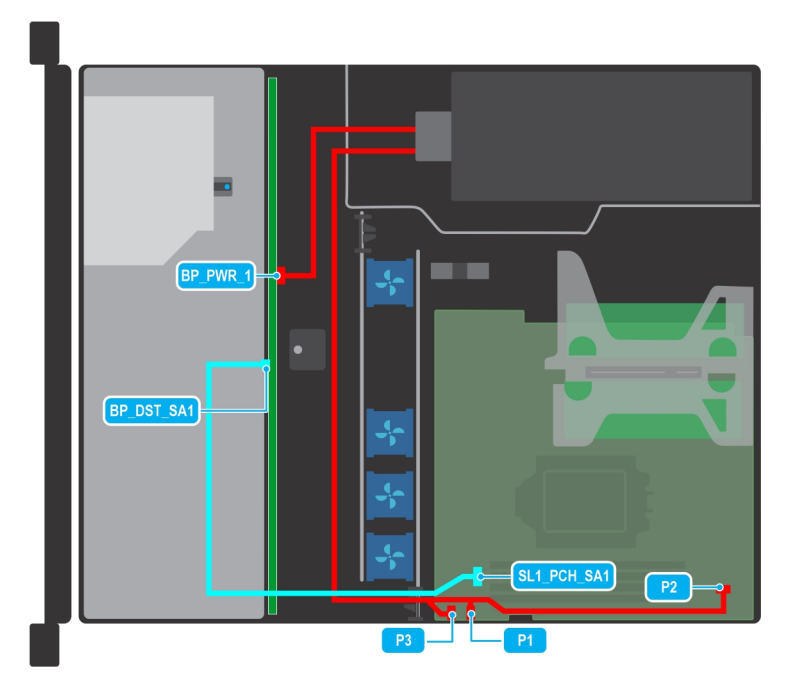

**Ilustración 35. Colocación de los cables para la configuración de backplane de 4 x 3,5 pulgadas con SATA y PSU a bordo (Bronze)**

# **Tabla 12. Colocación de los cables: configuración de backplane de 4 x 3,5 pulgadas con SATA y PSU a bordo (Bronze)**

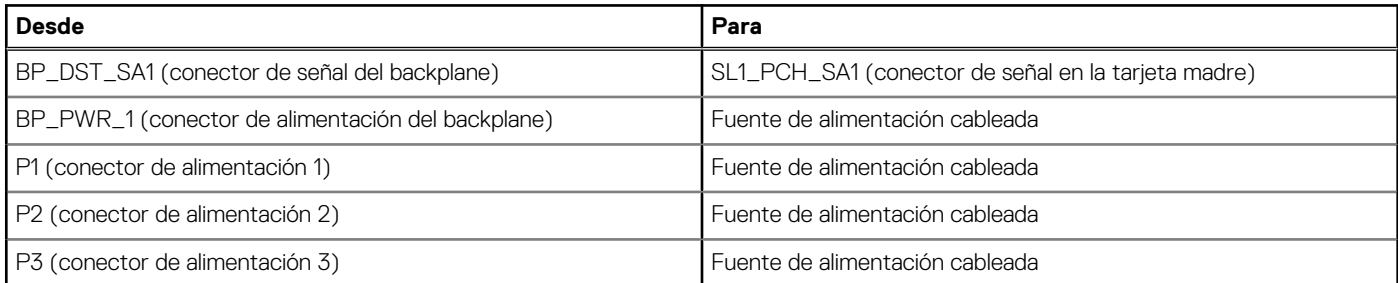

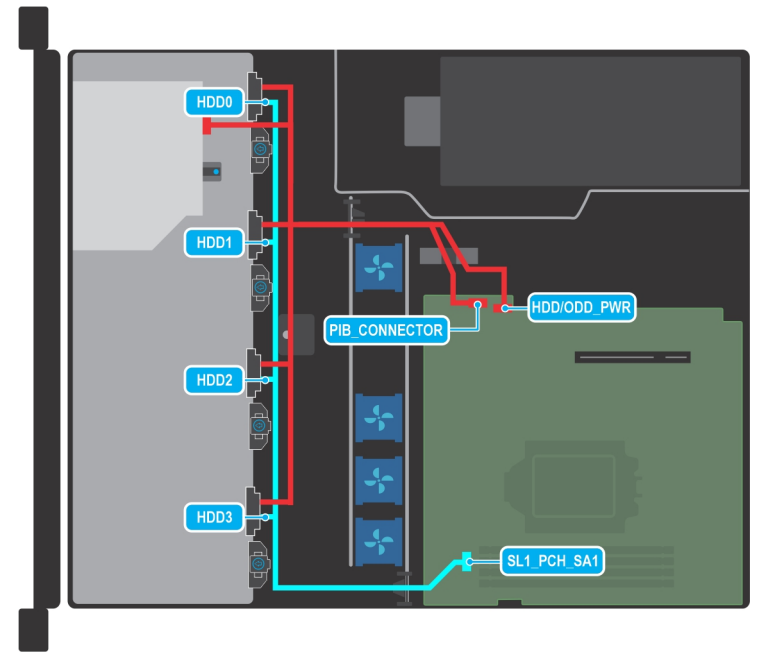

**Ilustración 36. Colocación de los cables: configuración de la unidad cableada de 4 x 3,5 pulgadas**

# **Tabla 13. Colocación de los cables: configuración de la unidad cableada de 4 x 3,5 pulgadas**

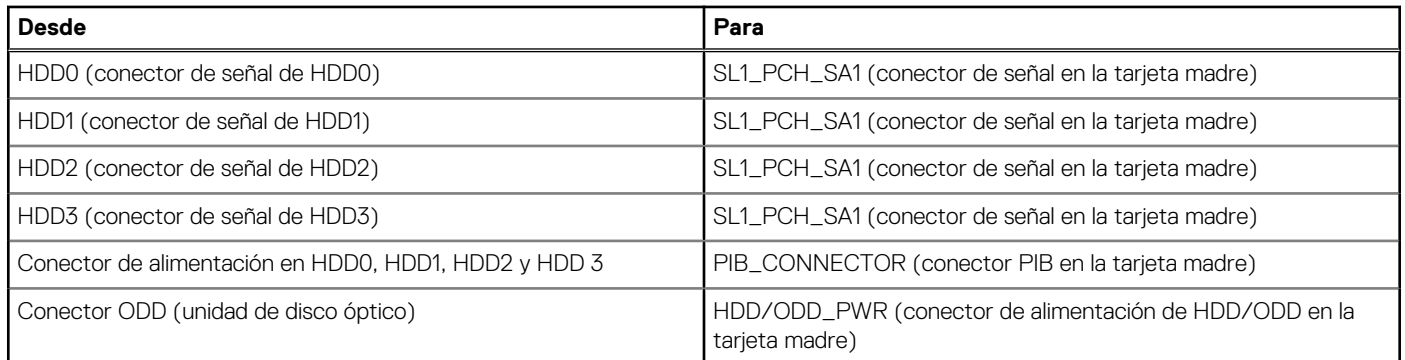

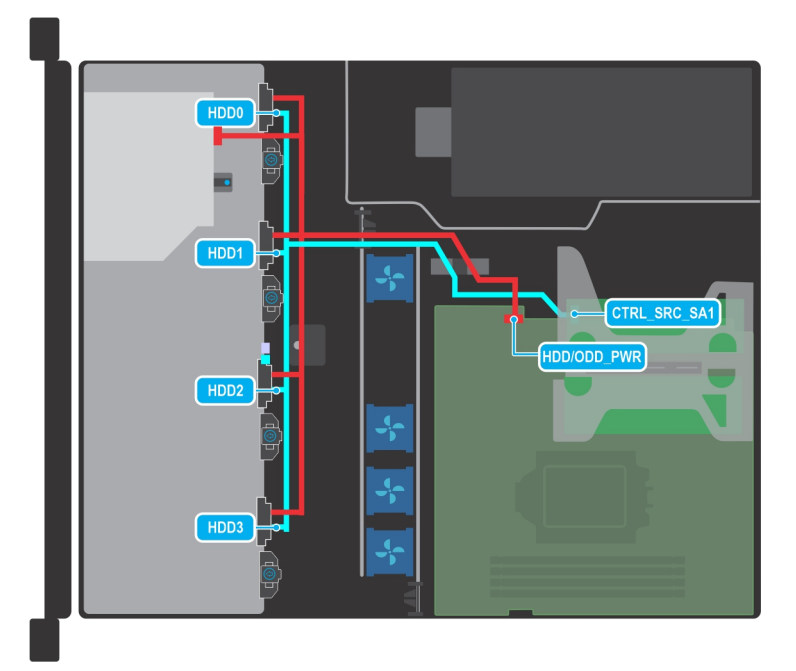

**Ilustración 37. Colocación de los cables: configuración de la unidad cableada de 4 x 3.5 pulgadas con PERC**

# **Tabla 14. Colocación de los cables: configuración de la unidad cableada de 4 x 3,5 pulgadas con PERC**

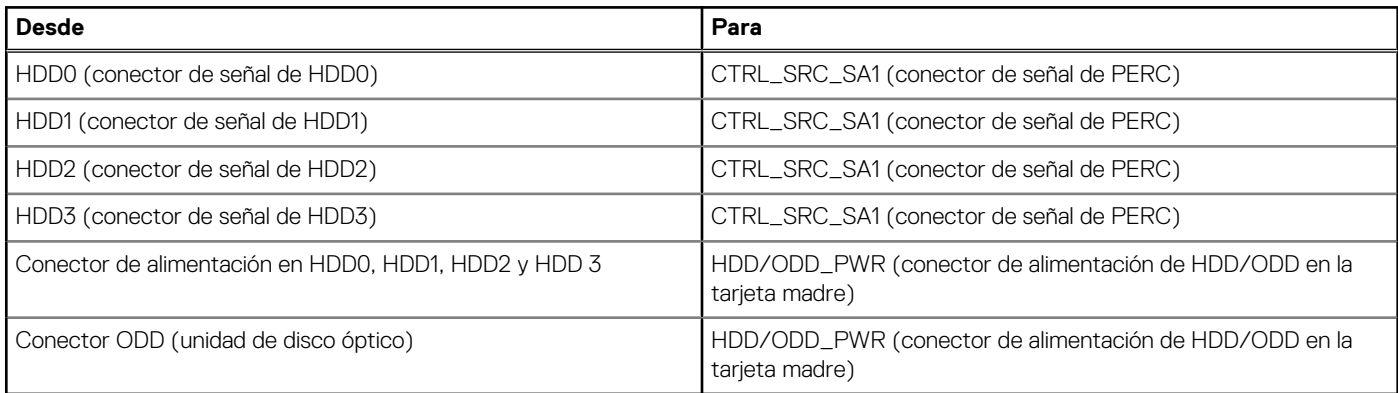

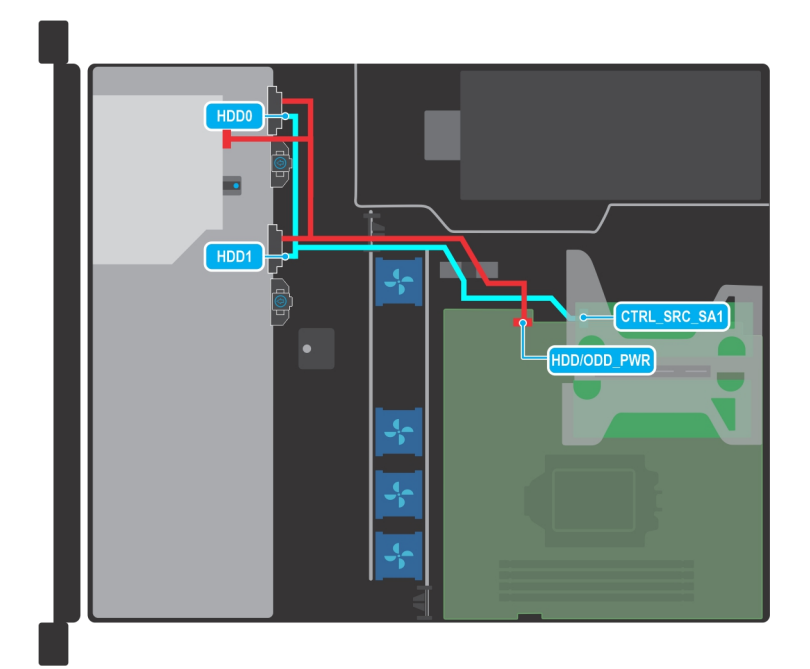

# **Ilustración 38. Colocación de los cables: configuración de la unidad cableada de 2 x 3,5 pulgadas con PERC**

# **Tabla 15. Colocación de los cables: configuración de la unidad cableada de 2 x 3,5 pulgadas con PERC**

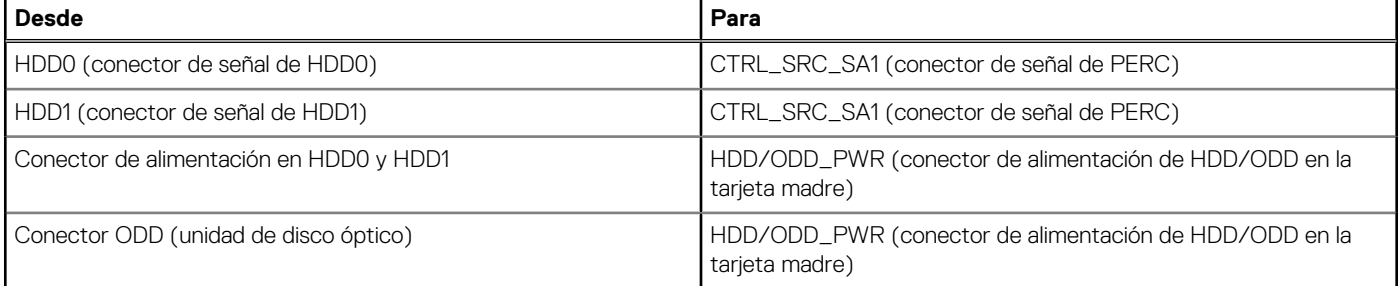

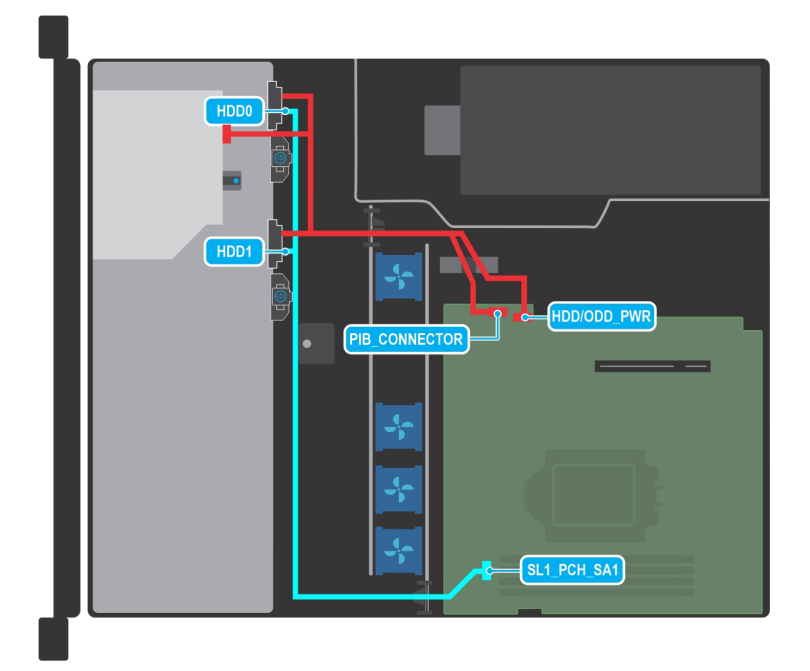

**Ilustración 39. Colocación de los cables: configuración de la unidad cableada de 2 x 3,5 pulgadas con conexión SATA**

# **Tabla 16. Colocación de los cables: configuración de la unidad cableada de 2 x 3,5 pulgadas con conexión SATA**

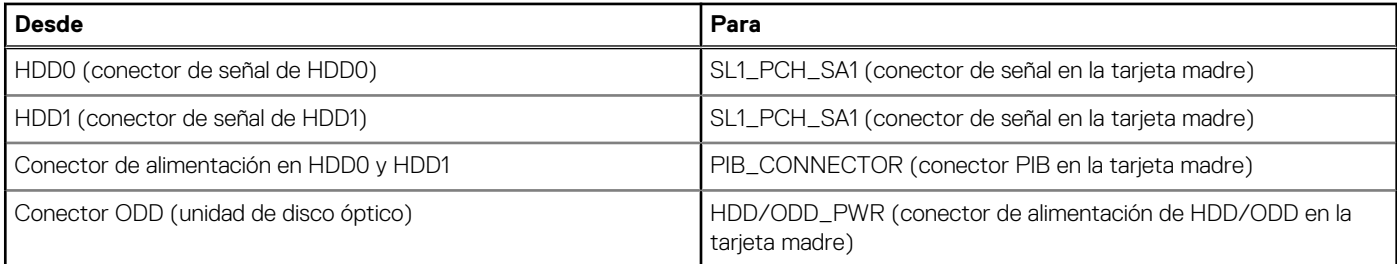

# **Memoria del sistema**

# **Reglas de la memoria del sistema**

El sistema PowerEdge R250 admite DIMM no registrados DDR4 (UDIMM). La memoria del sistema contiene las instrucciones que ejecuta el procesador.

El sistema contiene cuatro conectores de memoria que están organizados en dos canales. En cada canal, el primer conector está marcado en color blanco y el segundo en color negro.

Los canales de memoria se organizan de la manera siguiente:

# **Tabla 17. Canales de la memoria**

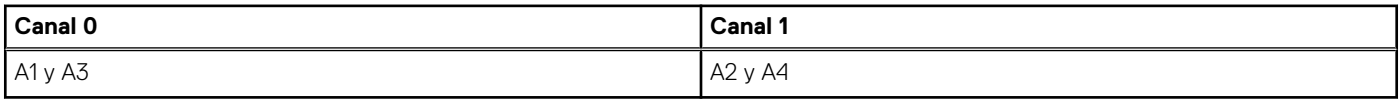

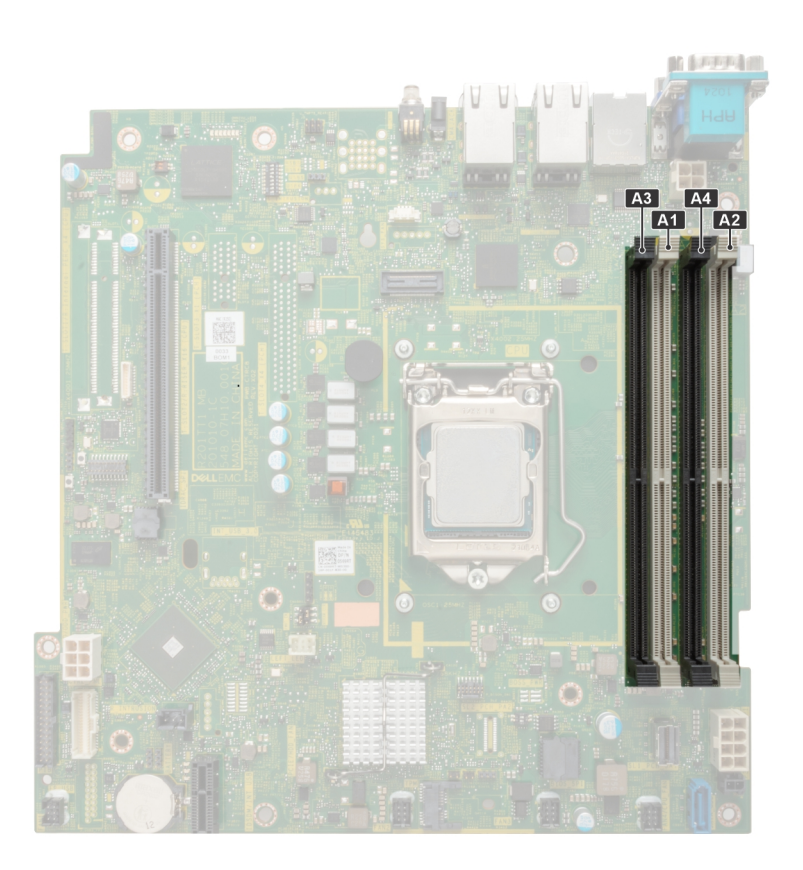

**Ilustración 40. Ubicación de los conectores de memoria**

# **Tabla 18. Matriz de memoria compatible**

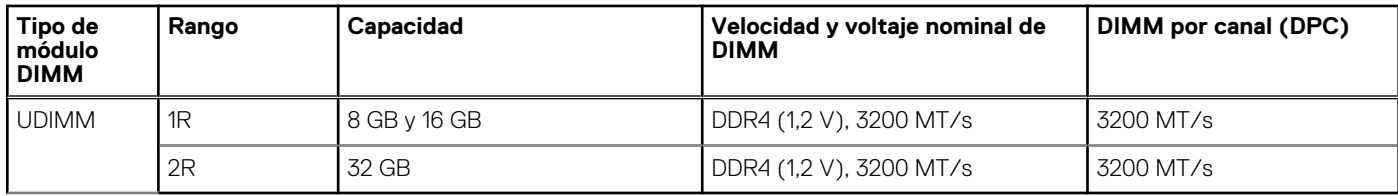

# **Pautas generales para la instalación de módulos de memoria**

Para garantizar un rendimiento óptimo del sistema, siga las pautas generales a continuación cuando configure la memoria del sistema. Si las configuraciones de la memoria del sistema no siguen estas pautas, el sistema podría no iniciar, podría dejar de responder durante la configuración de memoria o podría funcionar con memoria reducida.

El bus de memoria puede funcionar a velocidades superiores a 2933 MT/s según los siguientes factores:

- Perfil de sistema seleccionado (por ejemplo, rendimiento optimizado o personalizado [se puede ejecutar a alta velocidad o menor])
- Velocidad máxima compatible del módulo DIMM del procesador
- Velocidad máxima compatible de los módulos DIMM
- Rango de los DIMM

 $\bigcirc$ **NOTA:** MT/s indica la velocidad de DIMM en megatransferencias por segundo.

El sistema es compatible con la configuración de memoria flexible, lo que permite configurar y operar el sistema en cualquier configuración de arquitectura de chipset válida. A continuación se indican las pautas recomendadas para la instalación de los módulos de memoria:

- Todos los módulos DIMM deben ser DDR4.
- Si se instalan módulos de memoria con velocidades distintas, todos los módulos funcionarán a la velocidad del módulo de memoria más lento instalado.
- Ocupe los conectores de módulos de memoria únicamente si instala un procesador.
- En sistemas de un único procesador, están disponibles los conectores de A1 a A4.
- En el **Optimizer Mode (Modo de optimización)**, las controladoras de DRAM funcionan de manera independiente en el modo de 64 bits y brindan un rendimiento de memoria optimizado.
	- **NOTA:** La velocidad del DIMM se limita a 2933 MT/s cuando se combinan módulos DIMM de rango doble con módulos DIMM de rango único o doble en el mismo canal.

### **Tabla 19. Reglas de ocupación de memoria**

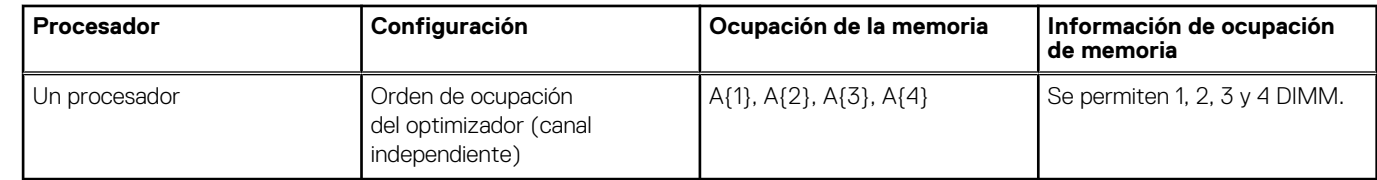

- Primero, ocupe todos los conectores con lengüetas de seguridad blancas y, a continuación, los que tienen lengüetas negras.
- La configuración de memoria desequilibrada o impar provoca una pérdida de rendimiento y es posible que el sistema no identifique los módulos de memoria que se instalan, por lo que siempre se deben ocupar los canales de memoria idénticamente, con DIMM idénticos, para obtener el mejor rendimiento posible.

# **Extracción de un módulo de memoria**

#### **Requisitos previos**

- 1. Siga las pautas de seguridad que se enumeran en [Instrucciones de seguridad](#page-21-0).
- 2. Siga el procedimiento que se describe en [Antes de trabajar en el interior del sistema](#page-22-0).
- 3. [Quite la cubierta para flujo de aire.](#page-29-0)

**AVISO: Los módulos de memoria permanecen calientes al tacto durante un tiempo tras apagar el sistema. Deje que los** ᠕ **módulos de memoria se enfríen antes de su manejo.**

- 1. Localice el conector del módulo de memoria apropiado.
- 2. Para soltar el módulo de memoria del conector, presione de manera simultánea los eyectores de ambos extremos del conector del módulo de memoria para abrirlo completamente.

**PRECAUCIÓN: Manipule cada módulo de memoria solamente por los bordes de la tarjeta, asegurándose de no tocar el centro del módulo de memoria o los contactos metálicos.**

3. Levante y extraiga el módulo de la memoria del sistema.

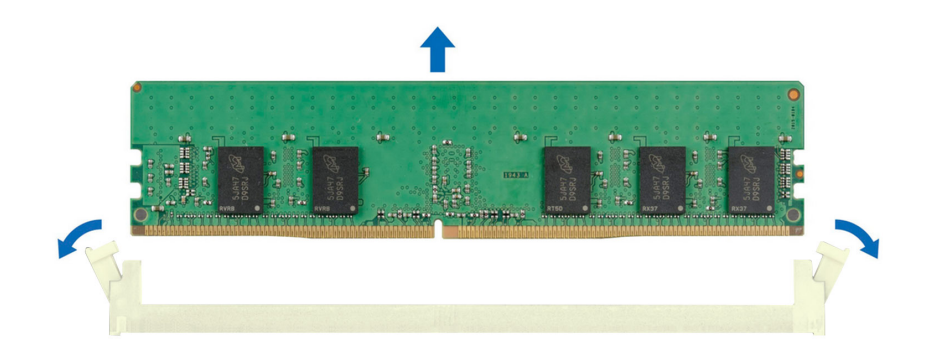

**Ilustración 41. Extracción de un módulo de memoria**

#### **Siguientes pasos**

Reemplace el módulo de memoria.

# **Instalación de un módulo de memoria**

#### **Requisitos previos**

- 1. Siga las pautas de seguridad que se enumeran en [Instrucciones de seguridad](#page-21-0).
- 2. Siga el procedimiento que se describe en [Antes de trabajar en el interior del sistema](#page-22-0).
- 3. [Quite la cubierta para flujo de aire.](#page-29-0)

### **Pasos**

1. Localice el conector del módulo de memoria apropiado.

**PRECAUCIÓN: Manipule cada módulo de memoria solamente por los bordes de la tarjeta, asegurándose de no tocar el centro del módulo de memoria o los contactos metálicos.**

2. Si hay algún módulo de memoria de relleno instalado en el conector, extráigalo.

**NOTA:** Asegúrese de que los pestillos eyectores del conector estén completamente abiertos antes de instalar el módulo de memoria.

3. Alinee el conector de borde del módulo de memoria con la guía de alineación del conector del módulo de memoria e inserte el módulo de memoria en el conector.

**PRECAUCIÓN: Para evitar dañar el módulo de memoria o el conector del módulo de memoria durante la instalación, no doble o flexione el módulo de memoria e inserte ambos extremos del módulo de memoria a la vez.**

<span id="page-50-0"></span>**NOTA:** El conector del módulo de memoria dispone de una guía de alineación que le permite instalar el módulo de memoria en el conector en una única dirección.

**PRECAUCIÓN: No aplique presión en el centro del módulo de memoria, aplique presión en ambos extremos del módulo de memoria de manera uniforme.**

4. Presione el módulo de memoria con los pulgares hasta que los eyectores encajen firmemente en su lugar. Cuando el módulo de memoria esté bien encajado en el conector, las palancas del conector del módulo de memoria deben estar alineadas con las palancas de los otros conectores que tienen instalados módulos de memoria.

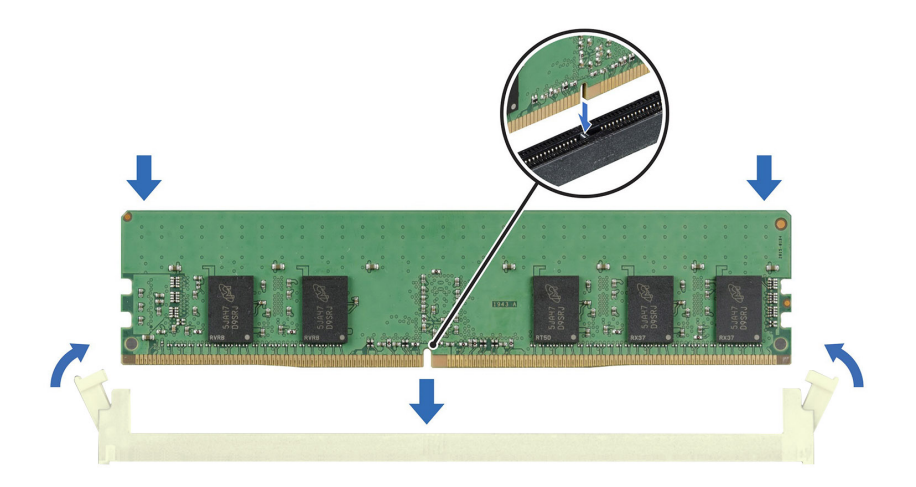

**Ilustración 42. Instalación de un módulo de memoria**

#### **Siguientes pasos**

- 1. [Instale la cubierta para flujo de aire.](#page-29-0)
- 2. Siga el procedimiento que se describe en [Después de trabajar en el interior del sistema](#page-22-0).
- 3. Para verificar si el módulo ha sido instalado correctamente, presiona F2 y navegue a **System Setup Main Menu (Menú principal de configuración del sistema) > System BIOS (BIOS del sistema) > Memory Settings (Configuración de memoria)**. En la pantalla **Memory Settings (configuración de memoria)**, el tamaño de la memoria del sistema debe reflejar la capacidad actualizada de la memoria instalada.
- 4. Si el valor System Memory Size (Tamaño de la memoria del sistema) es incorrecto, es posible que la instalación de uno o varios módulos de memoria no se haya realizado correctamente. Compruebe que los módulos de memoria están encajados correctamente en los conectores.
- 5. Ejecute la prueba de memoria del sistema incluida en los diagnósticos del sistema.

# **Procesador y del disipador de calor**

Esta es una pieza que solo puede reemplazar el técnico de servicio.

# **Extracción del disipador de calor**

#### **Requisitos previos**

- 1. Siga las pautas de seguridad que se enumeran en [Instrucciones de seguridad](#page-21-0).
- 2. Siga el procedimiento que se describe en [Antes de trabajar en el interior del sistema](#page-22-0).
- 3. [Quite la cubierta para flujo de aire.](#page-29-0)
	- **(i)** NOTA: El disipador de calor y el procesador permanecen muy calientes durante un tiempo tras apagar el sistema. Antes de manipularlos, deje que el disipador de calor y el procesador se enfríen.

- <span id="page-51-0"></span>1. Con un destornillador Philips n.º 2, afloje los tornillos del disipador de calor en el siguiente orden:
	- a. Afloje el primer tornillo al dar tres vueltas.
	- b. Afloje el tornillo que se encuentra diagonalmente opuesto al tornillo que aflojó primero.
	- c. Vuelva al primer tornillo y aflójelo por completo.
	- d. Repita el procedimiento para los otros 2 tornillos.
- 2. . Levante y retire el disipador de calor del sistema.

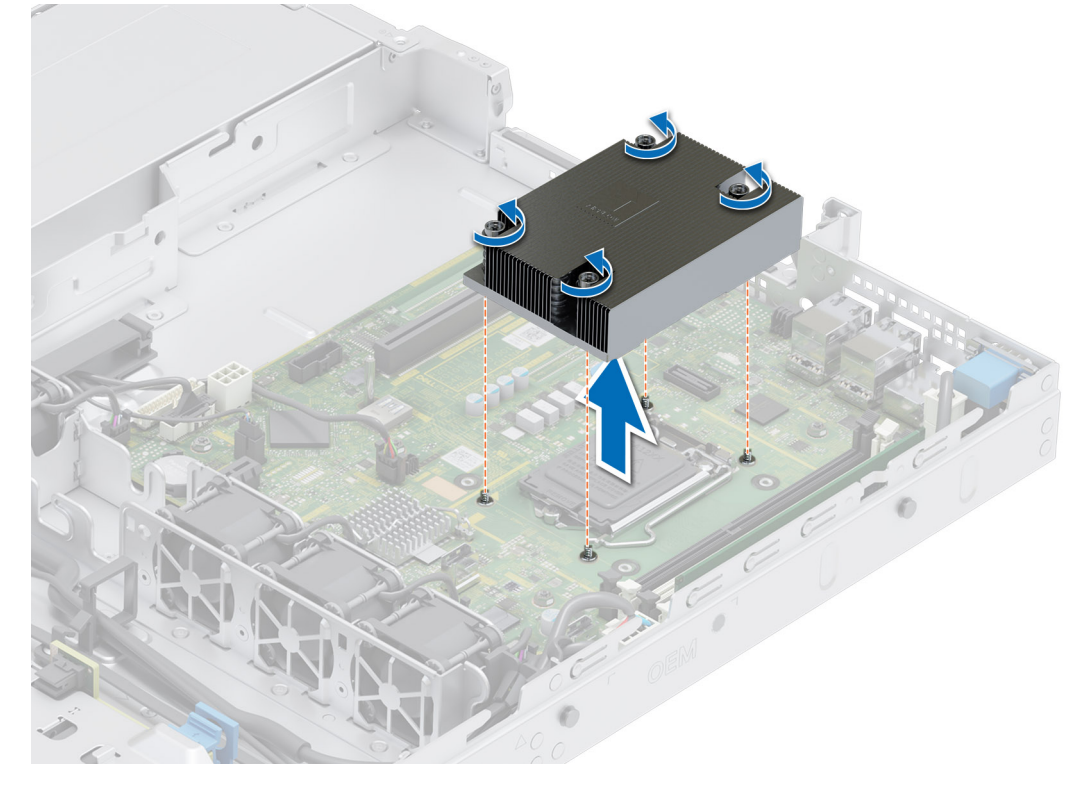

**Ilustración 43. Extracción de un disipador de calor**

### **Siguientes pasos**

Si va a quitar un disipador de calor fallido, [reemplace el disipador de calor](#page-53-0); de lo contrario, extraiga el procesador.

# **Extracción del procesador**

## **Requisitos previos**

- **AVISO: El procesador estará caliente durante un tiempo tras apagar el sistema. Deje que el procesador se enfríe antes de** ∧ **extraerlo.**
- **PRECAUCIÓN: El procesador se mantiene en su conector bajo gran presión. Si la palanca de liberación no se sostiene firmemente, puede levantarse de forma repentina.**
- **NOTA:** Extraiga el procesador únicamente si va a reemplazar el procesador o la tarjeta madre. Este paso no es necesario al reemplazar un módulo del disipador de calor.
- 1. Siga las pautas de seguridad que se enumeran en [Instrucciones de seguridad](#page-21-0).
- 2. Siga el procedimiento que se describe en [Antes de trabajar en el interior del sistema](#page-22-0).
- 3. [Extraiga el módulo del disipador de calor](#page-50-0).

- <span id="page-52-0"></span>1. Libere la palanca del conector presionando la palanca hacia abajo y hacia fuera desde debajo de la lengüeta en el protector del procesador.
- 2. Levante la palanca hasta que el protector del procesador se levante.

**PRECAUCIÓN: Las patas del conector son frágiles y pueden sufrir daños permanentes. Asegúrese de no doblar las patas del conector cuando extraiga el procesador del conector.**

3. Levante el procesador para extraerlo del conector.

**NOTA:** Asegúrese de que el procesador y el soporte estén colocados en la bandeja después de extraer el disipador de calor.

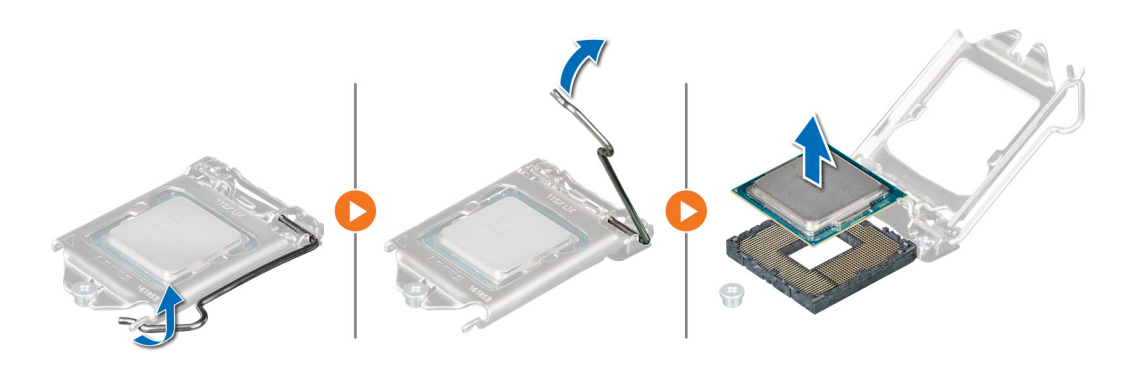

#### **Ilustración 44. Extracción del procesador**

#### **Siguientes pasos**

Reemplace el procesador.

# **Instalación del procesador**

#### **Requisitos previos**

- **PRECAUCIÓN: Nunca quite el disipador de calor de un procesador a menos que vaya a reemplazar el procesador. El disipador de calor es necesario para mantener las condiciones térmicas adecuadas.**
- 1. Siga las pautas de seguridad que se enumeran en [Instrucciones de seguridad](#page-21-0).
- 2. Siga el procedimiento que se describe en [Antes de trabajar en el interior del sistema](#page-22-0).
- 3. [Extraiga el procesador.](#page-51-0)

## **Pasos**

1. Alinee el indicador de la clavija 1 del procesador con el triángulo del conector y coloque el procesador en el conector.

**PRECAUCIÓN: Si se coloca el procesador de forma incorrecta, puede dañar permanentemente la tarjeta madre o el procesador. Procure no doblar las patas del conector.**

2. Baje la palanca del conector presiónela debajo de la lengüeta para encajarla.

**NOTA:** Si el procesador ya se ha utilizado en un sistema, retire la pasta térmica restante del procesador con un paño que no deje pelusa.

<span id="page-53-0"></span>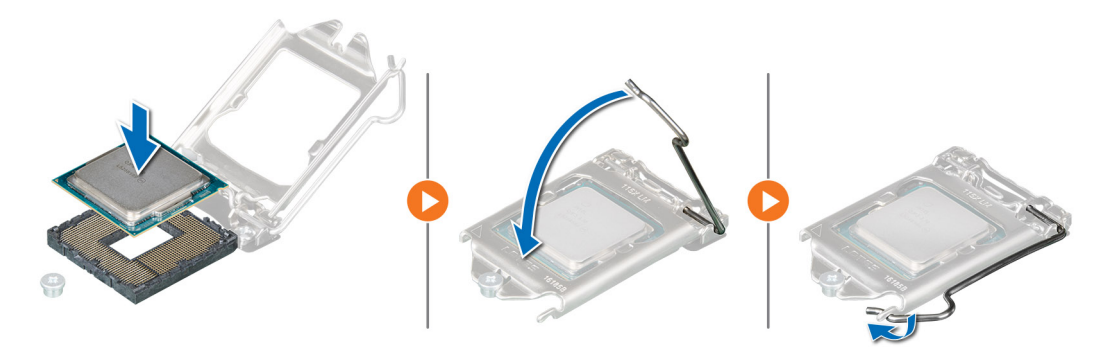

#### **Ilustración 45. Instalación del procesador**

#### **Siguientes pasos**

- **NOTA:** Asegúrese de instalar el disipador de calor después de instalar el procesador. El disipador de calor es necesario para mantener las condiciones térmicas adecuadas.
- 1. Instale el módulo del disipador de calor.
- 2. Siga el procedimiento que se describe en [Después de trabajar en el interior del sistema](#page-22-0).

# **Instalación del disipador de calor**

#### **Requisitos previos**

**PRECAUCIÓN: Nunca quite el disipador de calor de un procesador a menos que vaya a reemplazar el procesador. El disipador de calor es necesario para mantener las condiciones térmicas adecuadas.**

- 1. Siga las pautas de seguridad que se enumeran en [Instrucciones de seguridad](#page-21-0).
- 2. Siga el procedimiento que se describe en [Antes de trabajar en el interior del sistema](#page-22-0).
- 3. Si procede, [instale el procesador.](#page-52-0)

#### **Pasos**

- 1. Si está utilizando un disipador de calor existente, retire la pasta térmica del disipador de calor utilizando un paño limpio que no deje pelusa.
- 2. Utilice la jeringa de pasta térmica que incluye el kit del procesador para aplicar la pasta en forma cuadrangular en la parte superior del procesador.

# **PRECAUCIÓN: Si se aplica demasiada pasta térmica, puede que la pasta que sobra entre en contacto con el conector del procesador y lo contamine.**

**NOTA:** La jeringa de pasta térmica está diseñada para un solo uso. Deseche la jeringa después de utilizarla.

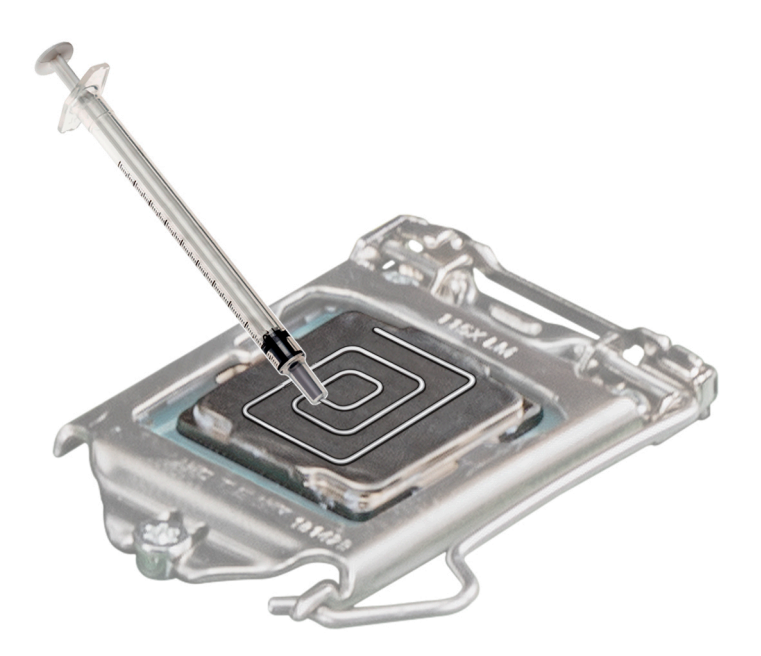

# **Ilustración 46. Aplicación de la pasta térmica en la parte superior del procesador**

- 3. Coloque el disipador de calor en el procesador con el extremo del cable hacia el portaunidades.
- 4. Con un destornillador Phillips n.º 2, ajuste los tornillos del disipador de calor en el siguiente orden:
	- a. Ajuste el primer tornillo por completo.
	- b. Ajuste el tornillo que se encuentra diagonalmente opuesto al tornillo que ajustó primero.
	- c. Repita el procedimiento para los otros 2 tornillos.

**NOTA:** Los tornillos de retención del módulo del disipador de calor y el procesador no se deben ajustar más de 0.13 kgf-m (1.35 N.m o 12 in-lbf).

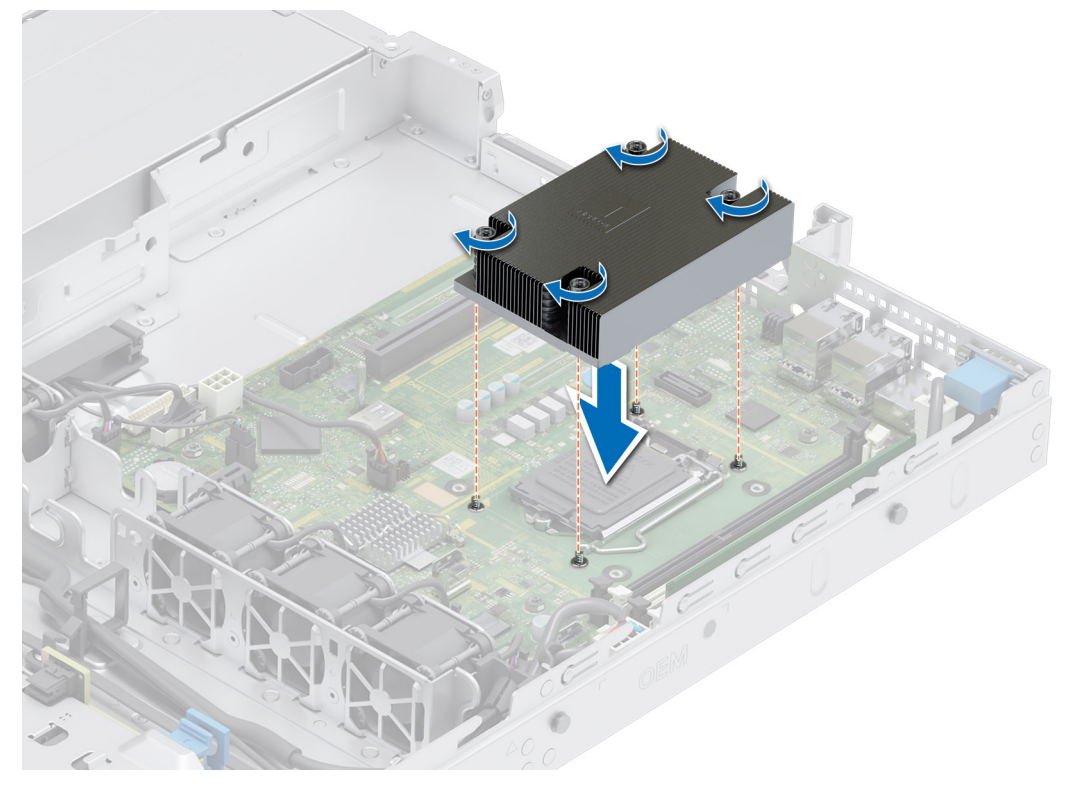

**Ilustración 47. Instalación del disipador de calor**

# **Siguientes pasos**

- 1. Siga el procedimiento que se describe en [Después de trabajar en el interior del sistema](#page-22-0).
- 2. Mientras se inicia, presione F2 para abrir System Setup (Configuración del sistema) y compruebe que la información del procesador corresponda con la nueva configuración del sistema.
- 3. Ejecute los diagnósticos del sistema para verificar que el nuevo procesador funciona correctamente.

# **Tarjetas de expansión y soportes verticales para tarjetas de expansión**

**(i)** NOTA: Cuando no se admite o falta una tarjeta de expansión, soporte vertical Lifecycle Controller e iDRAC registran un evento. Esto no impide que el sistema se inicie. Sin embargo, si ocurre una pausa de F1/F2 con un mensaje de error, consulte la sección *Solución de problemas de tarjetas de expansión* en la *Guía de solución de problemas de servidores Dell EMC PowerEdge*, disponible en [www.dell.com/poweredgemanuals.](https://www.dell.com/poweredgemanuals)

# **Pautas para la instalación de tarjetas de expansión**

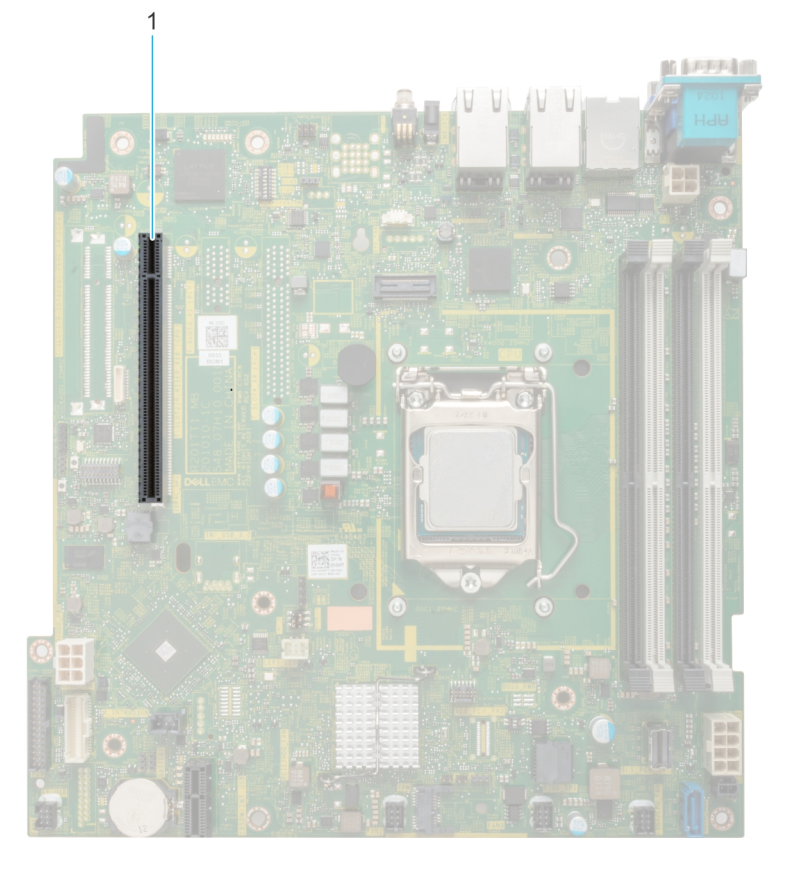

### **Ilustración 48. Conectores de la ranura de tarjetas de expansión**

1. Conector del soporte vertical de mariposa

En la tabla a continuación, se describen las configuraciones de soportes verticales de tarjetas de expansión:

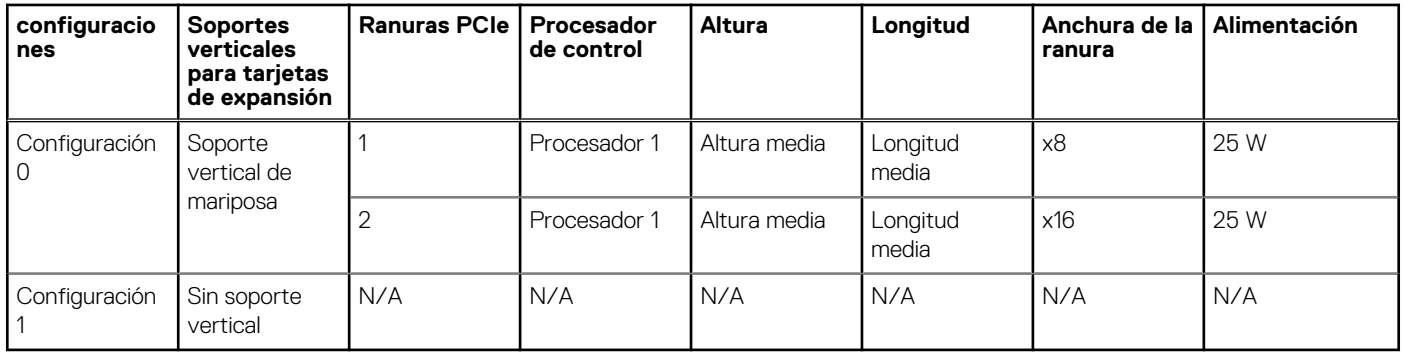

# **Tabla 20. Configuraciones del soporte vertical para tarjetas de expansión**

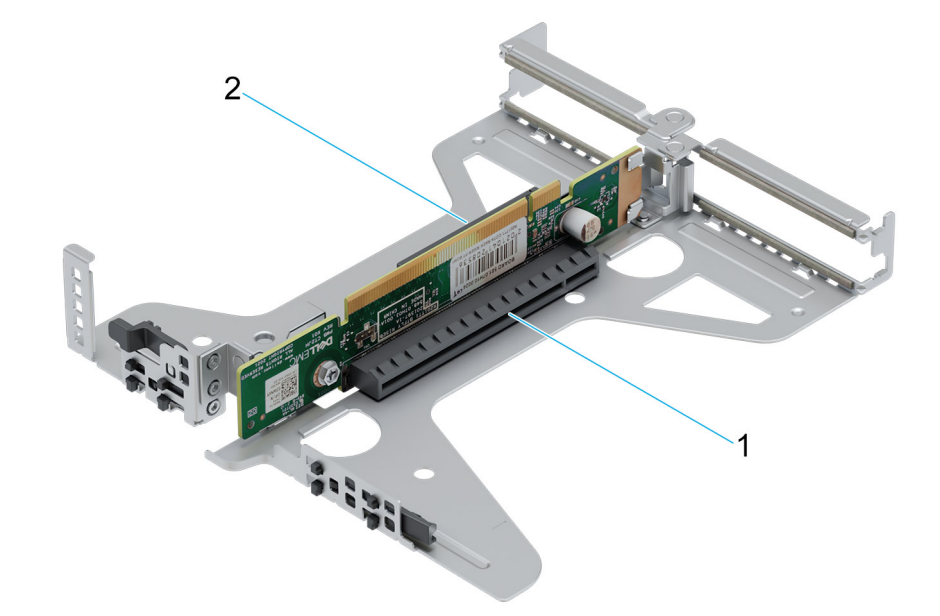

## **Ilustración 49. Soporte vertical de mariposa**

- 1. Ranura 2
- 2. Ranura 1

**NOTA:** Las ranuras de la tarjeta de expansión no son intercambiables en caliente.

Para un acoplamiento mecánico apropiado y un enfriamiento adecuado de las tarjetas de expansión, siga las reglas que se indican en la siguiente tabla. Las tarjetas de expansión con la prioridad más alta se deben instalar primero utilizando la prioridad de ranura indicada. Las demás tarjetas de expansión se deben instalar en orden de prioridad de tarjeta y de ranura.

### **Tabla 21. Configuración 0: soporte vertical de mariposa**

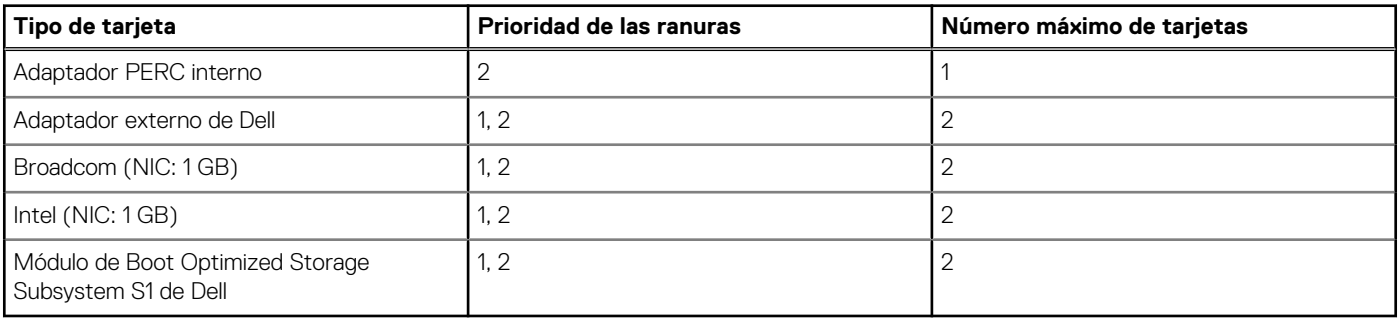

**NOTA:** No se admiten tarjetas de expansión en la configuración "sin soporte vertical".

# <span id="page-57-0"></span>**Extracción de los soportes verticales para tarjetas de expansión**

# **Requisitos previos**

- 1. Siga las pautas de seguridad que se enumeran en [Instrucciones de seguridad](#page-21-0).
- 2. Siga el procedimiento que se describe en [Antes de trabajar en el interior del sistema](#page-22-0).
- 3. [Quite la cubierta para flujo de aire.](#page-29-0)

## **Pasos**

- 1. Abra el pestillo de retención azul del soporte vertical para tarjetas de expansión ubicado en el sistema.
- 2. Sujete los puntos de contacto azules y levante el soporte vertical de la tarjeta de expansión para quitarlo del sistema.
- 3. Si no va a reemplazar la tarjeta de expansión, instale un soporte de relleno y cierre el pestillo de retención de la tarjeta.

## **Ilustración 50. Extracción de una tarjeta de expansión**

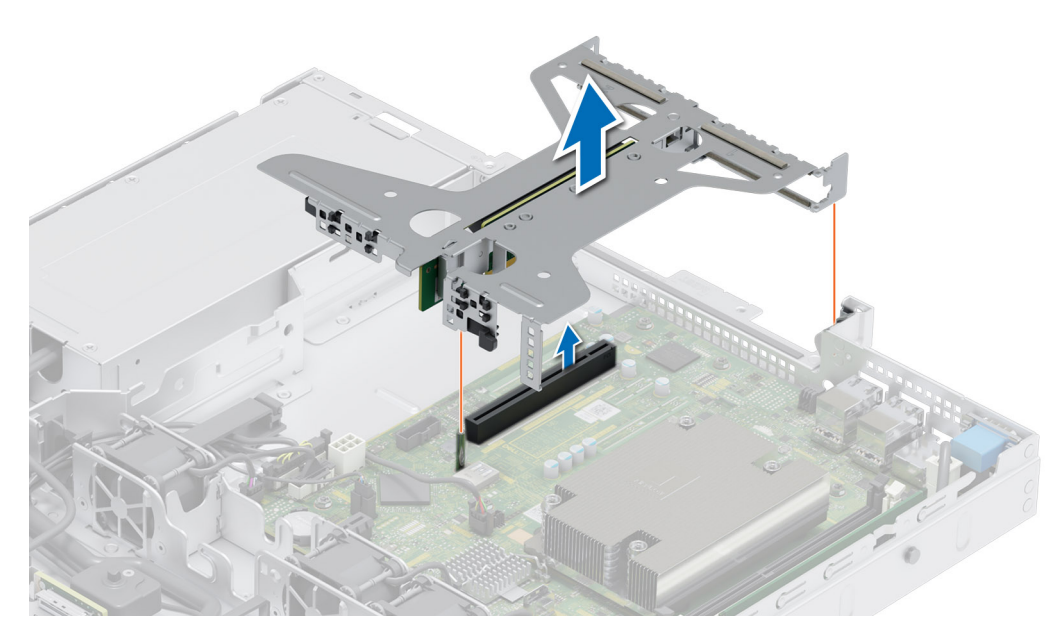

**NOTA:** Debe instalar un soporte de relleno sobre una ranura de tarjeta de expansión vacía a fin de mantener la certificación del sistema de la Comisión Federal de Comunicaciones (FCC). Los soportes de relleno también evitan que entre polvo y suciedad en el sistema y contribuyen a mantener una refrigeración y una circulación de aire adecuadas dentro del sistema.

**NOTA:** Los números de la imagen no muestran los pasos exactos. Los números son solo para la representación de la secuencia.

<span id="page-58-0"></span>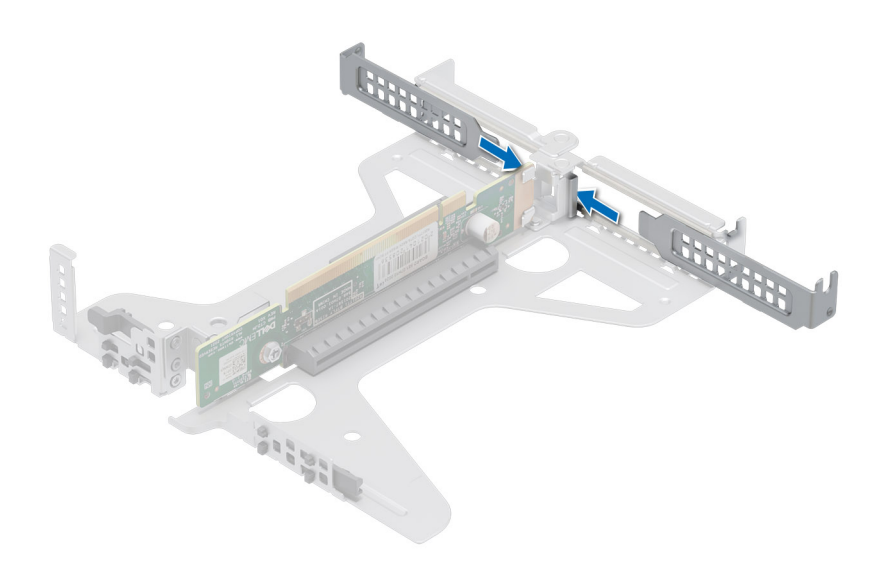

#### **Ilustración 51. Instalación del soporte de relleno**

#### **Siguientes pasos**

Reemplace el soporte vertical para tarjetas de expansión.

# **Instalación de los soportes verticales para tarjetas de expansión**

### **Requisitos previos**

- 1. Siga las pautas de seguridad que se enumeran en [Instrucciones de seguridad](#page-21-0).
- 2. Siga el procedimiento que se describe en [Antes de trabajar en el interior del sistema](#page-22-0).
- 3. [Quite la cubierta para flujo de aire.](#page-29-0)
- 4. Instale las tarjetas de expansión en los soportes verticales para tarjetas de expansión, si se quitaron.

- 1. Sujete los puntos de contacto azules del soporte vertical para tarjetas de expansión y alinee la tarjeta de expansión con el conector en la tarjeta madre del sistema.
- 2. Baje el soporte vertical de la tarjeta de expansión hacia su lugar hasta que esté completamente asentada con el conector de la tarjeta madre del sistema.

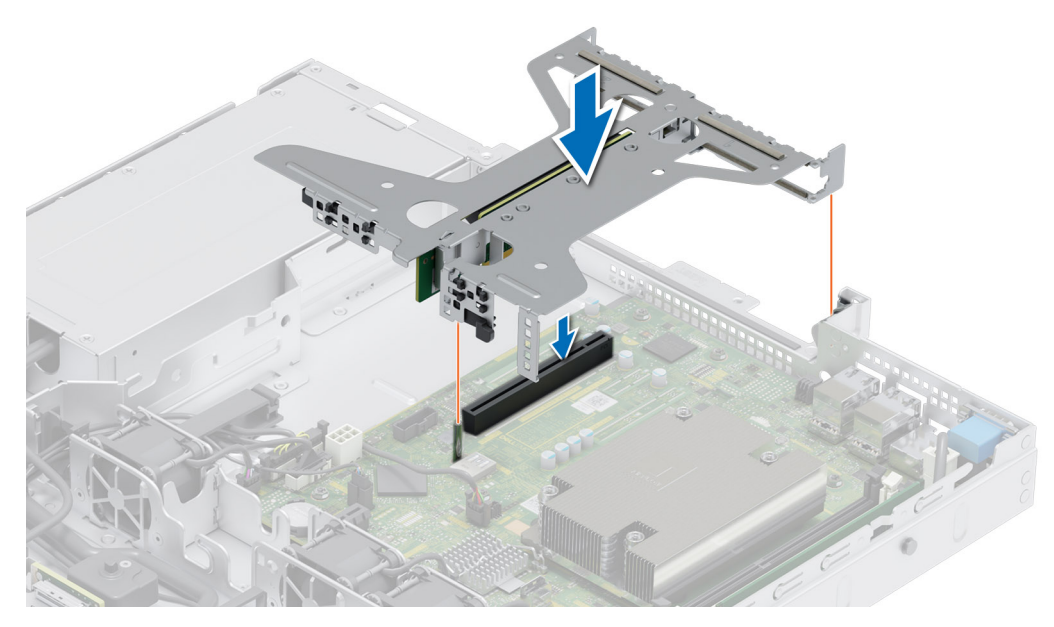

**Ilustración 52. Instalación del soporte vertical**

#### **Siguientes pasos**

- 1. [Instale la cubierta para flujo de aire.](#page-29-0)
- 2. Siga el procedimiento que se describe en [Después de trabajar en el interior del sistema](#page-22-0).
- 3. Instale los controladores de dispositivo necesarios para la tarjeta como se describe en la documentación de la tarjeta.

# **Extracción de una tarjeta de expansión del soporte vertical para tarjetas de expansión**

#### **Requisitos previos**

- 1. Siga las pautas de seguridad que se enumeran en [Instrucciones de seguridad](#page-21-0).
- 2. Siga el procedimiento que se describe en [Antes de trabajar en el interior del sistema](#page-22-0).
- 3. [Quite la cubierta para flujo de aire.](#page-29-0)
- 4. Extraiga el [soporte vertical para tarjetas de expansión](#page-57-0).
- 5. Desconecte los cables de la tarjeta de expansión, si corresponde.

#### **Pasos**

1. Voltee el soporte vertical para tarjetas de expansión y sostenga la tarjeta de expansión por los bordes para quitarla del soporte.

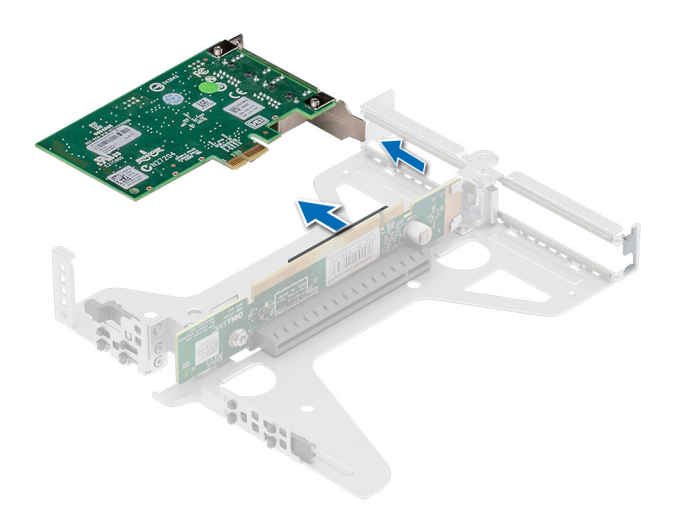

### **Ilustración 53. Extracción de la tarjeta de expansión del soporte vertical**

- 2. Instale un soporte de relleno si no va a reemplazar la tarjeta de expansión. Cierre el pestillo de retención de tarjeta.
	- **NOTA:** Debe instalar un soporte de relleno sobre una ranura de tarjeta de expansión vacía a fin de mantener la certificación del sistema de la Comisión Federal de Comunicaciones (FCC). Los soportes de relleno también evitan que entre polvo y suciedad en el sistema y contribuyen a mantener una refrigeración y una circulación de aire adecuadas dentro del sistema.
	- **NOTA:** Los números de la imagen no muestran los pasos exactos. Los números son solo para la representación de la secuencia.

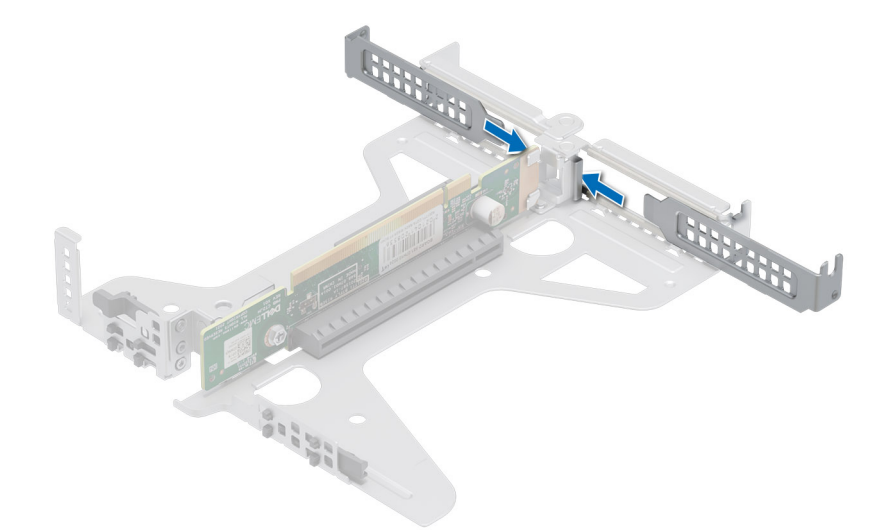

**Ilustración 54. Instalación del soporte de relleno en el soporte vertical**

### **Siguientes pasos**

Si corresponde, instale una [tarjeta de expansión en el soporte vertical para tarjetas de expansión](#page-61-0).

# <span id="page-61-0"></span>**Instalación de una tarjeta de expansión en el soporte vertical para tarjetas de expansión**

### **Requisitos previos**

- 1. Siga las pautas de seguridad que se enumeran en [Instrucciones de seguridad](#page-21-0).
- 2. Siga el procedimiento que se describe en [Antes de trabajar en el interior del sistema](#page-22-0).
- 3. Si va a instalar una tarjeta de expansión nueva, desembálela y prepárela para su instalación.

**NOTA:** Para obtener instrucciones, consulte la documentación incluida con la tarjeta.

# **Pasos**

- 1. Extraiga el cubrerranuras
	- **(i)** NOTA: Guarde el cubrerranuras para su uso futuro. Es necesario instalar cubrerranuras en las ranuras de las tarjetas de expansión vacías a fin de cumplir con la certificación del sistema de la Comisión Federal de Comunicaciones (FCC). Los soportes de relleno también evitan que entre polvo y suciedad en el sistema y contribuyen a mantener una refrigeración y una circulación de aire adecuadas dentro del sistema.

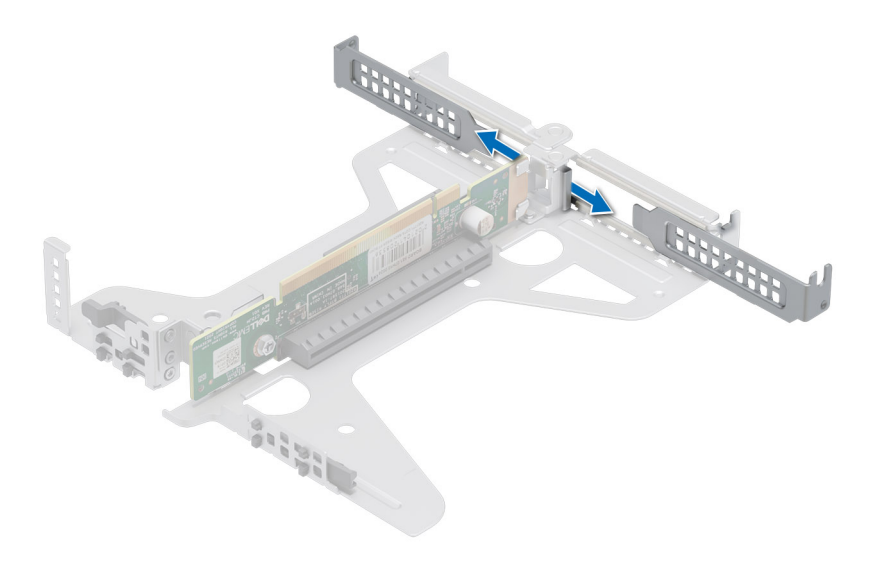

# **Ilustración 55. Extracción del soporte de relleno**

- 2. Sujete la tarjeta por los bordes y alinee el conector del borde de la tarjeta con el conector de la tarjeta de expansión en el soporte vertical.
- 3. Inserte firmemente el conector de borde de tarjeta en el conector para tarjetas de expansión hasta que encaje por completo.

<span id="page-62-0"></span>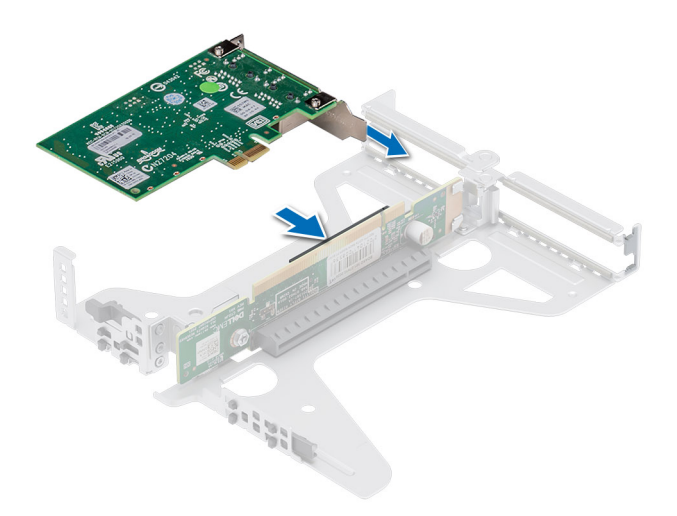

### **Ilustración 56. Instalación de la tarjeta de expansión**

### **Siguientes pasos**

- 1. Instale el [soporte vertical para tarjetas de expansión.](#page-58-0)
- 2. [Instale la cubierta para flujo de aire.](#page-29-0)
- 3. Siga el procedimiento que se describe en [Después de trabajar en el interior del sistema](#page-22-0).
- 4. Instale los controladores de dispositivo necesarios para la tarjeta como se describe en la documentación de la tarjeta.
- **NOTA:** Cuando reemplace una tarjeta NIC/FC/controladora de almacenamiento fallida con el mismo tipo de tarjeta, después de encender el sistema, la nueva tarjeta se actualiza automáticamente al mismo firmware y la misma configuración que la fallida. Para obtener más información acerca de la configuración de reemplazo de piezas, consulte la *Guía del usuario de Lifecycle Controller* en <https://www.dell.com/idracmanuals>

# **Módulo IDSDM opcional**

# **Extracción del módulo IDSDM**

### **Requisitos previos**

- 1. Siga las pautas de seguridad que se enumeran en [Instrucciones de seguridad](#page-21-0).
- 2. Siga el procedimiento que se describe en [Antes de trabajar en el interior del sistema](#page-22-0).
- 3. [Quite la cubierta para flujo de aire.](#page-29-0)
- 4. Si reemplaza la tarjeta IDSDM, quite las tarjetas Micro-SD.
	- **(i)** NOTA: Etiquete cada tarjeta SD temporalmente con el número de ranura correspondiente antes de quitarlas. Reinstale las tarjetas SD en las ranuras correspondientes.

### **Pasos**

Mientras sujeta la etiqueta azul, levante la tarjeta IDSDM para extraerla del sistema.

<span id="page-63-0"></span>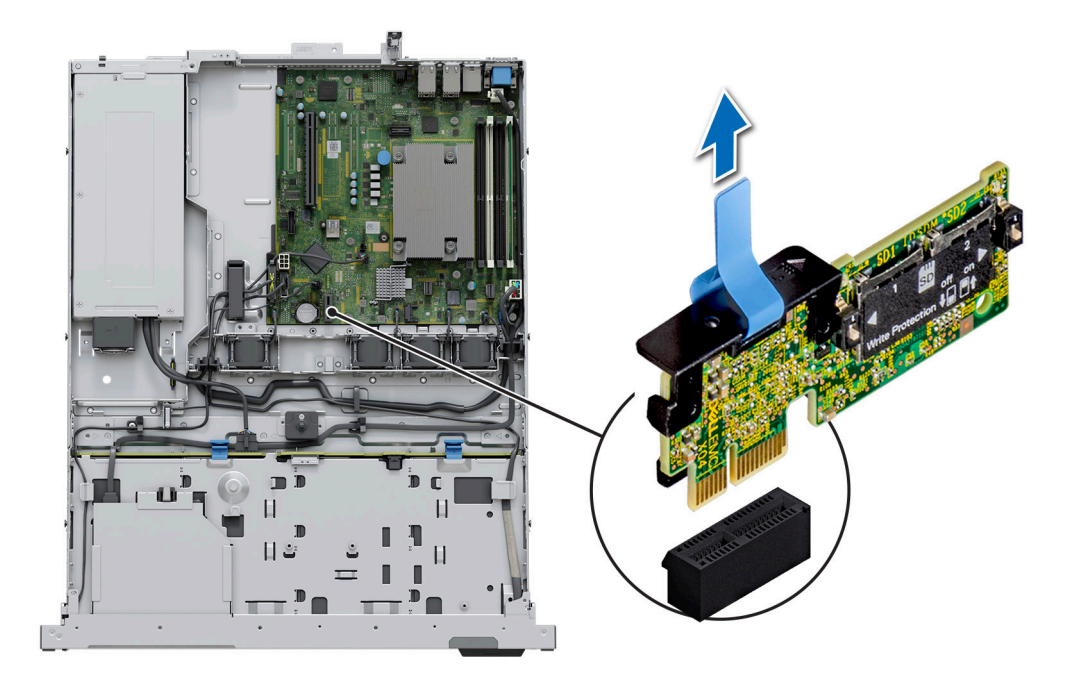

# **Ilustración 57. Extracción del módulo IDSDM**

#### **Siguientes pasos**

Reemplace el módulo de IDSDM.

# **Instalación del módulo IDSDM**

# **Requisitos previos**

- 1. Siga las pautas de seguridad que se enumeran en [Instrucciones de seguridad](#page-21-0).
- 2. Siga el procedimiento que se describe en [Antes de trabajar en el interior del sistema](#page-22-0).
- 3. [Quite la cubierta para flujo de aire.](#page-29-0)

- 1. Localice el conector IDSDM en la tarjeta madre. Para localizar el IDSDM, consulte la sección [Puentes y conectores de la tarjeta madre.](#page-85-0)
- 2. Alinee e inserte el módulo IDSDM en el conector de la tarjeta madre hasta que quede firmemente asentado.
- 3. Empuje el módulo IDSDM hasta que quede firmemente asentado en el conector de la tarjeta madre del sistema.

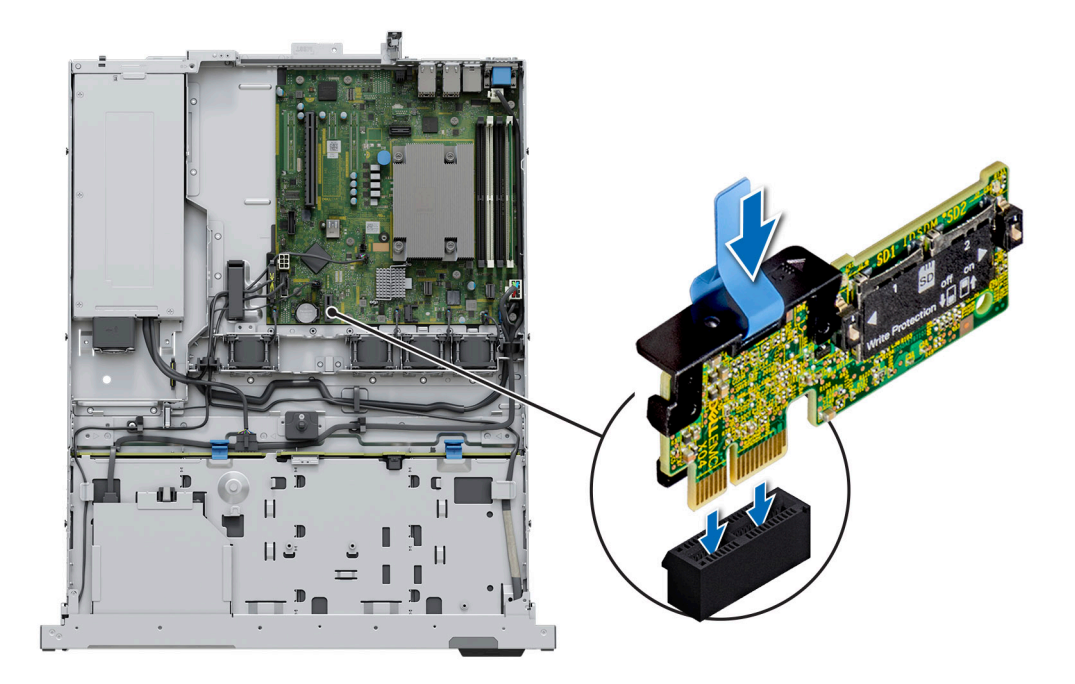

# **Ilustración 58. Instalación del módulo IDSDM**

#### **Siguientes pasos**

- 1. [Instale las tarjetas microSD.](#page-65-0)
- **NOTA:** Vuelva a instalar las tarjetas microSD en las mismas ranuras, según las etiquetas que marcó durante la extracción.
- 2. [Instale la cubierta para flujo de aire.](#page-29-0)
- 3. Siga el procedimiento que se describe en [Después de trabajar en el interior del sistema](#page-22-0).

# **Tarjeta microSD**

# **Extracción de la tarjeta Micro-SD**

#### **Requisitos previos**

- 1. Siga las pautas de seguridad que se enumeran en [Instrucciones de seguridad](#page-21-0).
- 2. Siga el procedimiento que se describe en [Antes de trabajar en el interior del sistema](#page-22-0).
- 3. [Quite la cubierta para flujo de aire.](#page-29-0)
- 4. [Quite el módulo IDSDM.](#page-62-0)

#### **Pasos**

- 1. Localice la ranura de tarjeta Micro-SD en el módulo IDSDM y presione la tarjeta para liberarla parcialmente de la ranura. Para obtener más información sobre la ubicación de la ranura, consulte la sección [Puentes y conectores de la tarjeta madre.Conectores de la tarjeta](#page-85-0) [madre](#page-85-0) en la página 86
- 2. Sujete la tarjeta Micro-SD y quítela de la ranura.

**NOTA:** Etiquete temporalmente cada tarjeta Micro-SD con el número de ranura correspondiente después de quitarla.

<span id="page-65-0"></span>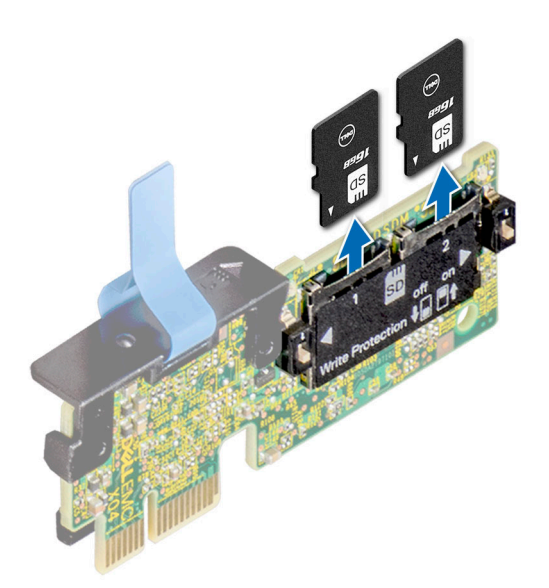

#### **Ilustración 59. Extracción de la tarjeta Micro-SD**

#### **Siguientes pasos**

Reemplace las tarjetas microSD.

# **Instalación de la tarjeta Micro-SD**

### **Requisitos previos**

- 1. Siga las pautas de seguridad que se enumeran en [Instrucciones de seguridad](#page-21-0).
- 2. Siga el procedimiento que se describe en [Antes de trabajar en el interior del sistema](#page-22-0).
- **NOTA:** Para utilizar una tarjeta Micro-SD con el sistema, compruebe que **Internal SD Card Port (Puerto de tarjeta SD interna)** esté habilitado en System Setup (Configuración del sistema).
- **(i)** NOTA: Asegúrese de instalar las tarjetas Micro-SD en las mismas ranuras, según las etiquetas que marcó en las tarjetas durante la extracción.

### **Pasos**

1. Localice la ranura de tarjeta Micro-SD en el módulo IDSDM. Oriente la tarjeta Micro-SD de forma apropiada e introduzca el extremo de patas de contacto de la tarjeta dentro de la ranura. Para localizar el IDSDM, consulte la sección [Puentes y conectores de la tarjeta](#page-85-0) [madre del sistema](#page-85-0).

**NOTA:** La ranura está diseñada para que la tarjeta se inserte correctamente.

2. Presione la tarjeta hacia dentro de la ranura para bloquearla en su lugar.

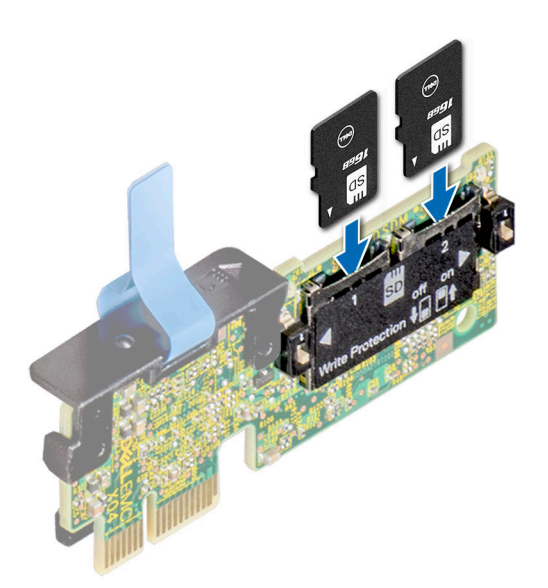

## **Ilustración 60. Instalación de la tarjeta Micro-SD**

### **Siguientes pasos**

- 1. [Instale el módulo IDSDM.](#page-63-0)
- 2. [Instale la cubierta para flujo de aire.](#page-29-0)
- 3. Siga el procedimiento que se describe en [Después de trabajar en el interior del sistema](#page-22-0).

# **Tarjeta de Boot Optimized Storage Subsystem S1 opcional**

# **Extracción del módulo de SSD M.2**

### **Requisitos previos**

- 1. Siga las pautas de seguridad que se enumeran en [Instrucciones de seguridad](#page-21-0).
- 2. Siga el procedimiento que se describe en [Antes de trabajar en el interior del sistema](#page-22-0).
- 3. Quite la [cubierta para flujo de aire.](#page-29-0)
- 4. Extraiga el [soporte vertical para tarjetas de expansión](#page-57-0).
- 5. Quite la tarjeta de Boot Optimized Storage Subsystem S1 del soporte vertical para la tarjeta de expansión.
- **NOTA:** El procedimiento para quitar la tarjeta de Boot Optimized Storage Subsystem S1 es similar al de quitar una tarjeta de expansión.

- 1. Con un destornillador Phillips n.º 1, quite los tornillos que fijan el módulo de SSD M.2 a la tarjeta de Boot Optimized Storage Subsystem S1.
- 2. Tire del módulo de la SSD M.2 para desconectarlo del conector de la tarjeta Boot Optimized Storage Subsystem.

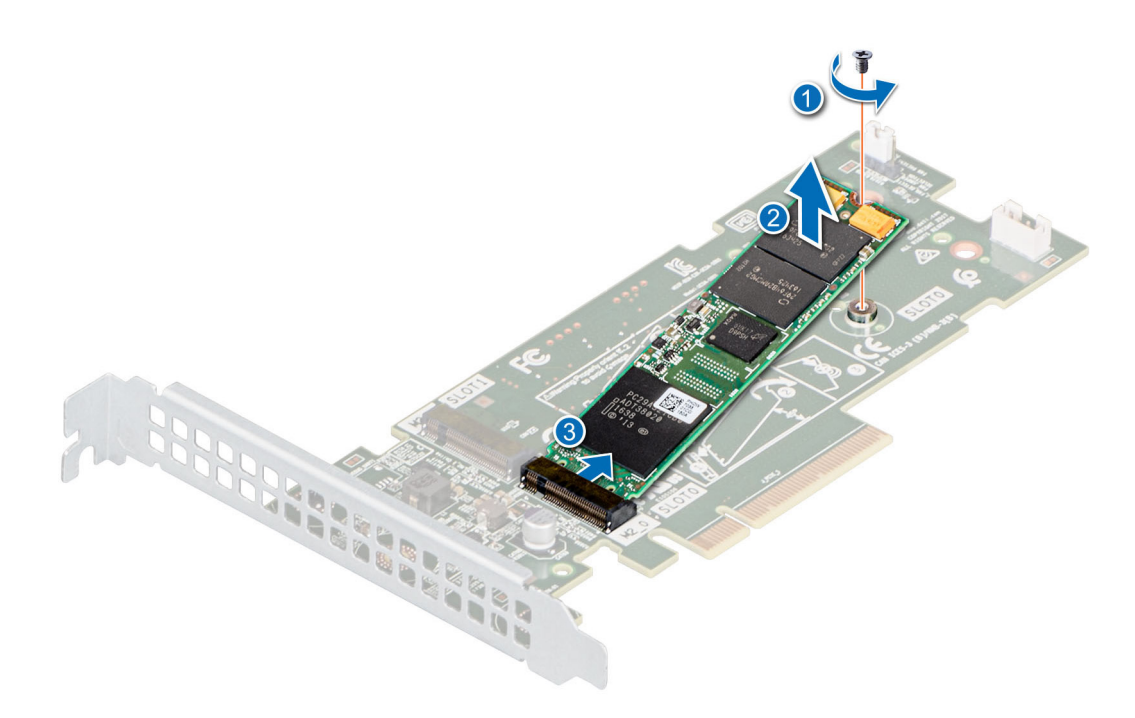

**Ilustración 61. Extracción de la SSD M.2 del soporte para tarjetas de Boot Optimized Storage Subsystem S1**

#### **Siguientes pasos**

1. Reemplace la SSD M.2 en el módulo de la tarjeta de Boot Optimized Storage Subsystem S1.

# **Instalación del módulo de SSD M.2**

#### **Requisitos previos**

- 1. Siga las pautas de seguridad que se enumeran en [Instrucciones de seguridad](#page-21-0).
- 2. Siga el procedimiento que se describe en [Antes de trabajar en el interior del sistema](#page-22-0).
- 3. Quite la [cubierta para flujo de aire.](#page-29-0)

**NOTA:** Los procedimientos para instalar la tarjeta Boot Optimized Storage Subsystem S1 y una tarjeta de expansión son similares.

- 1. Alinee el módulo SSD M.2 formando un ángulo con el conector de la tarjeta Boot Optimized Storage Subsystem S1.
- 2. Inserte el módulo SSD M.2 hasta que quede firmemente asentado en el conector de la tarjeta Boot Optimized Storage Subsystem S1.
- 3. Con un destornillador Phillips n.º 1, fije el módulo de SSD M.2 en la tarjeta de Boot Optimized Storage Subsystem S1 con el tornillo.

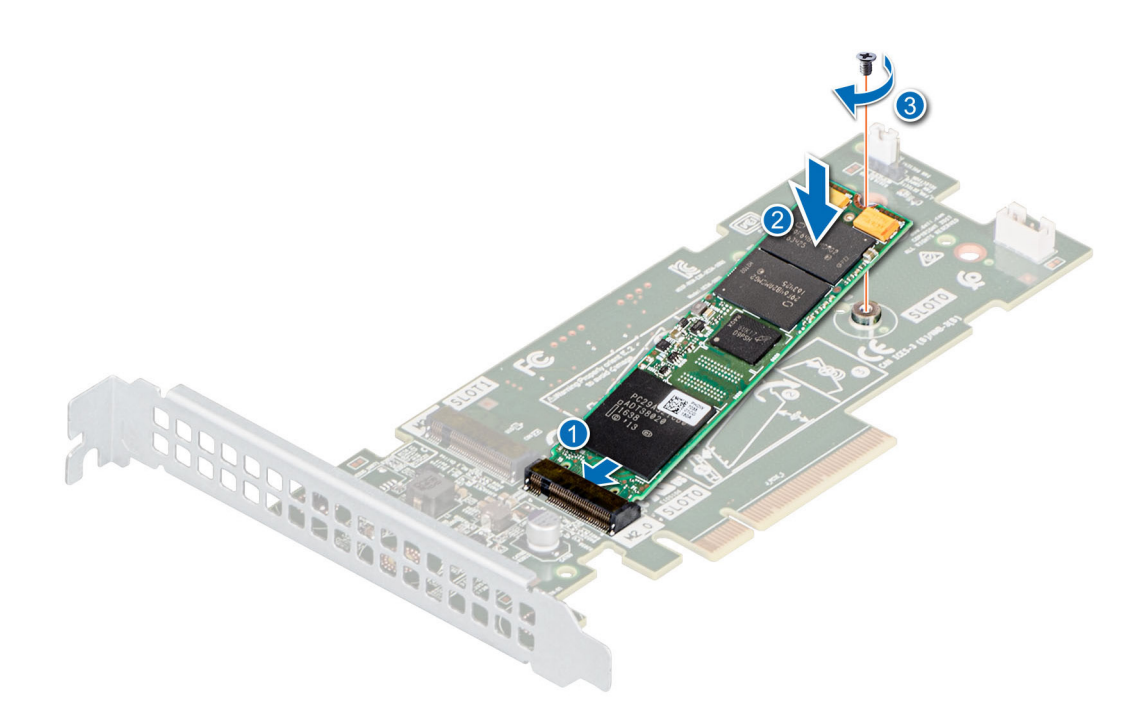

**Ilustración 62. Instalación del módulo de SSD M.2**

#### **Siguientes pasos**

- 1. Instale la tarjeta de Boot Optimized Storage Subsystem S1 en el soporte vertical para tarjetas de expansión.
- 2. Instale el [soporte vertical para tarjetas de expansión.](#page-58-0)
- 3. Instale la [cubierta para flujo de aire.](#page-29-0)
- 4. Siga el procedimiento que se describe en [Después de trabajar en el interior del sistema](#page-22-0).

# **PERC**

Esta es una pieza reemplazable por el técnico de servicio únicamente.

# **Extracción de PERC adaptadora**

#### **Requisitos previos**

- 1. Siga las pautas de seguridad que se enumeran en [Instrucciones de seguridad](#page-21-0).
- 2. Siga el procedimiento que se describe en [Antes de trabajar en el interior del sistema](#page-22-0).
- 3. [Quite la cubierta para flujo de aire.](#page-29-0)
- 4. Extraiga el [soporte vertical para tarjetas de expansión](#page-57-0).

#### **Pasos**

- 1. Desconecte los cables de SAS del PERC adaptador.
- 2. Extraiga el PERC adaptador de la ranura de PCIe del soporte vertical de la tarjeta de expansión.

**NOTA:** Los números de la imagen no muestran los pasos exactos. Los números son solo para la representación de la secuencia.

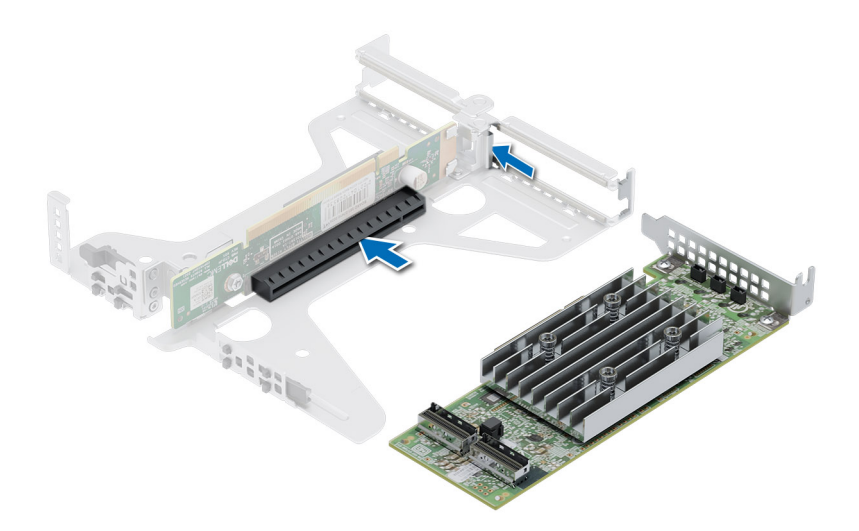

**Ilustración 63. Extracción de PERC adaptadora**

# **Siguientes pasos**

Vuelva a colocar PERC adaptadora.

# **Instalación de PERC adaptadora**

# **Requisitos previos**

- 1. Siga las pautas de seguridad que se enumeran en [Instrucciones de seguridad](#page-21-0).
- 2. Siga el procedimiento que se describe en [Antes de trabajar en el interior del sistema](#page-22-0).
- 3. [Quite la cubierta para flujo de aire.](#page-29-0)
- 4. Extraiga el [soporte vertical para tarjetas de expansión](#page-57-0).

- 1. Conecte los cables de SAS a la PERC adaptadora.
- 2. Sujete la tarjeta por los bordes e inserte el PERC adaptador para conectarlo al conector del soporte vertical.

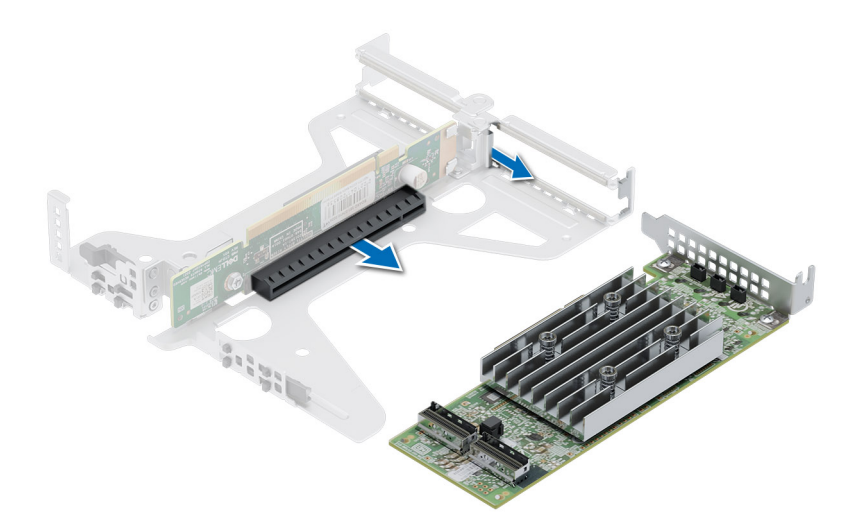

### **Ilustración 64. Instalación de PERC adaptadora**

## **Siguientes pasos**

- 1. Instale el [soporte vertical para tarjetas de expansión.](#page-58-0)
- 2. [Instale la cubierta para flujo de aire.](#page-29-0)
- 3. Siga el procedimiento que se describe en [Después de trabajar en el interior del sistema](#page-22-0).

# **Batería del sistema**

Esta es una pieza que solo puede reemplazar el técnico de servicio.

# **Reemplazo de la batería del sistema**

#### **Requisitos previos**

- $\mathbb{A}$ **AVISO: Existe riesgo de explosión en caso de que la pila nueva no se coloque correctamente. Reemplace la batería únicamente por una del mismo tipo o de un tipo equivalente recomendada por el fabricante. No utilice pilas usadas, tal y como se explica en las instrucciones del fabricante. Consulte las instrucciones de seguridad proporcionadas con el sistema para obtener más información.**
- 1. Siga las pautas de seguridad que se enumeran en [Instrucciones de seguridad](#page-21-0).
- 2. Siga el procedimiento que se describe en [Antes de trabajar en el interior del sistema](#page-22-0).
- 3. [Quite la cubierta para flujo de aire.](#page-29-0)

- 1. Para extraer la batería:
	- a. Utilice un punzón de plástico acabado en punta para hacer palanca y quitar la batería del sistema.

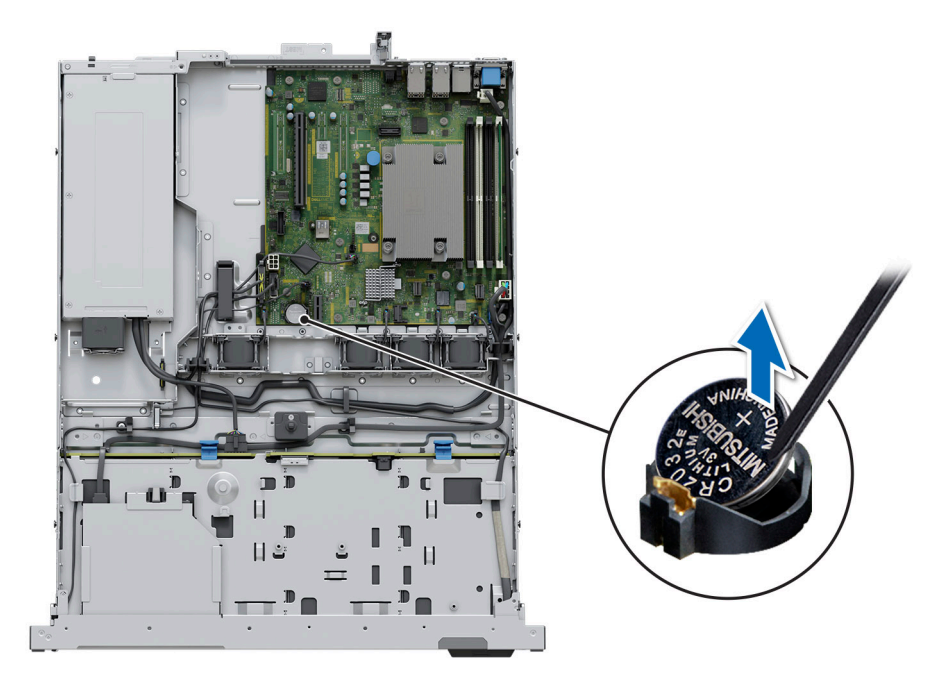

# **Ilustración 65. Extracción de la batería del sistema**

# **PRECAUCIÓN: Para evitar daños en el conector de la pila, sujete firmemente el conector mientras instala o extrae la pila.**

2. Para colocar una pila nueva en el sistema:

- a. sostenga la batería con el signo positivo hacia arriba y deslícela debajo de las pestañas de seguridad.
- b. Presione la pila dentro del conector hasta que encaje en su lugar.

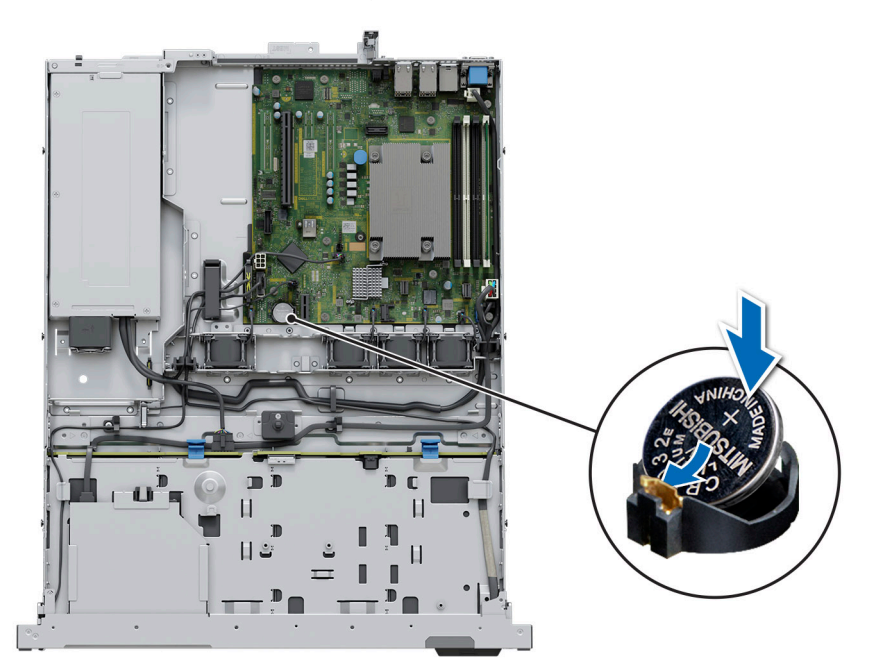

# **Ilustración 66. Instalación de la batería del sistema**

# **Siguientes pasos**

- 1. Si corresponde, [instale el soporte vertical para tarjetas de expansión](#page-58-0) y conecte los cables a las tarjetas de expansión.
- 2. Siga el procedimiento que se describe en [Después de trabajar en el interior del sistema](#page-22-0).
- <span id="page-72-0"></span>3. Confirme que la batería funcione correctamente mediante los siguientes pasos:
	- a. Durante el arranque, presione F2 para entrar a la configuración del sistema.
	- b. Introduzca la hora y la fecha correctas en los campos System Setup (Configuración del sistema) **Time (Fecha)** y **Date (Hora)**.
	- c. Mediante **Salir**, cierre la configuración del sistema.
	- d. Para probar la batería que acaba de instalar, quite el sistema del gabinete durante al menos una hora.
	- e. Reinstale el sistema en el gabinete después de una hora.
	- f. Entre a la configuración del sistema y, si la fecha y hora aún son incorrectas, consulte la sección [Obtención de ayuda.](#page-90-0)

## **Tarjeta USB interna opcional**

**NOTA:** Para localizar el puerto USB interno en la tarjeta madre del sistema, consulte la sección [Puentes y conectores de la tarjeta](#page-85-0) [madre del sistema](#page-85-0).

## **Extracción de la llave USB interna**

#### **Requisitos previos**

**PRECAUCIÓN: Para evitar que se produzcan interferencias con otros componentes del servidor, las dimensiones máximas permitidas de la llave de memoria USB son 15,9 mm de ancho x 57,15 mm de largo x 7,9 mm de alto.**

- 1. Siga las pautas de seguridad que se enumeran en [Instrucciones de seguridad](#page-21-0).
- 2. Siga el procedimiento que se describe en [Antes de trabajar en el interior del sistema](#page-22-0).

#### **Pasos**

- 1. Sujetando la etiqueta azul, levante la tarjeta USB interna para desconectarla del conector en la tarjeta madre del sistema.
- 2. Quite la llave de memoria USB de la tarjeta USB interna.

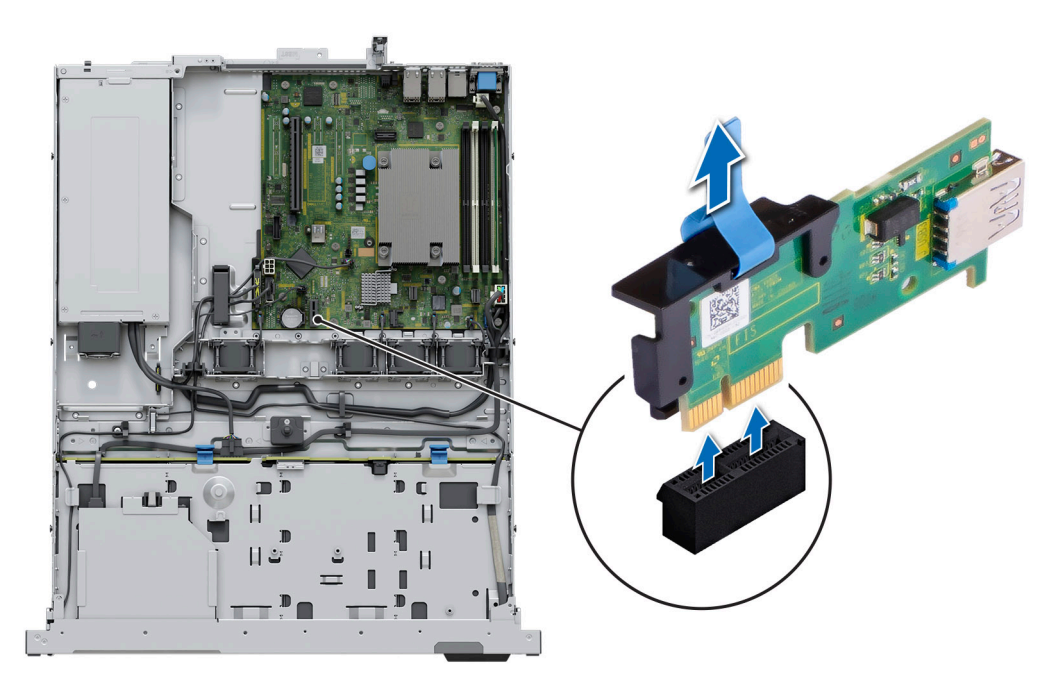

**Ilustración 67. Extracción de la tarjeta USB interna**

#### **Siguientes pasos**

[Reemplace la tarjeta USB interna](#page-73-0).

## <span id="page-73-0"></span>**Instalación de la llave USB interna**

#### **Requisitos previos**

- 1. Siga las pautas de seguridad que se enumeran en [Instrucciones de seguridad](#page-21-0).
- 2. Siga el procedimiento que se describe en [Antes de trabajar en el interior del sistema](#page-22-0).

#### **Pasos**

- 1. Conecte la llave USB a la tarjeta USB interna.
- 2. Alinee la tarjeta USB interna con el conector en la tarjeta madre del sistema y presione firmemente hasta que la tarjeta USB interna quede asentada.

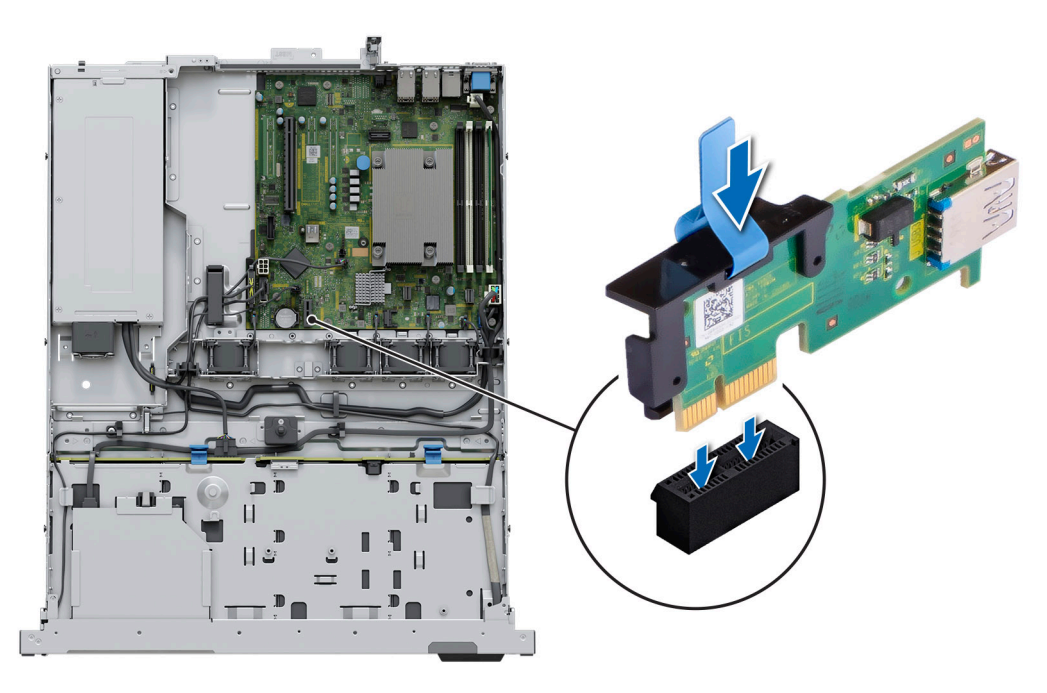

#### **Ilustración 68. Instalación de la llave USB interna**

#### **Siguientes pasos**

- 1. Siga el procedimiento que se describe en [Después de trabajar en el interior del sistema](#page-22-0).
- 2. Al iniciar el sistema, presione F2 para entrar en **System Setup (Configuración del sistema)** y compruebe que el sistema detecte la llave de memoria USB.

## **Fuente de alimentación**

**NOTA:** Cuando reemplace la PSU de intercambio en caliente, después del próximo arranque del servidor, la nueva PSU se actualiza automáticamente al mismo firmware y la misma configuración que la reemplazada. Para actualizar a la versión más reciente del firmware y cambiar la configuración, consulte la *Guía del usuario de Lifecycle Controller* en <https://www.dell.com/idracmanuals>.

## **Extracción de la fuente de alimentación cableada**

#### **Requisitos previos**

- 1. Siga las pautas de seguridad que se enumeran en [Instrucciones de seguridad](#page-21-0).
- 2. Siga el procedimiento que se describe en [Antes de trabajar en el interior del sistema](#page-22-0).
- 3. [Quite la cubierta para flujo de aire.](#page-29-0)
- 4. Desconecte el sistema de la toma de corriente.
- 5. Desconecte todos los cables conectados de la PSU a la tarjeta madre y el backplane.
- 6. Si procede, extraiga el [soporte vertical para tarjetas de expansión.](#page-57-0)
- 7. Desenganche y levante el brazo de administración de cables opcional si interfiere con la extracción de la PSU. Para obtener información sobre el brazo de administración de cables, consulte la documentación del rack del sistema en [https://www.dell.com/](https://www.dell.com/poweredgemanuals) [poweredgemanuals.](https://www.dell.com/poweredgemanuals)

#### **Pasos**

- 1. Con un destornillador Phillips n.º 2, quite el tornillo que fija la PSU al sistema.
- 2. Deslice la PSU para quitarla de la bahía de la PSU y colocarla en el chasis.

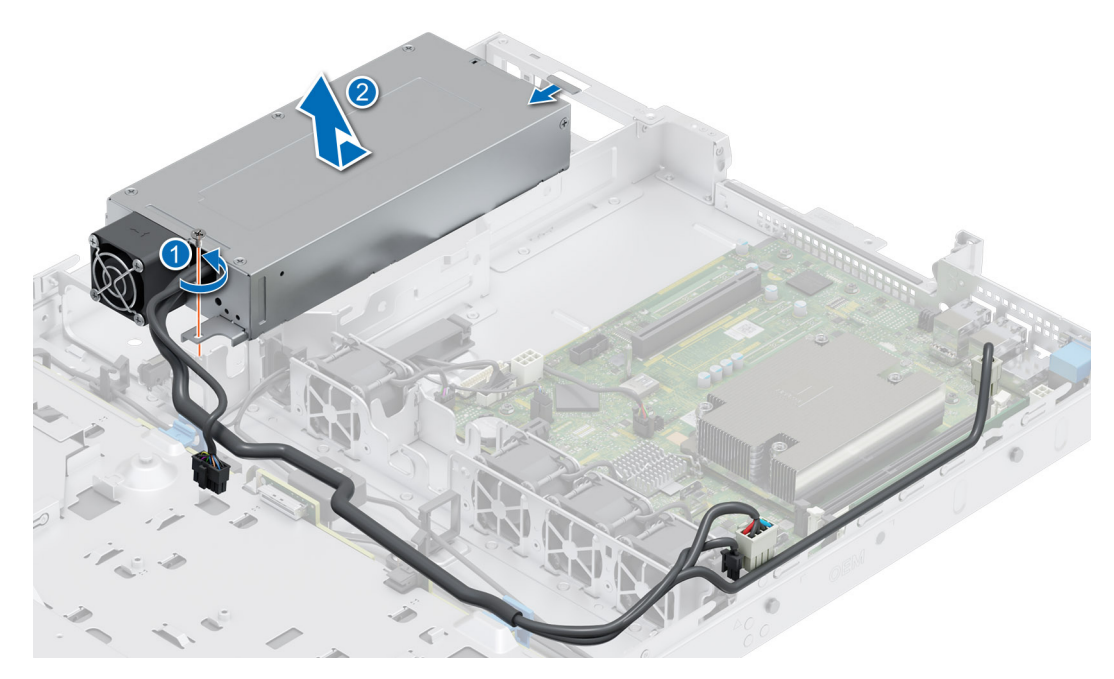

**Ilustración 69. Extracción de la fuente de alimentación cableada**

#### **Siguientes pasos**

Reemplace la PSU.

### **Instalación de una fuente de alimentación**

#### **Requisitos previos**

- 1. Siga las pautas de seguridad que se enumeran en [Instrucciones de seguridad](#page-21-0).
- 2. Siga el procedimiento que se describe en [Antes de trabajar en el interior del sistema](#page-22-0).
- 3. [Quite la cubierta para flujo de aire.](#page-29-0)
- 4. Extraiga el [soporte vertical para tarjetas de expansión](#page-23-0).

#### **Pasos**

- 1. Deslice la nueva PSU en la bahía de la PSU del chasis hasta que quede completamente asentada.
- 2. Con un destornillador Phillips n.º 2, coloque el tornillo para fijar la PSU al sistema.

<span id="page-75-0"></span>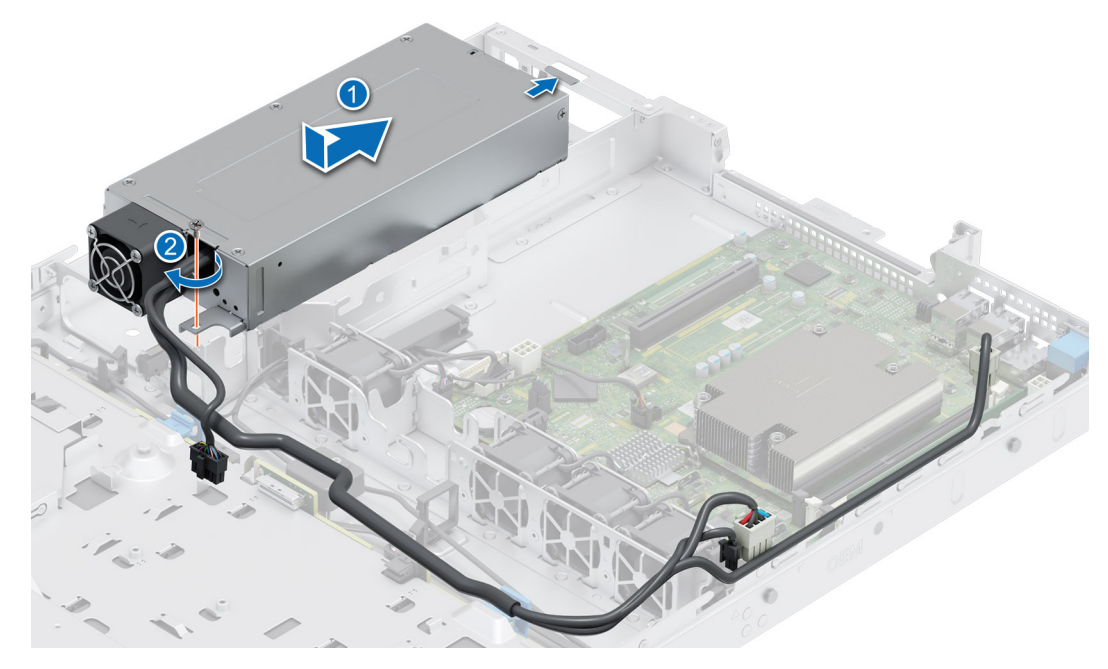

**Ilustración 70. Instalación de la fuente de alimentación cableada**

#### **Siguientes pasos**

- 1. Si desenganchó el brazo de administración de cables, vuelva a engancharlo. Para obtener información sobre el brazo de administración de cables, consulte la documentación del rack del sistema en <https://www.dell.com/poweredgemanuals>.
- 2. Conecte el cable de alimentación a la PSU y enchufe el cable a una toma de corriente.

**PRECAUCIÓN: Cuando conecte el cable de alimentación a la PSU, sujételo a la misma con la correa.**

- 3. Conecte los cables de la PSU a los conectores de la tarjeta madre del sistema y el backplane.
- 4. [Instale la cubierta para flujo de aire.](#page-29-0)
- **NOTA:** Cuando reemplace la PSU de intercambio en caliente, después del próximo arranque del servidor, la nueva PSU se actualiza m automáticamente al mismo firmware y la misma configuración que la reemplazada. Para obtener más información acerca de la configuración de reemplazo de piezas, consulte la *Guía del usuario de Lifecycle Controller* en<https://www.dell.com/idracmanuals>

## **Tarjeta madre**

Esta es una pieza que solo puede reemplazar el técnico de servicio.

### **Extracción de la tarjeta madre**

#### **Requisitos previos**

- **PRECAUCIÓN: Si utiliza el módulo de plataforma segura (TPM) con una clave de cifrado, se le solicitará que cree una clave de recuperación durante la configuración del sistema o del programa. Asegúrese de crear esta clave de recuperación y guardarla en un lugar seguro. Si reemplaza esta tarjeta madre del sistema, deberá proporcionar la clave de recuperación cuando reinicie el sistema o programa antes de poder acceder a los datos cifrados en las unidades.**
- 1. Siga las pautas de seguridad que se enumeran en [Instrucciones de seguridad](#page-21-0).
- 2. Siga el procedimiento que se describe en [Antes de trabajar en el interior del sistema](#page-22-0).
- 3. Extraiga los siguientes componentes:
	- a. [Cubierta del sistema](#page-24-0)
	- **b.** [Cubierta para flujo de aire](#page-29-0)
	- c. [Ventiladores de refrigeración](#page-30-0)
- d. [Tarjetas de expansión](#page-59-0)
- e. [Soportes verticales para tarjetas de expansión](#page-57-0)
- f. [Interruptor de intrusiones](#page-32-0)
- g. [Módulo IDSDM \(si está instalado\)](#page-62-0)
- h. [Llave USB interna \(si está instalada\)](#page-72-0)
- i. [Disipador de calor del procesador](#page-50-0)
- j. [Módulos de memoria](#page-48-0)
- k. Desconecte todos los cables de la tarjeta madre.

#### **PRECAUCIÓN: Procure no dañar el botón de identificación del sistema cuando quite la tarjeta madre.**

#### **Pasos**

- 1. Quite todos los tornillos de la tarjeta madre.
- 2. Deslice la tarjeta madre hacia el frente del sistema y levántela para quitarla del chasis con una inclinación en ángulo.

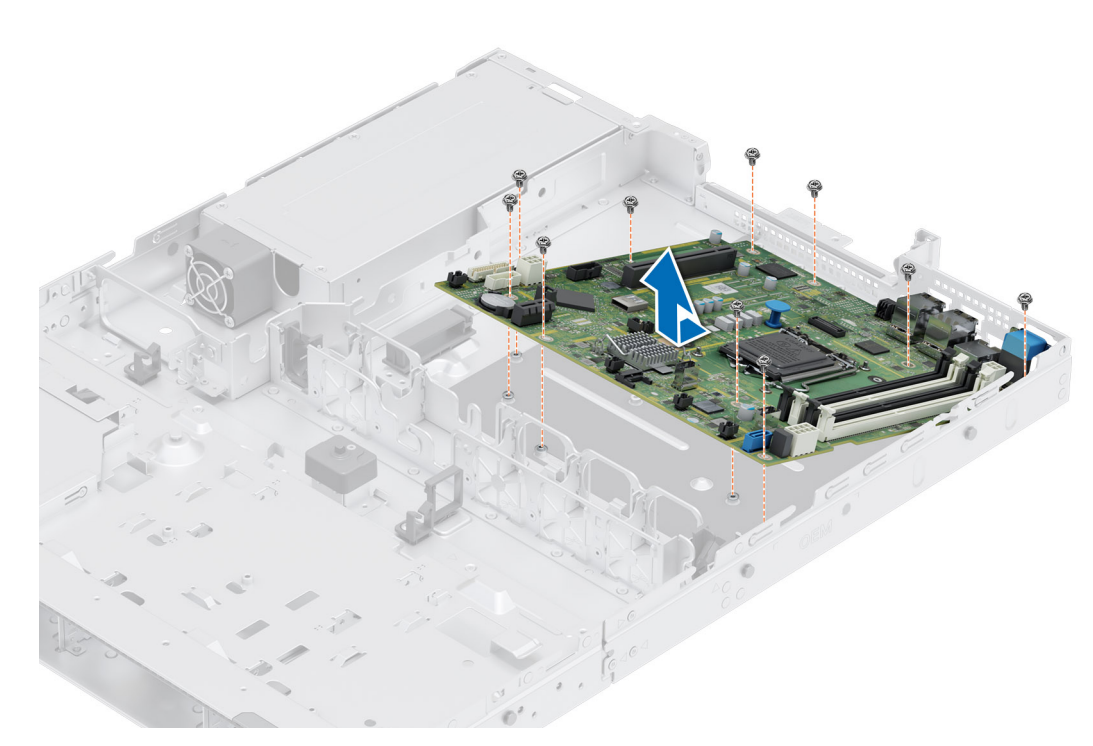

#### **Ilustración 71. Extracción de la tarjeta madre**

#### **Siguientes pasos**

Reemplace la tarjeta madre del sistema.

## **Instalación de la tarjeta madre**

#### **Requisitos previos**

- **(i)** NOTA: Antes de reemplazar la tarjeta madre del sistema, reemplace la etiqueta de dirección MAC de iDRAC en la etiqueta de información con la etiqueta de dirección MAC de iDRAC en la tarjeta madre del sistema de repuesto.
- 1. Siga las pautas de seguridad que se enumeran en [Instrucciones de seguridad](#page-21-0).
- 2. Siga el procedimiento que se describe en [Antes de trabajar en el interior del sistema](#page-22-0).
- 3. Si reemplaza la tarjeta madre del sistema., quite todos los componentes enumerados en la sección [extracción de la tarjeta madre del](#page-75-0) [sistema.](#page-75-0)

#### **Pasos**

1. Desembale el nuevo ensamblaje de tarjeta madre.

**PRECAUCIÓN: No levante el conjunto de placa base sujetándola por un módulo de memoria, un procesador u otro componente.**

**PRECAUCIÓN: Procure no dañar el botón de identificación del sistema al colocar la tarjeta madre en el chasis.**

- 2. Baje la tarjeta madre formando un ángulo hacia el sistema, como se muestra en la imagen.
- 3. Deslice la tarjeta madre del sistema hacia la parte posterior hasta que los conectores queden firmemente asentados en las ranuras.

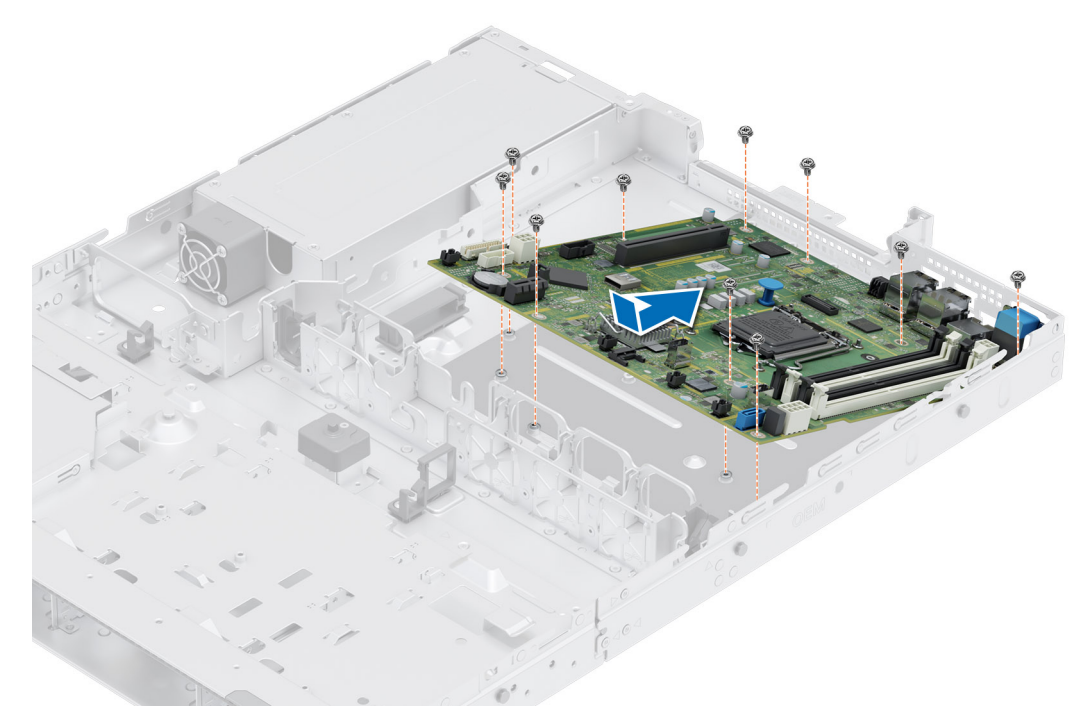

#### **Ilustración 72. Instalación de la tarjeta madre**

4. Ajuste todos los tornillos y asegúrese de que la tarjeta madre esté firmemente asentada.

#### **Siguientes pasos**

- 1. Vuelva a colocar los siguientes componentes:
	- a. [Módulo de plataforma segura \(TPM\)](#page-79-0)

**NOTA:** El módulo de TPM se debe reemplazar solo cuando instale una nueva tarjeta madre del sistema.

- b. [Módulo IDSDM \(si está instalado\)](#page-63-0)
- c. [Llave USB interna \(si está instalada\)](#page-73-0)
- d. [Interruptor de intrusiones](#page-33-0)
- e. [Tarjetas de expansión](#page-61-0)
- f. [Soportes verticales para tarjetas de expansión](#page-58-0)
- g. [Ventiladores de refrigeración](#page-31-0)
- h. [Procesador](#page-52-0)
- i. [Disipador de calor](#page-53-0)
- j. [Módulos de memoria](#page-49-0)
- k. [Cubierta para flujo de aire](#page-29-0)
- l. [Cubierta del sistema](#page-25-0)
- 2. Vuelva a conectar todos los cables a la tarjeta madre.
	- **(i)** NOTA: Compruebe que los cables internos del sistema están tendidos por la pared del chasis y asegurados con el soporte para sujeción de cables.
- 3. Asegúrese de que llevar a cabo los siguientes pasos:
	- a. Utilice la función Easy Restore (Restauración fácil) para restaurar la etiqueta de servicio. Consulte la sección Restauración del sistema mediante la función Easy Restore.
	- b. Si la etiqueta de servicio no se guarda en el dispositivo flash de respaldo, introduzca la etiqueta de servicio del sistema manualmente. Consulte la sección Actualizar la etiqueta de servicio manualmente mediante la configuración del sistema.
	- c. Actualice las versiones de BIOS e iDRAC.

Vuelva a activar el módulo de plataforma segura (TPM). Consulte la sección [Actualización del módulo de plataforma de confianza.](#page-79-0)

- 4. Si no usa Easy Restore, importe su licencia de iDRAC Enterprise nueva o existente. Para obtener más información, consulte *Guía del usuario de Integrated Dell Remote Access Controller* disponible en [https://www.dell.com/idracmanuals.](https://www.dell.com/idracmanuals)
- 5. Siga el procedimiento que se describe en [Después de trabajar en el interior del sistema](#page-22-0).

### **Restauración del sistema mediante Easy Restore**

La función Easy Restore le permite restaurar la etiqueta de servicio, la licencia, la configuración de UEFI y los datos de configuración del sistema después de reemplazar la tarjeta madre. Todos los datos se guardan en el dispositivo flash de respaldo de forma automática. Si el BIOS detecta una nueva tarjeta madre y la etiqueta de servicio en el dispositivo flash de respaldo, el BIOS solicita al usuario que restaure la información de respaldo.

#### **Sobre esta tarea**

A continuación, se muestra una lista de opciones y pasos disponibles:

- Presione **Y** para restaurar la etiqueta de servicio, la licencia y la información de diagnóstico.
- Para navegar a las opciones de restauración basadas en Lifecycle Controller, presione **N**.
- Para restaurar datos de un **Perfil de servidor de hardware** creado anteriormente, presione **F10**.

**NOTA:** Después de finalizar el proceso de restauración, el BIOS le solicitará restaurar los datos de configuración del sistema.

- Para restaurar datos de un **Perfil de servidor de hardware** creado anteriormente, presione **F10**.
- Para restaurar los datos, presione **Y**
- Para usar los ajustes de configuración predeterminados, presione **N**
- **(i) NOTA:** Una vez que el proceso de restauración se haya completado, el sistema se reiniciará.

### **Actualice la etiqueta de servicio manualmente**

Después de reemplazar una tarjeta madre, si Easy Restore falla, siga este proceso para introducir la etiqueta de servicio manualmente mediante **System Setup (Configuración del sistema)**.

#### **Sobre esta tarea**

Si conoce la etiqueta de servicio del sistema, utilice el menú**System Setup (Configuración del sistema)** para introducir la etiqueta de servicio.

#### **Pasos**

- 1. Encienda el sistema.
- 2. Para entrar a **System Setup** (Configuración del sistema), presione **F2**.
- 3. Haga clic en **Configuración de etiqueta de servicio**.
- 4. Introduzca la etiqueta de servicio.

**NOTA:** Puede introducir la etiqueta de servicio solo cuando el campo **Service Tag (Etiqueta de servicio)** está vacío. Asegúrese de introducir la etiqueta de servicio correcta. Una vez se haya introducido la etiqueta de servicio, no se puede actualizar ni modificar.

5. Haga clic en **OK** (Aceptar).

## **Módulo de plataforma de confianza**

Esta es una pieza que solo puede reemplazar el técnico de servicio.

## <span id="page-79-0"></span>**Actualización del módulo de plataforma de confianza**

### **Extracción del TPM**

#### **Requisitos previos**

#### **NOTA:**

- Asegúrese de que el sistema operativo sea compatible con la versión de TPM que está instalando.
- Asegúrese de descargar e instalar el firmware del BIOS más reciente en el sistema.
- Asegurarse de que el BIOS esté configurado para habilitar el modo de inicio de UEFI.

**PRECAUCIÓN: El módulo de plug-in del TPM se vincula criptográficamente a esa tarjeta madre en particular después de su instalación. Cuando el sistema esté encendido, cualquier intento de extraer un módulo de plug-in del TPM instalado dividirá la vinculación criptográfica, y el TPM extraído no se podrá reinstalar o instalar en otra tarjeta madre. Asegúrese de que las claves almacenadas en el TPM se hayan transferido de manera segura.**

#### **Pasos**

- 1. Localice el conector TPM en la tarjeta madre. Para obtener más información, consulte [Conectores de la tarjeta madre](#page-85-0).
- 2. Presione para mantener el módulo hacia abajo y quite el tornillo con el destornillador Torx de 8 muescas que se envía con el módulo TPM.
- 3. Deslice el módulo TPM para extraerlo de su conector.
- 4. Empuje el remache de plástico para extraerlo del conector del TPM y gírelo 90º en contra de las manecillas del reloj hasta liberarlo de la tarjeta madre.
- 5. Tire del remache de plástico para sacarlo de su ranura en la tarjeta madre.

### **Instalación del TPM**

#### **Pasos**

- 1. Para instalar el TPM, alinee los conectores de borde en el TPM con la ranura del conector del TPM.
- 2. Introduzca el TPM en el conector del TPM de modo que el tornillo de plástico quede alineado con la ranura en la tarjeta madre.
- 3. Presione el tornillo de plástico hasta que encaje en su lugar.
- 4. Reemplace el tornillo que fija el TPM a la tarjeta madre del sistema.

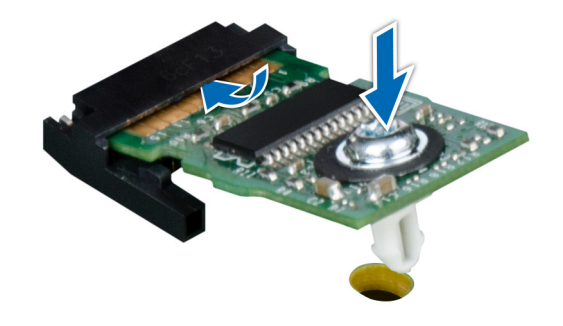

**Ilustración 73. Instalación del TPM**

### **Inicialización del TPM para usuarios**

#### **Pasos**

1. Inicialice el TPM.

Para obtener más información, consulte Inicialización del TPM para usuarios.

2. El campo **TPM Status (Estado de TPM)** cambiará a **Enabled, Activated (Habilitado y activado)**.

### **Inicialización de TPM 1.2 para usuarios**

#### **Pasos**

- 1. Mientras se inicia el sistema, presione F2 para ejecutar el programa configuración del sistema.
- 2. En la pantalla **System Setup Main Menu (Menú principal de la configuración del sistema)**, haga clic en **System BIOS (BIOS del sistema)** > **System Security Settings (Configuración de seguridad del sistema)**.
- 3. Desde la opción **Seguridad del TPM**, seleccione **Encendido con medidas previas al arranque**.
- 4. Desde la opción **TPM Command (Comando de TPM)**, seleccione **Activate (Activar)**.
- 5. Guarde la configuración.
- 6. Reinicie el sistema.

### **Inicialización de TPM 2.0 para usuarios**

#### **Pasos**

- 1. Mientras se inicia el sistema, presione F2 para ejecutar el programa configuración del sistema.
- 2. En la pantalla **System Setup Main Menu (Menú principal de la configuración del sistema)**, haga clic en **System BIOS (BIOS del sistema)** > **System Security Settings (Configuración de seguridad del sistema)**.
- 3. En la opción **Seguridad del TPM**, seleccione **Encendida**.
- 4. Guarde la configuración.
- 5. Reinicie el sistema.

## **Panel de control**

Esta es una pieza que solo puede reemplazar el técnico de servicio.

### **Extracción del panel de control izquierdo**

#### **Requisitos previos**

- 1. Siga las pautas de seguridad que se enumeran en [Instrucciones de seguridad](#page-21-0).
- 2. Siga el procedimiento que se describe en [Antes de trabajar en el interior del sistema](#page-22-0).
- 3. [Extraiga el bisel frontal](#page-23-0).
- 4. [Quite la cubierta para flujo de aire.](#page-29-0)

#### **Pasos**

1. Desconecte el cable del panel de control del conector de la tarjeta madre.

**NOTA:** Observe la colocación del cable a medida que lo retire del sistema.

- 2. Mediante un destornillador Phillips n.º 1, quite los tornillos que fijan el ensamblaje del panel de control izquierdo al sistema.
- 3. Sujete el ensamblaje del panel de control izquierdo y quite el panel de control y el cable del sistema.

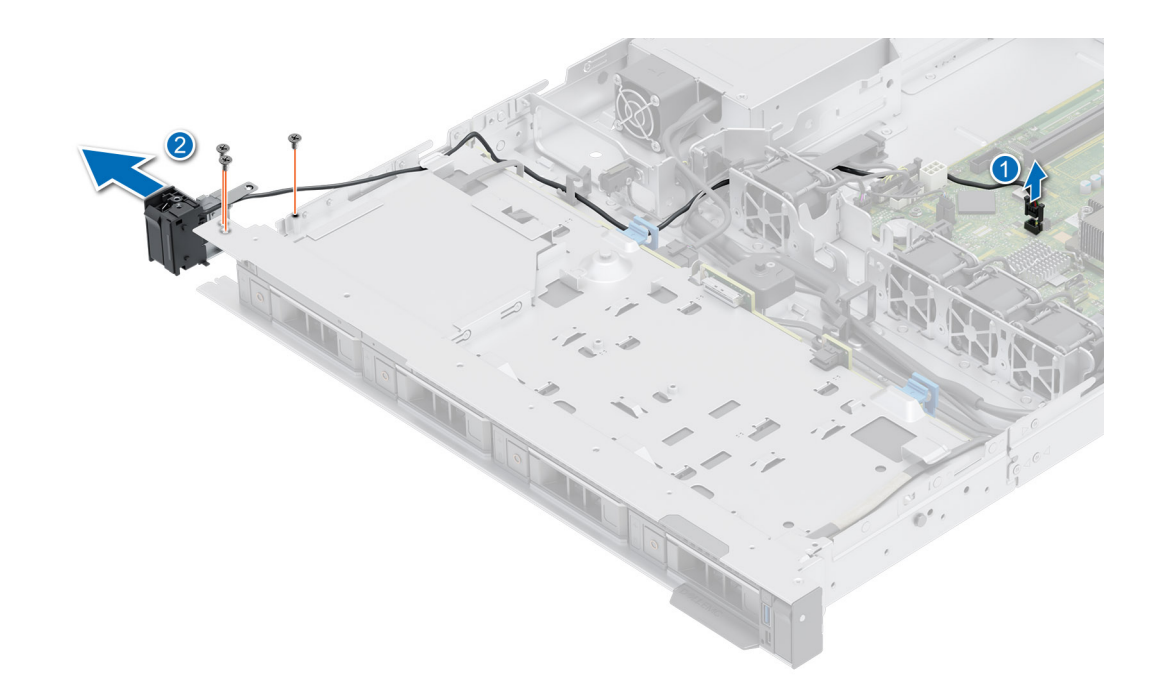

#### **Ilustración 74. Extracción del panel de control izquierdo**

#### **Siguientes pasos**

Reemplace el panel de control izquierdo.

### **Instalación del panel de control izquierdo**

#### **Requisitos previos**

- 1. Siga las pautas de seguridad que se enumeran en [Instrucciones de seguridad](#page-21-0).
- 2. Siga el procedimiento que se describe en [Antes de trabajar en el interior del sistema](#page-22-0).
- 3. [Extraiga el bisel frontal](#page-23-0).
- 4. [Quite la cubierta para flujo de aire.](#page-29-0)

#### **Pasos**

1. Pase el cable del panel de control por el lateral y las ranuras guía en el sistema.

**NOTA:** Coloque el cable correctamente para evitar que quede pinzado o doblado.

- 2. Alinee e inserte el ensamblaje del panel de control izquierdo en la ranura del sistema.
- 3. Conecte el cable del panel de control al conector de la tarjeta madre.
- 4. Con un destornillador Phillips n.º 1, ajuste los tornillos que fijan el ensamblaje del panel de control izquierdo al sistema.

**NOTA:** Los números de la imagen no muestran los pasos exactos. Los números son solo para la representación de la secuencia.

#### **Ilustración 75. Instalación del panel de control izquierdo**

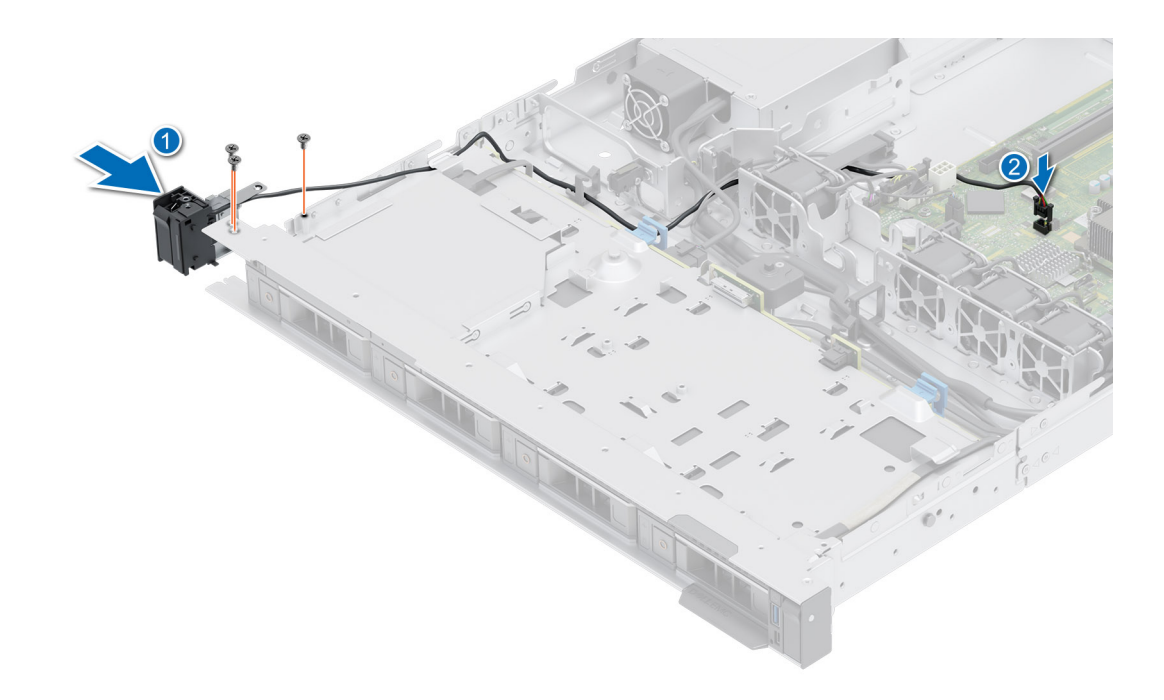

#### **Siguientes pasos**

- 1. [Reemplace la cubierta para flujo de aire](#page-29-0).
- 2. [Vuelva a colocar el bisel frontal](#page-24-0).
- 3. Siga el procedimiento que se describe en [Después de trabajar en el interior del sistema](#page-22-0).

### **Extracción del panel de control derecho**

#### **Requisitos previos**

- 1. Siga las pautas de seguridad que se enumeran en [Instrucciones de seguridad](#page-21-0).
- 2. Siga el procedimiento que se describe en [Antes de trabajar en el interior del sistema](#page-22-0).
- 3. [Extraiga el bisel frontal](#page-23-0).
- 4. [Quite la cubierta para flujo de aire.](#page-29-0)

#### **Pasos**

1. Desconecte el cable del panel de control del conector de la tarjeta madre.

**NOTA:** Observe la colocación del cable a medida que lo retire del sistema.

- 2. Mediante un destornillador Phillips n.º 1, quite los tornillos que fijan el ensamblaje del panel de control derecho.
- 3. Sujete el ensamblaje del panel de control y quite el panel de control y el cable del sistema.

**NOTA:** Los números de la imagen no muestran los pasos exactos. Los números son solo para la representación de la secuencia.

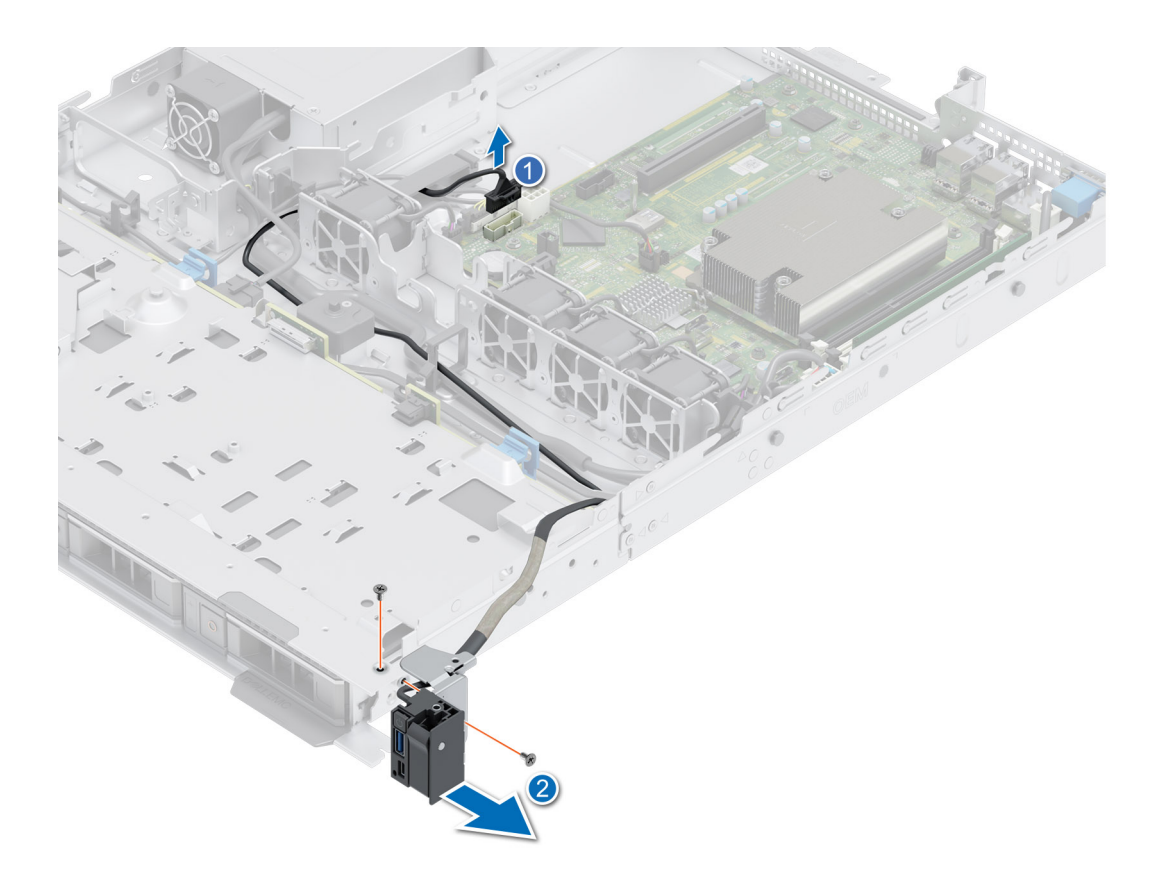

#### **Ilustración 76. Extracción del panel de control derecho**

#### **Siguientes pasos**

Reemplace el panel de control derecho.

### **Instalación del panel de control derecho**

#### **Requisitos previos**

- 1. Siga las pautas de seguridad que se enumeran en [Instrucciones de seguridad](#page-21-0).
- 2. Siga el procedimiento que se describe en [Antes de trabajar en el interior del sistema](#page-22-0).
- 3. [Extraiga el bisel frontal](#page-23-0).
- 4. [Quite la cubierta para flujo de aire.](#page-29-0)

#### **Pasos**

1. Coloque el cable del panel de control a través de la pared lateral del sistema y deslice el cable dentro del clip.

**NOTA:** Coloque el cable correctamente para evitar que quede pinzado o doblado.

- 2. Alinee e inserte el panel de control derecho en la ranura del sistema.
- 3. Conecte el cable del panel de control derecho al conector en la tarjeta madre del sistema.
- 4. Mediante un destornillador Phillips n.º 1, ajuste los tornillos que fijan el panel de control derecho al sistema.

**NOTA:** Los números de la imagen no muestran los pasos exactos. Los números son solo para la representación de la secuencia.

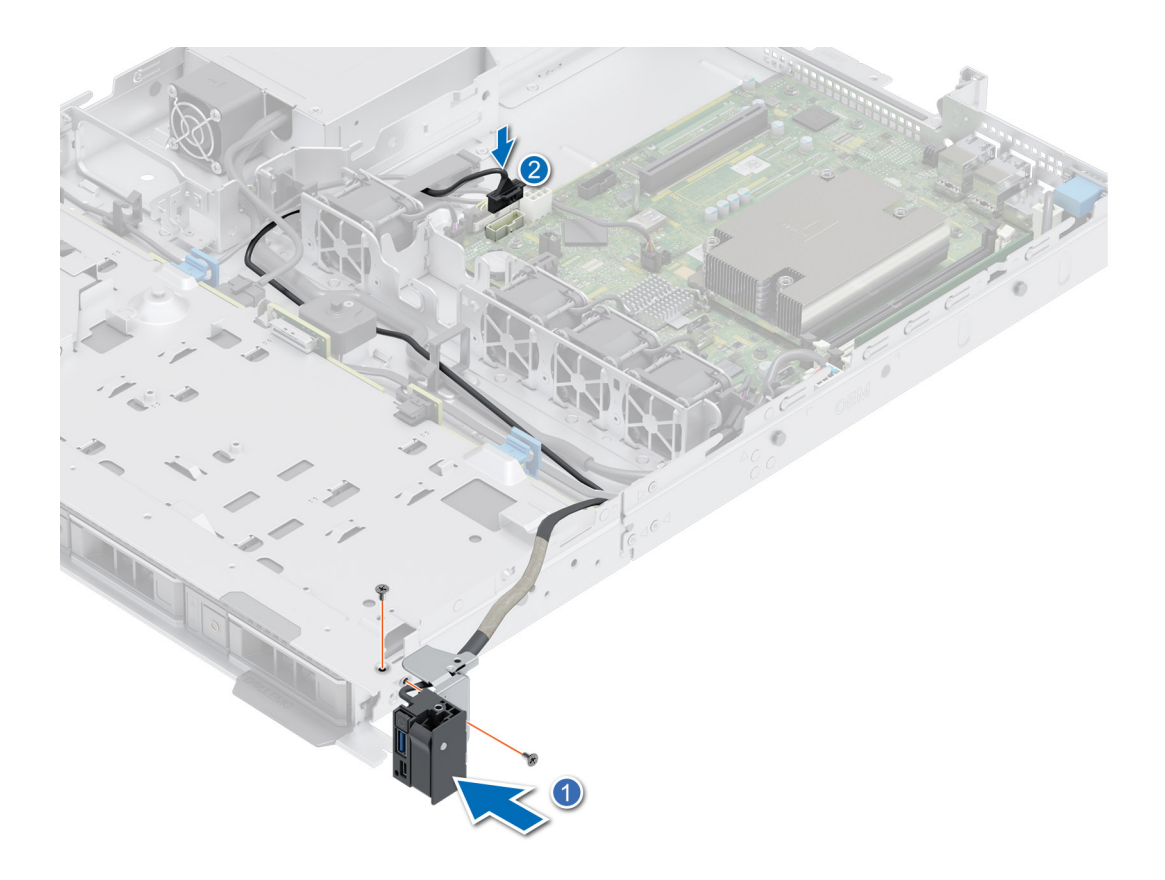

#### **Ilustración 77. Instalación del panel de control derecho**

#### **Siguientes pasos**

- 1. [Instale la cubierta para flujo de aire.](#page-29-0)
- 2. [Instale el bisel frontal.](#page-24-0)
- 3. Siga el procedimiento que se describe en [Después de trabajar en el interior del sistema](#page-22-0).

# **6**

# **Puentes y conectores**

<span id="page-85-0"></span>En esta sección, se proporciona información básica y específica sobre los puentes e interruptores. También describe los conectores en las diversas placas del sistema. Los puentes de la tarjeta madre del sistema ayudan a deshabilitar el sistema y restablecer las contraseñas. Para instalar los componentes y los cables correctamente, debe poder identificar los conectores en la tarjeta madre.

#### **Temas:**

- Conectores de la tarjeta madre
- [Configuración del puente de la tarjeta madre](#page-86-0)
- [Desactivación de una contraseña olvidada](#page-86-0)

## **Conectores de la tarjeta madre**

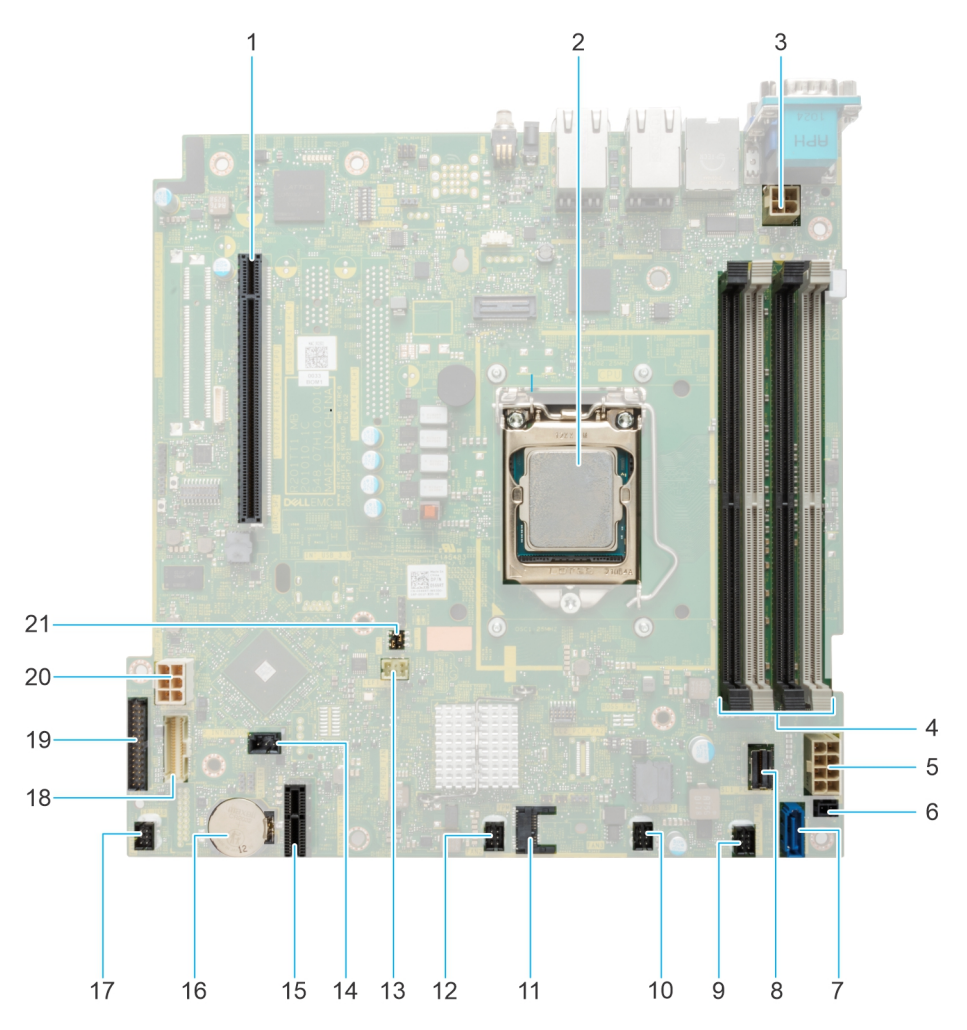

#### **Ilustración 78. Puentes y conectores de la tarjeta madre del sistema**

- 1. Conector de tarjeta elevadora
- 2. Procesador
- 3. Conector de alimentación del procesador
- 4. Ranuras DIMM
- <span id="page-86-0"></span>5. Conector de la alimentación del sistema
- 6. Evento de alimentación
- 7. SATA ODD
- 8. SATA 0-3
- 9. Ventilador 4
- 10. Ventilador 3
- 11. TPM

12. Ventilador 2

- 13. Conector del panel de control izquierdo
- 14. Conector de intrusión
- 15. Tarjeta USB interna/IDSDM
- 16. Batería del sistema
- 17. Ventilador 1
- 18. Conector del panel de control derecho
- 19. conector de la PIB
- 20. Alimentación de HDD y ODD
- 21. PWRD\_EN and NVRAM\_CLR jumper

## **Configuración del puente de la tarjeta madre**

Para obtener información sobre el restablecimiento del puente de contraseña para deshabilitar una contraseña, consulte la sección Desactivación de una contraseña olvidada.

#### **Tabla 22. Configuración del puente de la tarjeta madre**

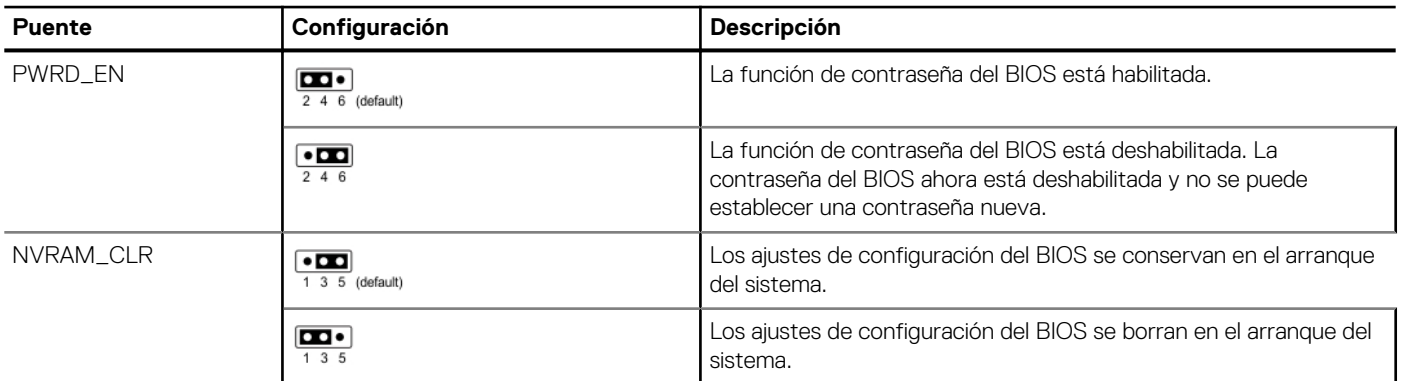

**PRECAUCIÓN: Debe tener cuidado al cambiar la configuración del BIOS. La interfaz del BIOS está diseñada para usuarios avanzados. Cualquier cambio en la configuración podría impedir que el sistema se inicie correctamente e incluso puede provocar la pérdida de datos.**

## **Desactivación de una contraseña olvidada**

Las características de seguridad del software del sistema incluyen una contraseña del sistema y una contraseña de configuración. El puente de contraseña habilita y deshabilita las características de contraseña y borra cualquier contraseña actualmente en uso.

#### **Requisitos previos**

**PRECAUCIÓN: Muchas de las reparaciones deben ser realizadas únicamente por un técnico de servicio autorizado. El usuario debe llevar a cabo únicamente las tareas de solución de problemas y las reparaciones sencillas autorizadas en la documentación del producto o indicadas por el personal de servicio y de soporte en línea o telefónica. Los daños causados por reparaciones no autorizadas por Dell no están cubiertos por la garantía. Lea y siga las instrucciones de seguridad que se envían con el producto.**

#### **Pasos**

- 1. Apague el sistema y todos los periféricos conectados. Desconecte el sistema de la toma de corriente y desconecte los periféricos.
- 2. Quite la cubierta del sistema.
- 3. Mueva el puente de la tarjeta madre del sistema desde las clavijas 2 y 4 a las clavijas 4 y 6.
- 4. Reemplace la cubierta del sistema.
	- **NOTA:** Las contraseñas existentes no se deshabilitan (borran) hasta que el sistema se inicie con el puente en las clavijas 4 y 6. Sin embargo, antes de asignar una nueva contraseña del sistema o de configuración, deberá regresar el puente a las clavijas 2 y 4.

**(i)** NOTA: Si asigna una nueva contraseña del sistema o de configuración con el puente en las patas 4 y 6, el sistema deshabilitará las nuevas contraseñas la próxima vez que se inicie.

- 5. Vuelva a conectar los periféricos, conecte el sistema a la toma de corriente y encienda el sistema.
- 6. Apague el sistema.
- 7. Quite la cubierta del sistema.
- 8. Mueva el puente de la tarjeta madre del sistema de las clavijas 4 y 2 a las clavijas 6 y 4.
- 9. Reemplace la cubierta del sistema.
- 10. Vuelva a conectar los periféricos, conecte el sistema a la toma de corriente y encienda el sistema.
- 11. Asigne una nueva contraseña del sistema o de configuración.

# **Diagnósticos del sistema y códigos indicadores**

En esta sección, se describen los indicadores de diagnóstico en el panel frontal del sistema que muestran el estado del sistema durante el inicio.

#### **Temas:**

- Códigos indicadores de la fuente de alimentación cableada no redundante
- Uso de los diagnósticos del sistema

## **Códigos indicadores de la fuente de alimentación cableada no redundante**

Pulse el botón de autodiagnóstico para llevar a cabo una comprobación rápida del estado de la unidad de fuente de alimentación (PSU) cableada no redundante del sistema.

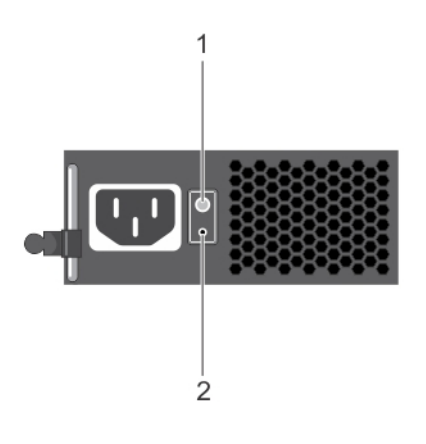

#### **Ilustración 79. Indicador de estado de la fuente de alimentación de CA cableada no redundante y botón de autodiagnóstico**

- 1. Botón de autodiagnóstico
- 2. Indicador de estado de la unidad de fuente de alimentación de CA

#### **Tabla 23. indicador de estado de la unidad de fuente de alimentación de CA no redundante**

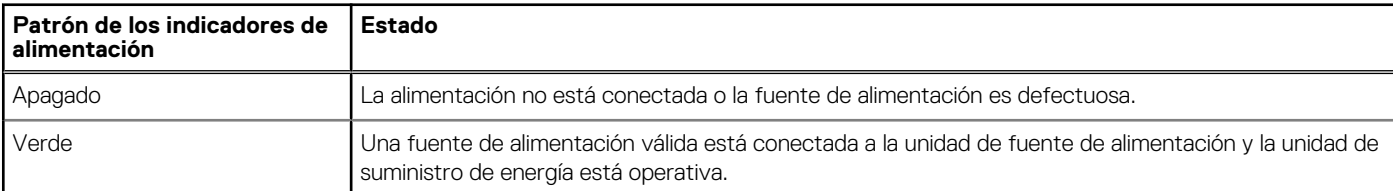

## **Uso de los diagnósticos del sistema**

Si experimenta algún problema con el sistema, ejecute los diagnósticos del sistema antes de ponerse en contacto con Dell para recibir asistencia técnica. El objetivo de ejecutar los diagnósticos del sistema es realizar pruebas en el hardware sin necesidad de otros equipos ni riesgo de pérdida de datos. Si no puede corregir el problema, el personal de servicio y soporte puede utilizar los resultados de diagnóstico para ayudarle a resolver el problema.

## **Diagnósticos incorporados del sistema de Dell**

**(i)** NOTA: Los diagnósticos incorporados del sistema de Dell también se conocen como diagnósticos Enhanced Pre-boot System Assessment (ePSA).

Los diagnósticos integrados del sistema ofrecen un conjunto de opciones para determinados dispositivos o grupos de dispositivos que permiten lo siguiente:

- Ejecutar pruebas automáticamente o en modo interactivo
- Repetir las pruebas
- Visualizar o guardar los resultados de las pruebas
- Ejecutar pruebas exhaustivas para introducir pruebas adicionales que ofrezcan más información sobre los dispositivos que han presentado errores
- Ver mensajes de estado que indican si las pruebas se han completado correctamente
- Ver mensajes de error que informan de los problemas que se han encontrado durante las pruebas

### **Ejecución de los diagnósticos incorporados del sistema de Dell Lifecycle Controller**

#### **Pasos**

- 1. Cuando el sistema de esté iniciando, presione F10.
- 2. Seleccione **Hardware Diagnostics (Diagnósticos de hardware)** → **Run Hardware Diagnostics (Ejecutar los diagnósticos de hardware)**.

Aparece la ventana **ePSA Pre-boot System Assessment (Evaluación del sistema de preinicio ePSA)**, que enumera todos los dispositivos detectados en el sistema. El diagnóstico comienza con la ejecución de las pruebas en todos los dispositivos detectados.

### **Ejecución de los diagnósticos incorporados del sistema desde Boot Manager**

Ejecute los diagnósticos incorporados del sistema (ePSA) si el sistema no se inicia.

#### **Pasos**

- 1. Cuando el sistema de esté iniciando, presione F11.
- 2. Utilice las teclas de flecha hacia arriba y hacia abajo para seleccionar **Utilidades del sistema** > **Iniciar diagnósticos**.
- 3. Como alternativa, cuando el sistema se inicie, presione F10 y seleccione **Diagnósticos de hardware** > **Ejecutar diagnósticos de hardware**.

Aparece la ventana **ePSA Pre-boot System Assessment (Evaluación del sistema de preinicio ePSA)**, que enumera todos los dispositivos detectados en el sistema. El diagnóstico comienza ejecutando las pruebas en todos los dispositivos detectados.

### **Controles de la utilidad de diagnóstico del sistema**

#### **Tabla 24. Controles de la utilidad de diagnóstico del sistema**

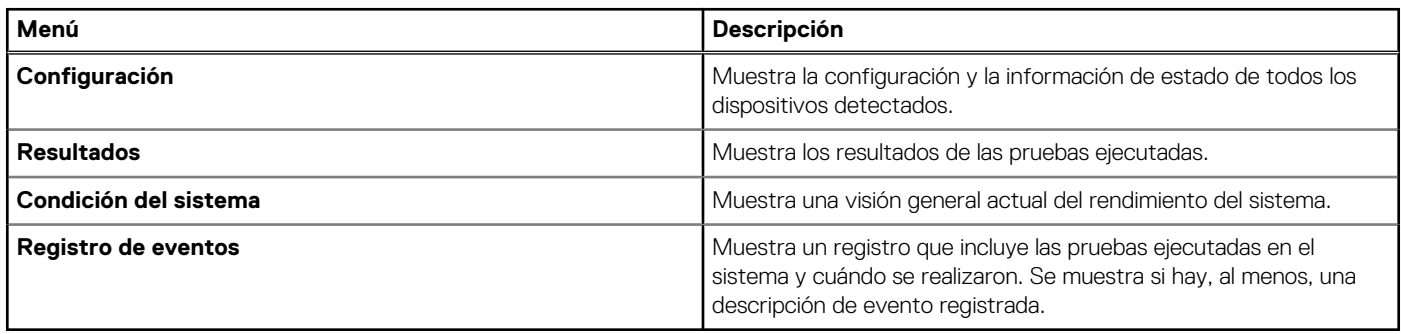

# **Obtención de ayuda**

#### <span id="page-90-0"></span>**Temas:**

- Información de servicio de reciclaje o final del ciclo de vida
- Cómo comunicarse con Dell Technologies
- Acceso a la información del sistema mediante QRL
- [Obtención de soporte automatizado con SupportAssist](#page-91-0)

## **Información de servicio de reciclaje o final del ciclo de vida**

Se ofrecen servicios de retiro y reciclaje para este producto en determinados países. Si desea desechar los componentes del sistema, visite [www.dell.com/recyclingworldwide](https://www.dell.com/recyclingworldwide) y seleccione el país pertinente.

## **Cómo comunicarse con Dell Technologies**

Dell proporciona varias opciones de servicio y soporte en línea y por teléfono. Si no dispone de una conexión a Internet activa, puede encontrar la información de contacto de Dell en la factura de compra, en el albarán o en el catálogo de productos de Dell. La disponibilidad de los servicios varía según el país y el producto, y es posible que algunos de los servicios no estén disponibles en su área. Si desea ponerse en contacto con Dell para tratar cuestiones relacionadas con ventas, asistencia técnica o servicio al cliente, siga estos pasos:

#### **Pasos**

- 1. Vaya a [www.dell.com/support/home](https://www.dell.com/support/home).
- 2. Seleccione su país del menú desplegable en la esquina inferior derecha de la página.
- 3. Para obtener asistencia personalizada:
	- a. Introduzca la etiqueta de servicio del sistema en el campo **Ingrese una etiqueta de servicio, un número de serie, una solicitud de servicio, un modelo o una palabra clave**.
	- b. Haga clic en **Buscar**.

Aparece la página de asistencia que muestra las diferentes categorías de asistencia.

- 4. Para obtener asistencia general:
	- a. Seleccione la categoría del producto.
	- b. Seleccione el segmento del producto.
	- c. Seleccione el producto.
		- Aparece la página de asistencia que muestra las diferentes categorías de asistencia.
- 5. Para obtener detalles de contacto del soporte técnico global de Dell:
	- a. Haga clic en [Contacto con la asistencia técnica.](https://www.dell.com/support/incidents-online/contactus/Dynamic)
	- b. La página **Comunicarse con soporte técnico** se muestra con detalles para llamar a, hablar por chat con, o enviar correos electrónicos al equipo de Dell Global Technical Support.

## **Acceso a la información del sistema mediante QRL**

Puede usar el localizador de recursos rápido (QRL) ubicado en la etiqueta de información en la del sistema R250 para acceder a la información sobre Dell Technologies PowerEdge R250. También hay otro QRL para acceder a la información del producto que se encuentra en parte posterior de la cubierta del sistema.

#### <span id="page-91-0"></span>**Requisitos previos**

Asegúrese de que el teléfono inteligente o la tableta tenga el escáner de código QR instalado.

El QRL contiene la siguiente información acerca del sistema:

- Vídeos explicativos
- Materiales de referencia, incluido el Manual de instalación y servicio y la descripción general mecánica
- La etiqueta de servicio del sistema, para acceder rápidamente a la configuración de hardware específica y la información de la garantía
- Un vínculo directo a Dell para ponerse en contacto con el servicio de asistencia técnica y equipos de ventas

#### **Pasos**

- 1. Vaya a [www.dell.com/qrl](https://qrl.dell.com) y navegue hasta el producto específico o
- 2. Utilice el teléfono inteligente o la tableta para escanear el código de recurso rápido (QR) específico del modelo en el sistema o en la sección Localizador de recursos rápido.

## **Localizador de recursos rápido para el sistema PowerEdge R250**

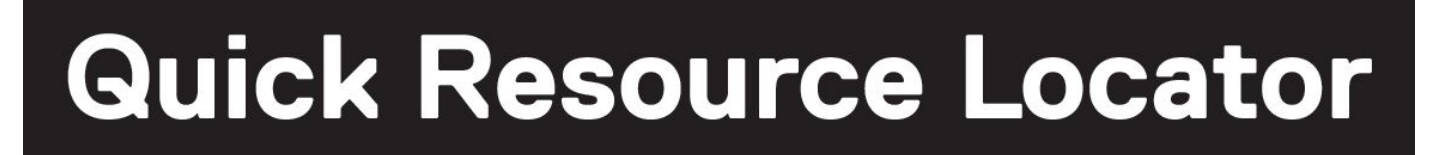

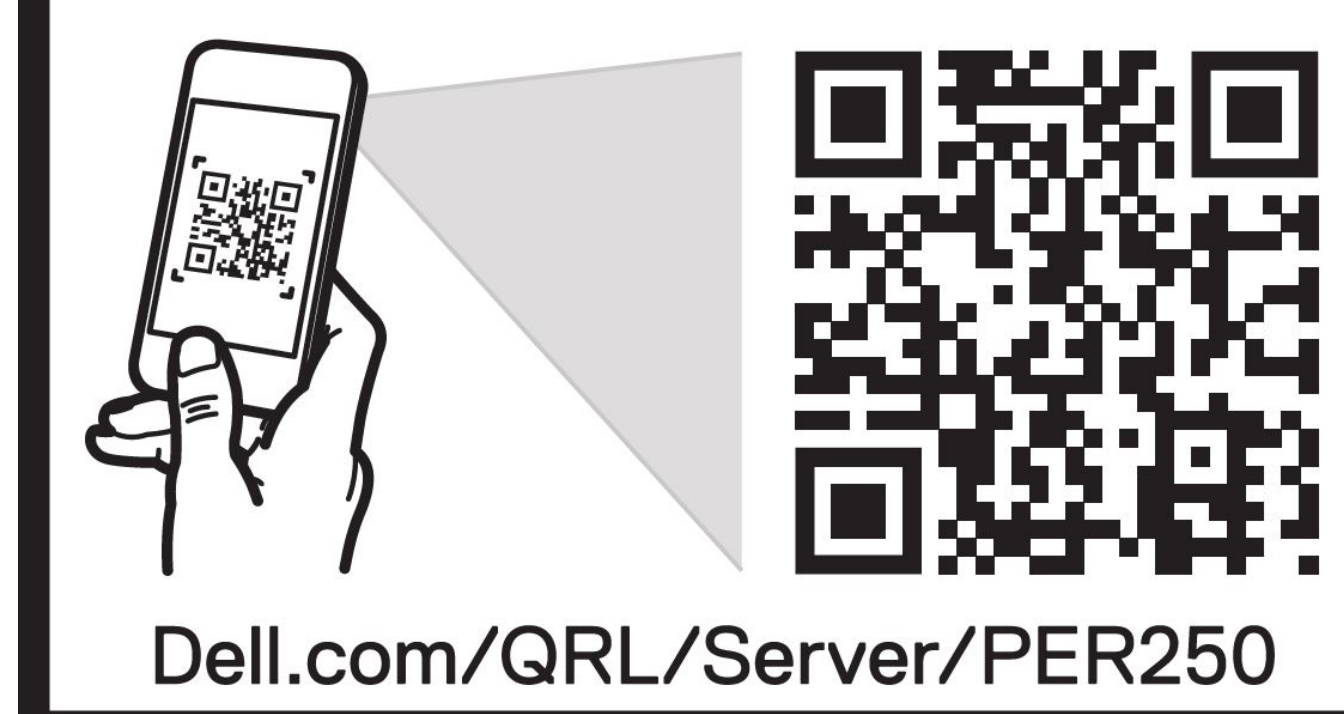

**Ilustración 80. Localizador de recursos rápido para el sistema PowerEdge R250**

## **Obtención de soporte automatizado con SupportAssist**

Dell EMC SupportAssist es una oferta de Dell EMC Services opcional que automatiza el soporte técnico para los dispositivos de red, de almacenamiento y de servidores de Dell EMC. Mediante la instalación y la configuración de la aplicación SupportAssist en su entorno de TI, puede recibir los siguientes beneficios:

Detección automatizada de problemas: SupportAssist supervisa los dispositivos de Dell EMC y detecta automáticamente los problemas de hardware, proactivamente y predictivamente.

- Creación automatizada de casos: cuando se detecta un problema, SupportAssist abre automáticamente un caso de soporte con el soporte técnico de Dell EMC.
- Recopilación automática de diagnósticos: SupportAssist recopila automáticamente la información de estado del sistema de sus dispositivos y la carga de manera segura a Dell EMC. El soporte técnico de Dell EMC utiliza esta información para solucionar el problema.
- Comunicación proactiva: un agente de soporte técnico de Dell EMC se comunica con usted para hablar sobre el caso de soporte y le ayuda a resolver el problema.

Los beneficios disponibles varían en función de la licencia de Dell EMC Services adquirida para el dispositivo. Para obtener más información sobre SupportAssist, vaya a [www.dell.com/supportassist.](https://www.dell.com/supportassist)

# **Recursos de documentación**

**9**

En esta sección se proporciona información sobre los recursos de documentación para el sistema.

Para ver el documento que aparece en la tabla de recursos de documentación, realice lo siguiente:

- En el sitio web de soporte de Dell Technologies:
	- 1. Haga clic en el vínculo de documentación que se proporciona en la columna Ubicación de la tabla.
	- 2. Haga clic en el producto necesario o la versión del producto necesaria. **NOTA:** Para localizar el número de modelo, consulte la parte frontal del sistema.
	- 3. En la página de soporte para productos, haga clic en **Documentación**.
- Mediante los motores de búsqueda:
	- Escriba el nombre y la versión del documento en el cuadro de búsqueda.

#### **Tabla 25. Recursos de documentación adicional para el sistema**

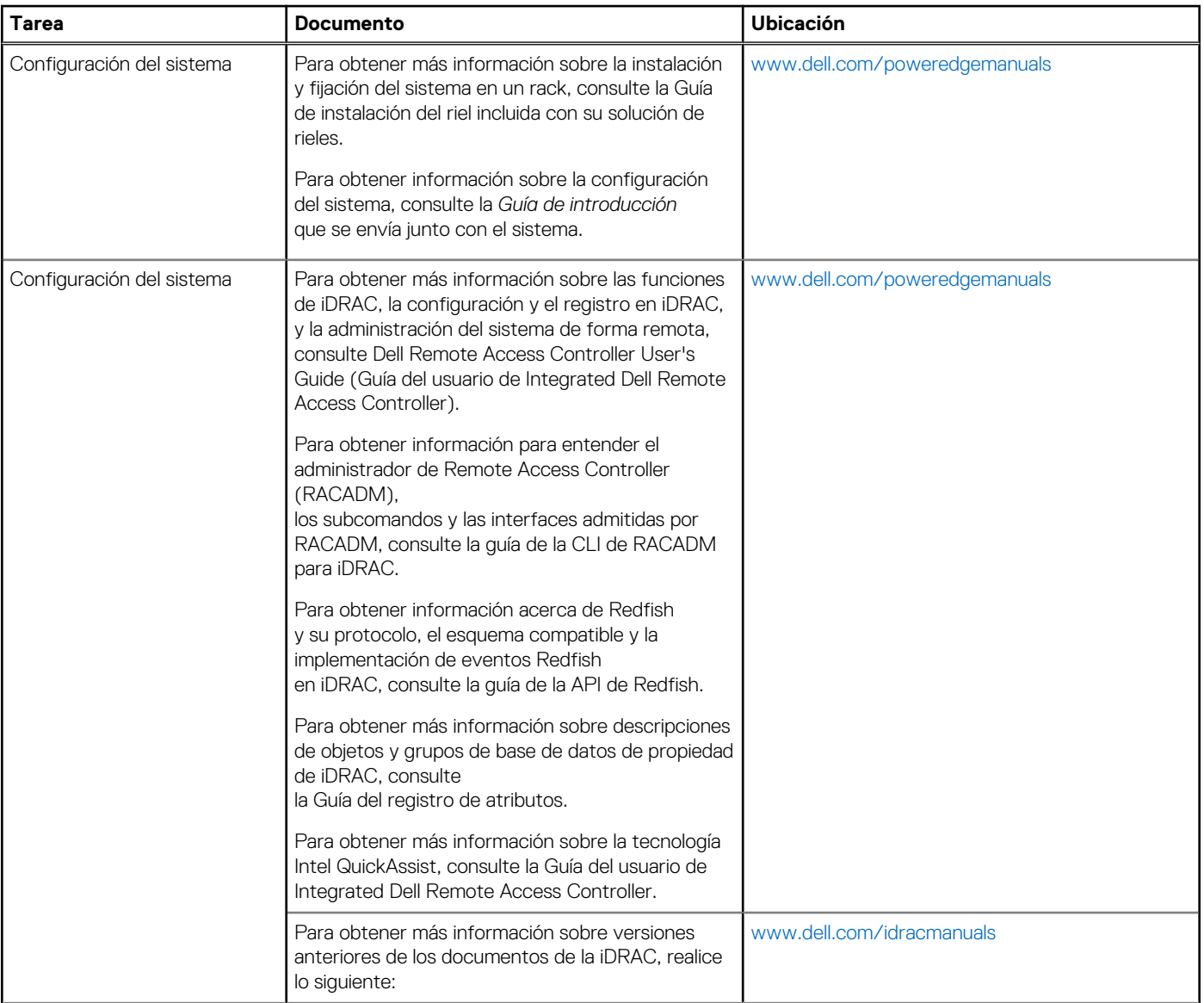

#### **Tabla 25. Recursos de documentación adicional para el sistema (continuación)**

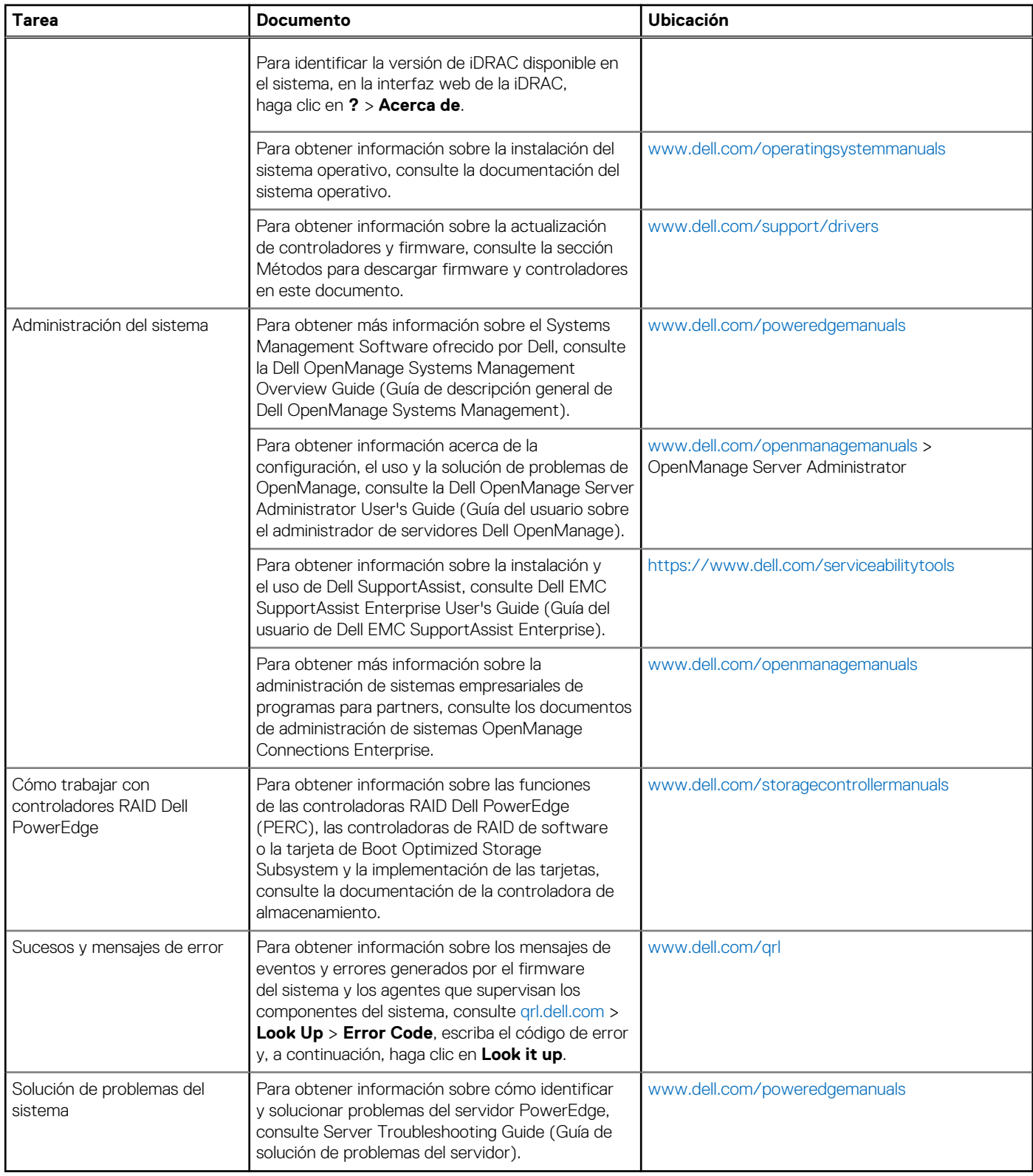